## INSTRUCTION MANUAL

# **BAS H Series Programmer**

Please read this manual before using the machine. Please keep this manual within easy reach for quick reference.

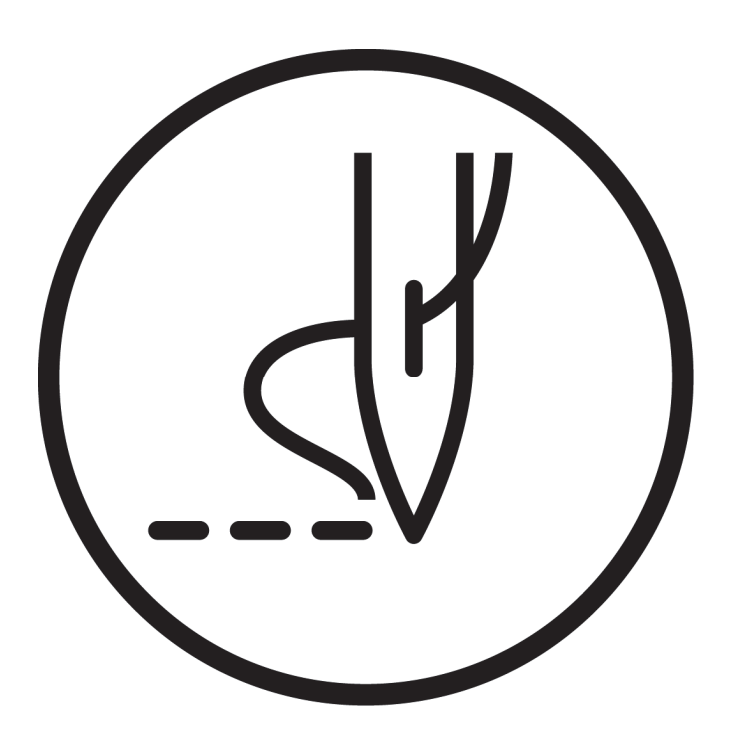

# brother

Thank you very much for buying a BROTHER sewing machine. Before using your new machine, please read the safety instructions below and the explanations given in the instruction manual.

With industrial sewing machines, it is normal to carry out work while positioned directly in front of moving parts such as the needle and thread take-up lever, and consequently there is always a danger of injury that can be caused by these parts. Follow the instructions from training personnel and instructors regarding safe and correct operation before operating the machine so that you will know how to use it correctly.

i

## **SAFETY INSTRUCTIONS**

#### **[1] Safety indications and their meanings**

This instruction manual and the indications and symbols that are used on the machine itself are provided in order to ensure safe operation of this machine and to prevent accidents and injury to yourself or other people. The meanings of these indications and symbols are given below.

#### **Indications**

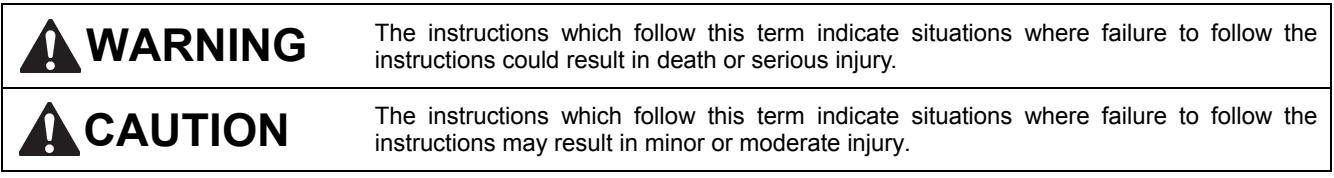

#### **Symbols**

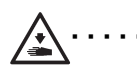

 $\ldots \ldots$  This symbol ( $\triangle$ ) indicates something that you should be careful of. The picture inside the triangle indicates the nature of the caution that must be taken. (For example, the symbol at left means "beware of injury".)

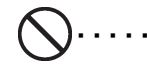

..... This symbol (  $\bigcirc$  ) indicates something that you must not do.

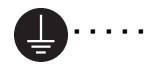

This symbol  $($   $\bullet)$  ) indicates something that you must do. The picture inside the circle indicates the nature of the thing that must be done. (For example, the symbol at left means "you must make the ground connection".)

#### **[2] Notes on safety**

## **WARNING**

### **Basic precautions**

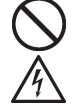

Do not disassemble or modify the programmer, otherwise it may cause fire or electric shocks or problems with correct operation.

Ask the place of purchase or a qualified technician to carry out any internal inspections, adjustments or repairs that may be required.

(Any problems with correct operation that occur as a result of the customer attempting to disassemble or modify the programmer will not be covered by the warranty.)

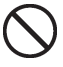

The bag that the programmer came in should be kept out of the reach of children or disposed of safely. Young children may risk suffocation if they place it over their head while playing with it.

Do not handle the programmer or connector for the sewing machine or the AC adapter with wet hands, otherwise it may cause electric shocks.

Do not use any AC adapter other than the one from Brother, otherwise it may cause fire or electric shocks or problems with correct operation.

When using the AC adapter, do not use any voltage other than the specified voltage, otherwise it may cause fire or electric shocks or problems with correct operation.

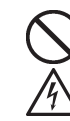

If the programmer is subjected to a strong force such as by being dropped or stepped on, it may become damaged. If you continue to use the programmer while it is

damaged, it may result in fire or electric shocks. If the programmer becomes damaged, immediately disconnect it from the sewing machine (or disconnect the AC adapter from the wall outlet) and contact the place of purchase or a qualified technician.

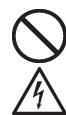

Do not insert objects such as screwdrivers into the AC adapter jack or the memory media slot, otherwise it may cause fire or electric shocks or problems with correct operation.

Disconnect the AC adapter from the wall outlet before disconnecting the AC adapter plug from the programmer, otherwise it may cause electric shocks or problems with correct operation.

correct operation.

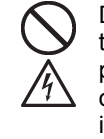

**Installation**

Do not damage or process the connection cable for the sewing machine or the AC adapter cable, or place heavy objects such as furniture on top of them or bend or pull them with excessive force, otherwise it may cause fire or electric shocks or problems with correct operation.

Be sure to use an AC adapter that complies with the safety standards in the country of use, otherwise it may cause fire or electric shocks or problems with

**During use** 

If a foreign object gets inside the programmer, immediately disconnect it from the sewing machine (or disconnect the AC adapter from the wall outlet) and contact the place of purchase or a qualified technician. If you continue to use the programmer while there is a foreign object inside it, may result in fire or electric shocks or problems with correct operation.

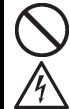

Do not allow water or oil to get onto the programmer, otherwise it may cause fire or electric shocks or problems with correct operation.

If any liquids get onto the programmer, immediately disconnect it from the sewing machine (or disconnect the AC adapter from the contact the place of purchase or a qualified wall outlet) and technician.

Do not use the programmer if a problem is noticed such as smoke or a bad odor coming from the programmer, otherwise it may cause fire or electric shocks or problems with correct operation.

Immediately disconnect the programmer from the sewing machine (or disconnect the AC adapter from the wall outlet) and contact the place of purchase or a qualified technician.

(The programmer must never be repaired by the customer, as it can be extremely dangerous to do so.)

Do not insert objects such as screwdrivers into the SD card slot or the USB media port.

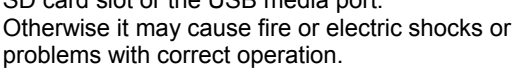

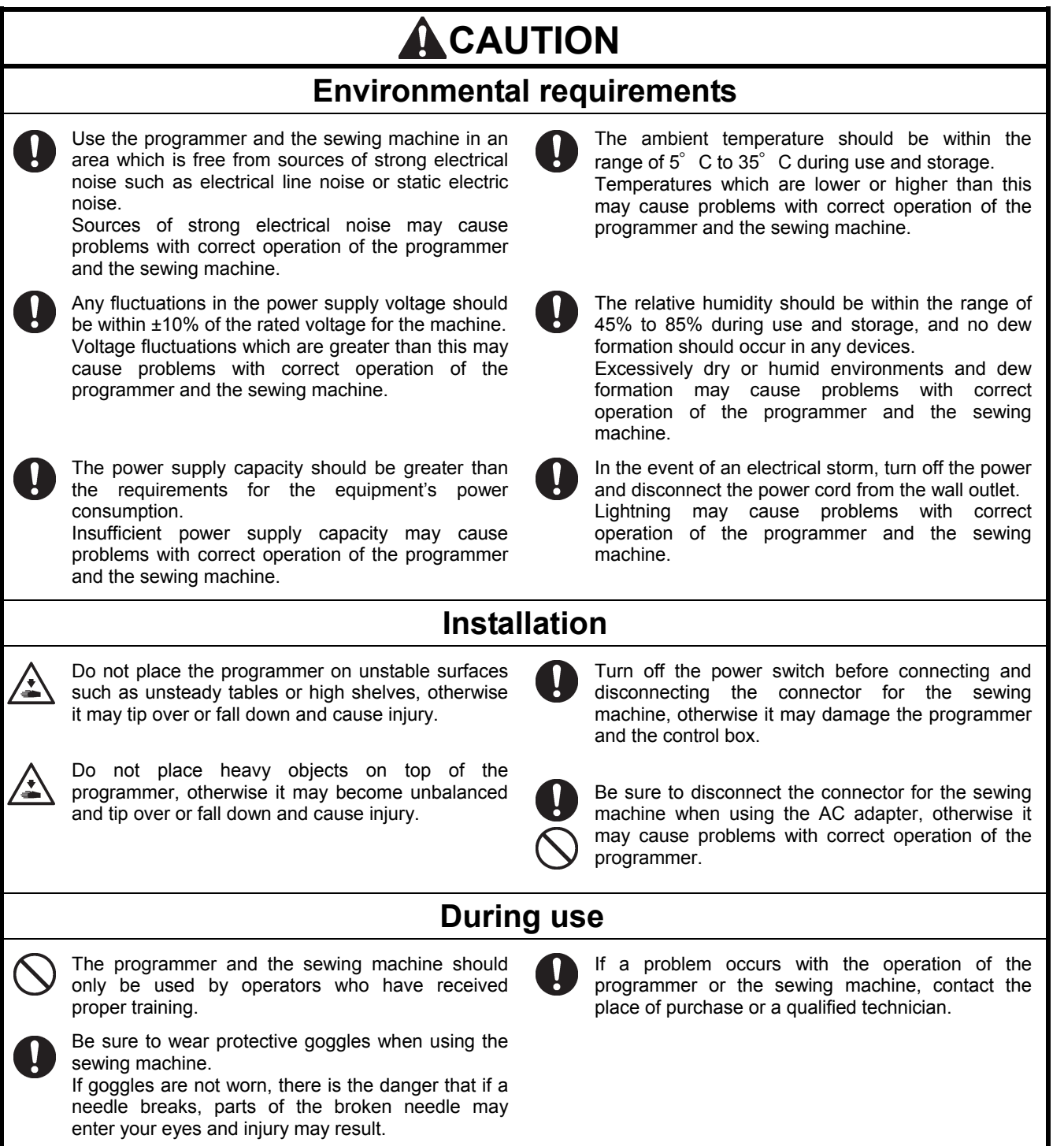

### **Contents**

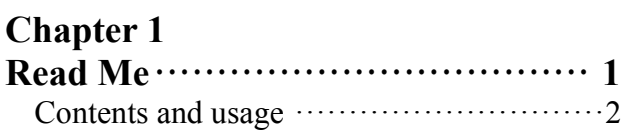

### **Chapter 2**

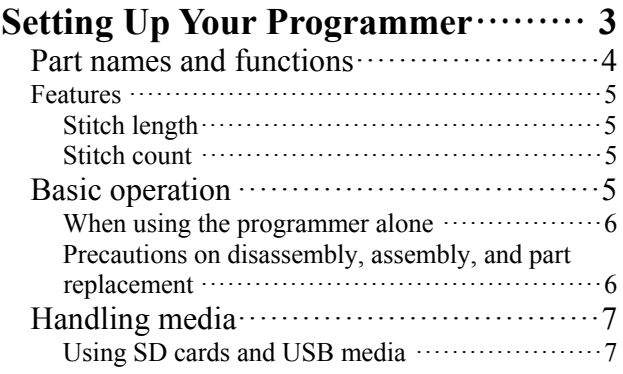

## **Chapter 3**

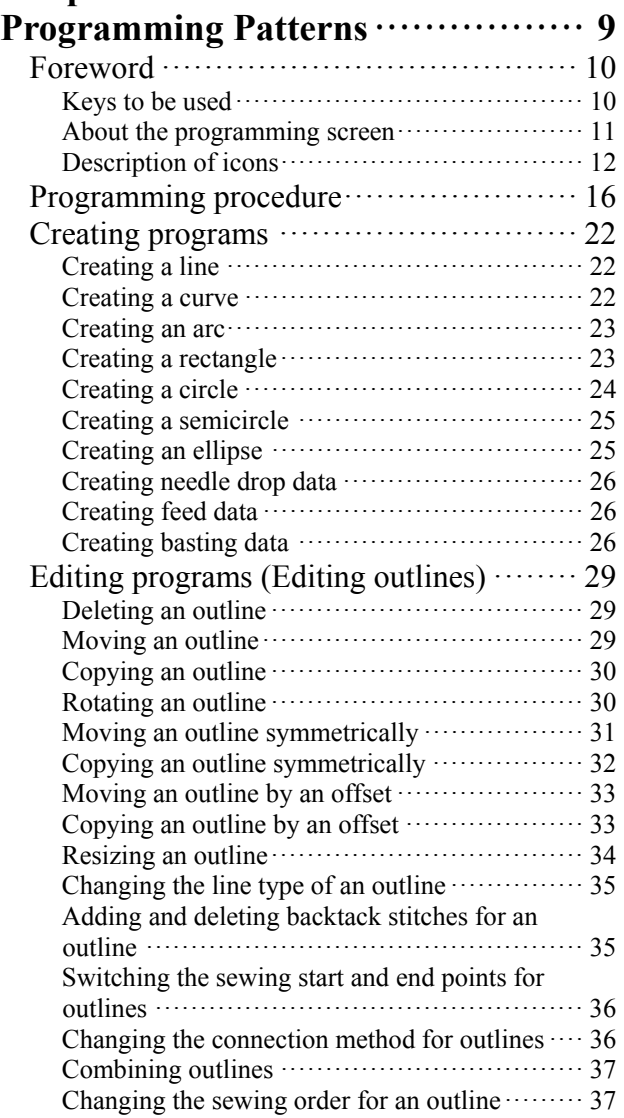

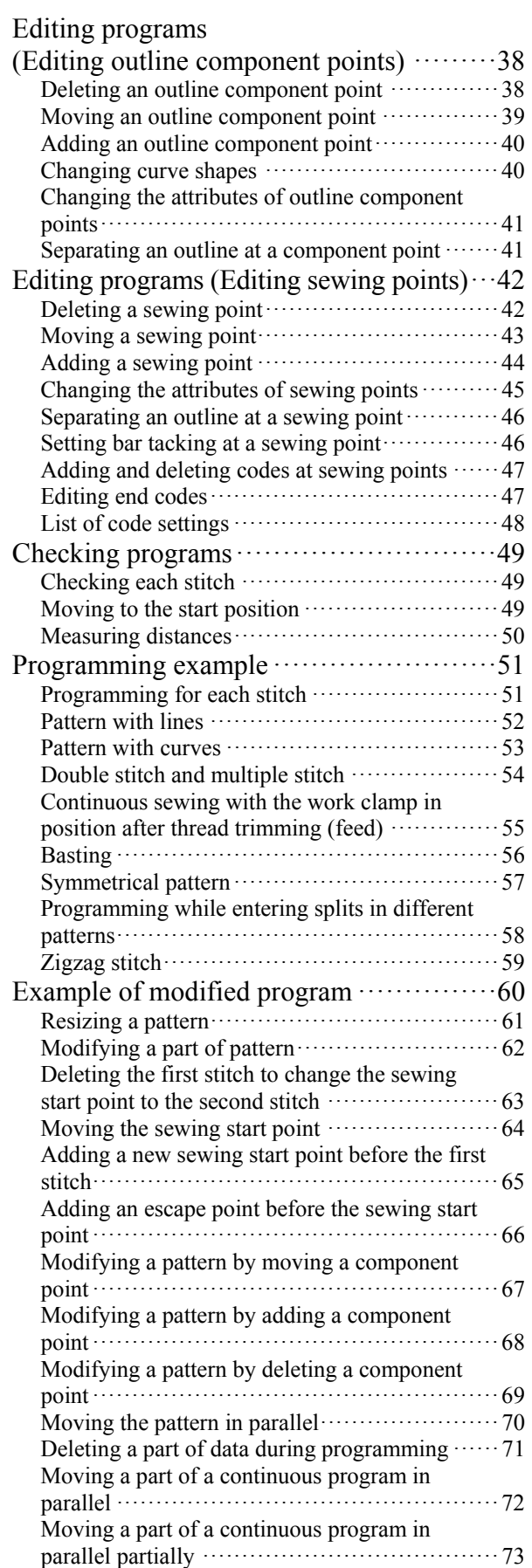

Inserting a straight line into a pattern ················· 74

### **Chapter 4 Extended Option Output**

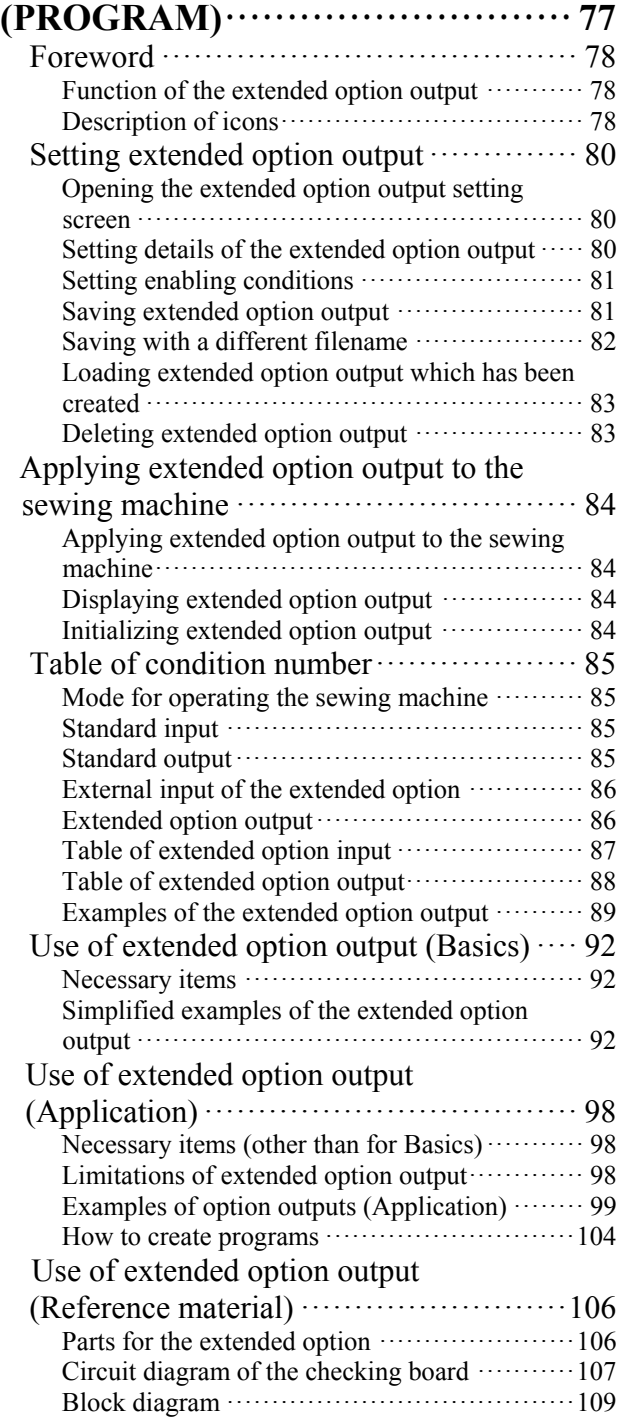

## **Chapter 5**

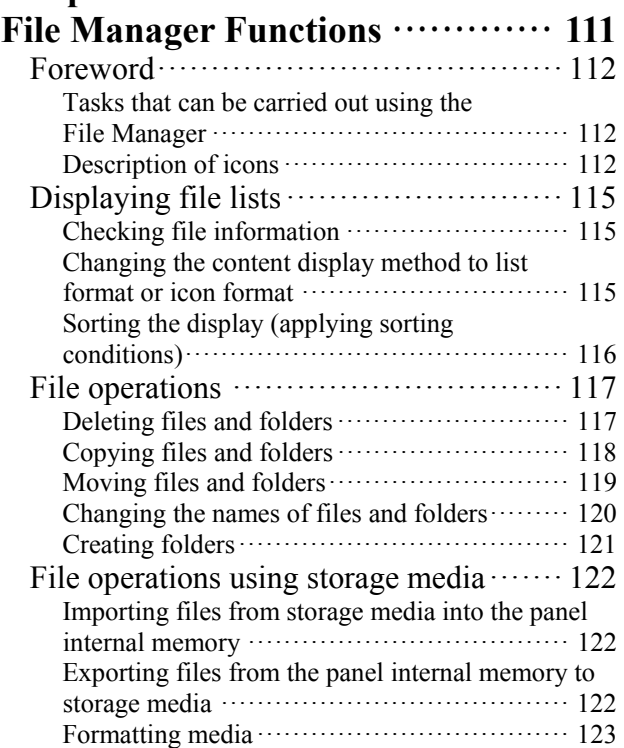

## **Chapter 6**<br>**Setting Fure**

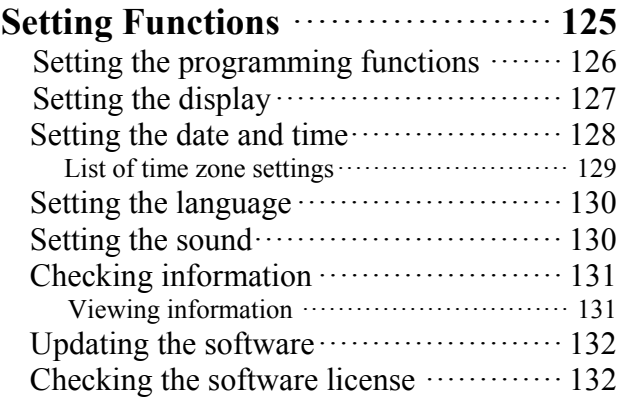

## **Chapter 1 Read Me**

#### **Contents and usage**

#### This document is organized as follows.

#### **Chapter 1 Read Me**

Describes general precautions.

#### **Chapter 2 Setting Up Your Programmer**

Describes how to set up your programmer and its basic operations.

#### **Chapter 3 Programming Patterns**

Describes how to create programs with icons.

#### **Chapter 4 Extended Option Output**

Describes how to set the extended option output.

#### **Chapter 5 File Manager Functions**

Describes how to check, copy, move, and change program data.

#### **Chapter 6 Setting Functions**

Describes how to display program of the sewing machine.

## **Chapter 2 Setting Up Your Programmer**

#### **Part names and functions**

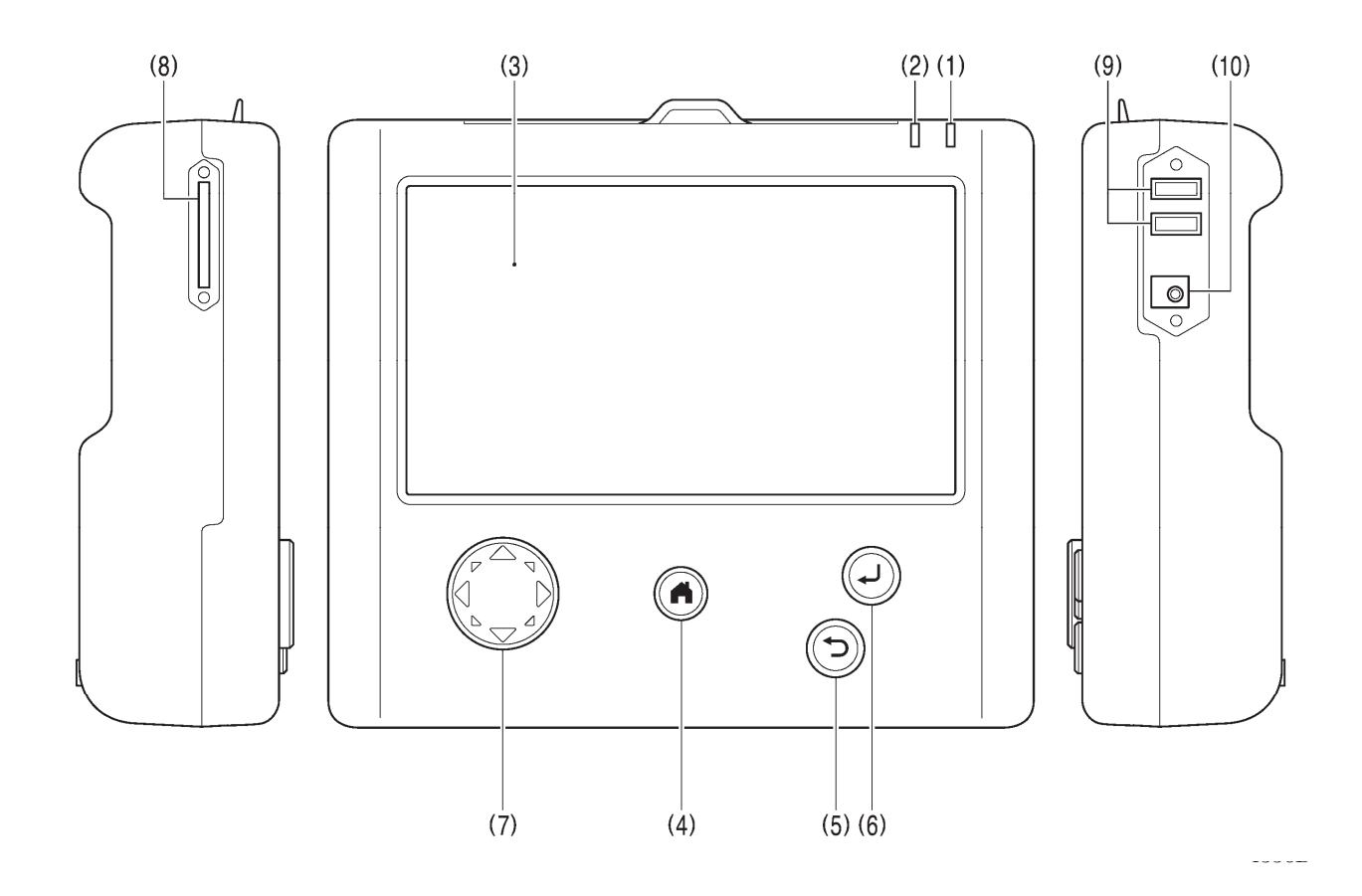

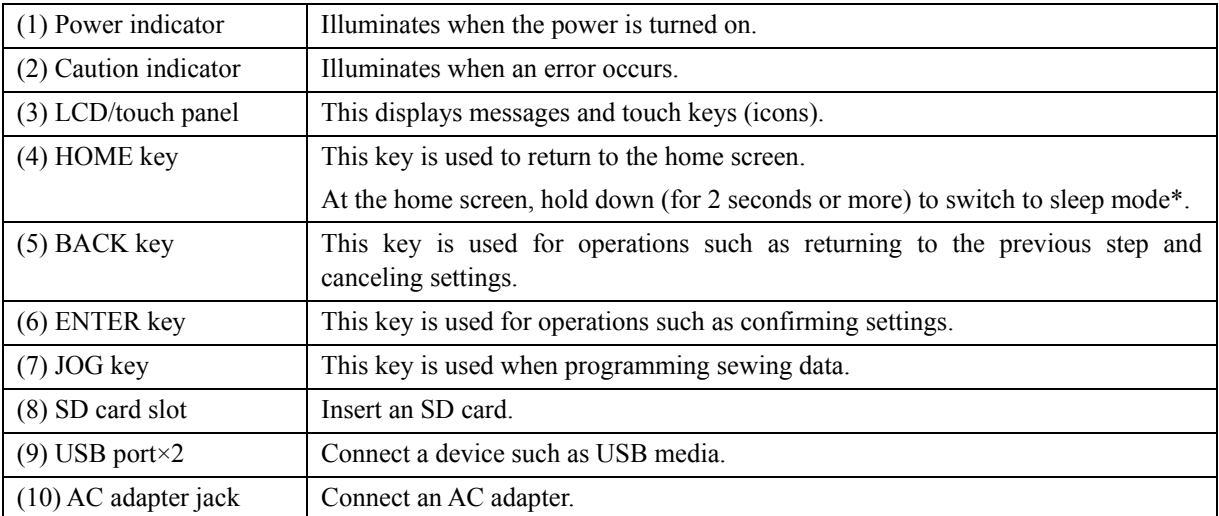

\* The screen will turn off and the sewing machine cannot be operated. Press the home key once more to cancel sleep mode.

#### **Stitch length**

Setting is possible within a range of 0.3 to 12.7 m (0.3 to 20.0 mm for the BAS-360H, BAS-365H, BAS-370H and BAS-375H).

#### **Stitch count**

training.

A single program can contain a maximum of 20,000 stitches (100,000 stitches for the BAS-360H, BAS-365H, BAS-370H and BAS-375H). (The sewing machine can hold 999 patterns, and the storage media can hold as many patterns as the upper limit of the media's storage capacity allows. However, if there are some patterns which have a large number of stitches in each program, the number of patterns which can be stored may be less.)

#### **Basic operation**

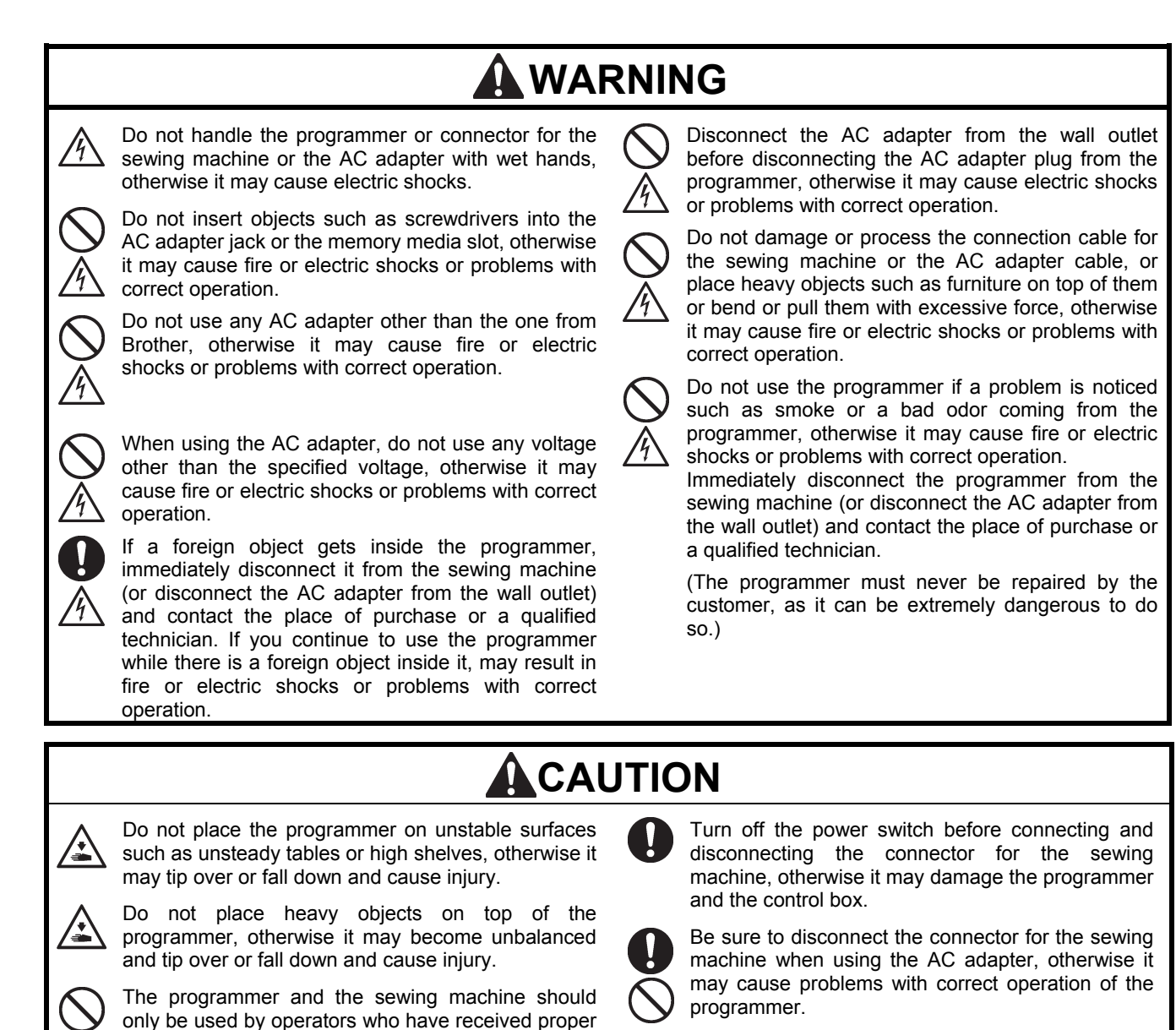

#### **When using the programmer alone**

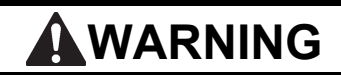

Be sure to use an AC adapter that complies with the safety standards in the country of use. Otherwise, it may cause fire or electric shocks or problems with correct operation.

Purchase an AC adaptor conforming to the specifications below.

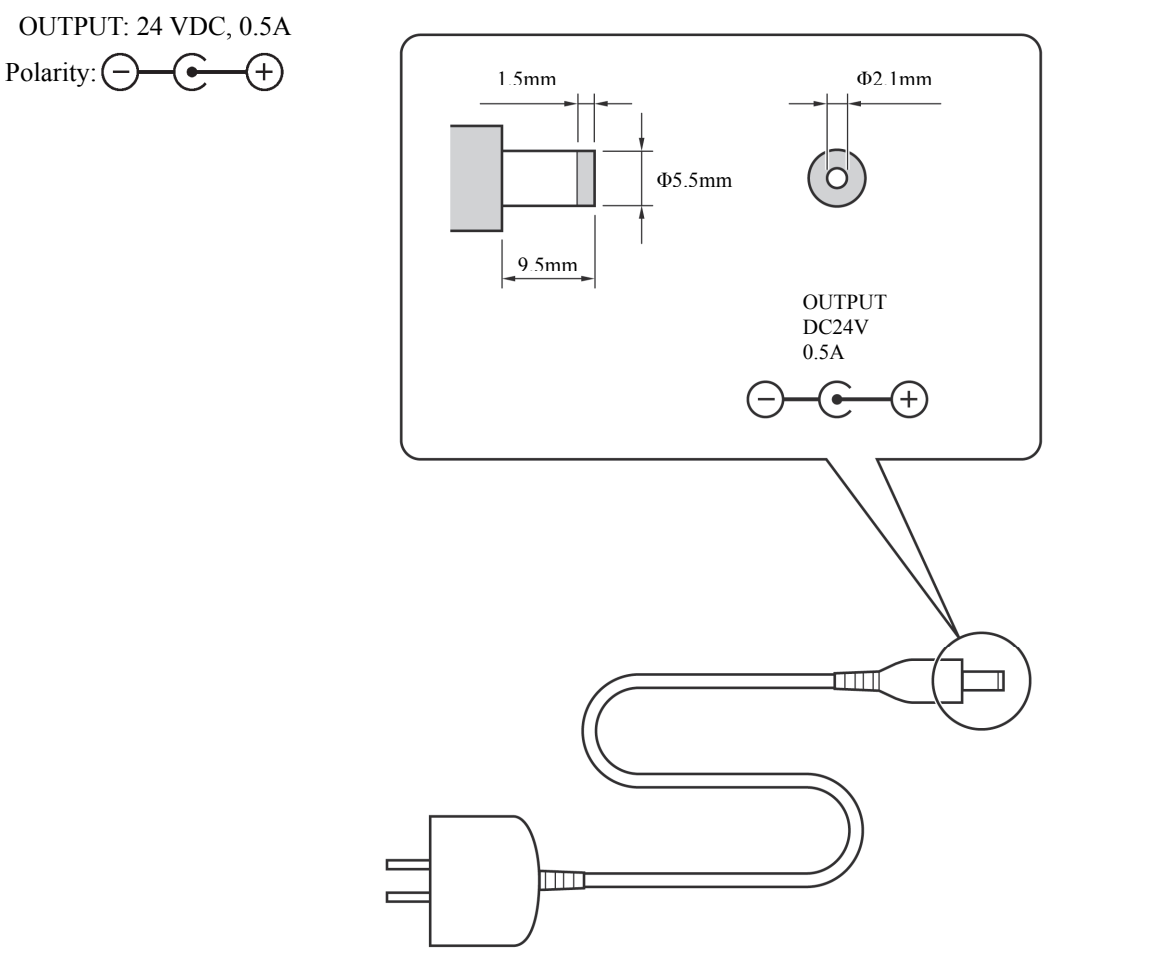

**Precautions on disassembly, assembly, and part replacement** 

## **WARNING**

Do not disassemble or modify the programmer, otherwise it may cause fire or electric shocks or problems with correct operation.

3670B 3671B

Ask the place of purchase or a qualified technician to carry out any internal inspections, adjustments or repairs that may be required.

(Any problems with correct operation that occur as a result of the customer attempting to disassemble or modify the programmer will not be covered by the warranty.)

- ・ For preventing the internal wiring from being damaged, considerable care must be taken when assembling and disassembling the case.
- For preventing the internal wiring from getting caught in the case or other parts, care must be taken when assembling the case.
- Be sure to use a torque of  $0.5$  N/m when tightening screws. Using excessive torque may damage the case.

#### **Handling media**

## **WARNING**

Do not insert objects such as screwdrivers into the SD card slot or the USB media port. Otherwise it may cause fire or electric shocks or problems with correct operation.

#### **Using SD cards and USB media**

#### ■ Configuration of SD card and USB media folders

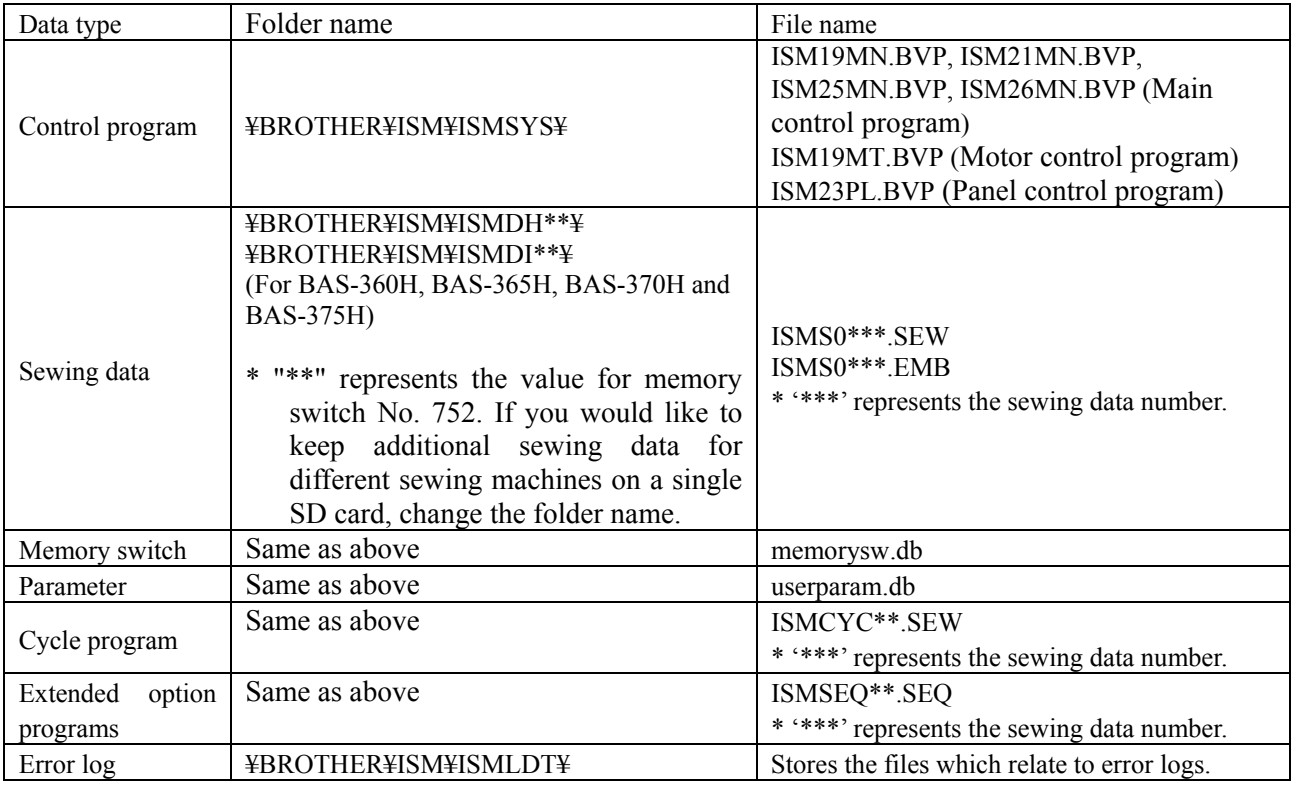

#### **Notes on handling SD cards and USB media**

- Do not insert any objects into the card slot and the USB media port other than SD cards or USB media. Otherwise, damage to the product may occur.
- Do not remove the power plug or insert or remove an SD card or USB media while data reading or writing operations are in progress. Otherwise the data may become corrupted or the SD card or USB media may become damaged.
- If the data cannot be recognized, return the data to the device which recorded it or some other similar device to check if the SD card or USB media is damaged or not.
- The data on the SD card or USB media may become lost or corrupted due to some malfunction or accident. It is recommended that you make backups of important data.
- \* Company names and product names appearing in this manual are trademarks or registered trademarks of the respective owners.
- \* This product is compatible with media that has been formatted using the FAT16/32 method. Media that has been formatted using other formatting methods cannot be used.

#### **Inserting SD cards and USB media**

- 1. Open the media slot cover.
- 2. Insert the SD card or USB media into the SD card slot or USB media port of the programmer.

The programmer is compatible with the following SD cards and USB media.

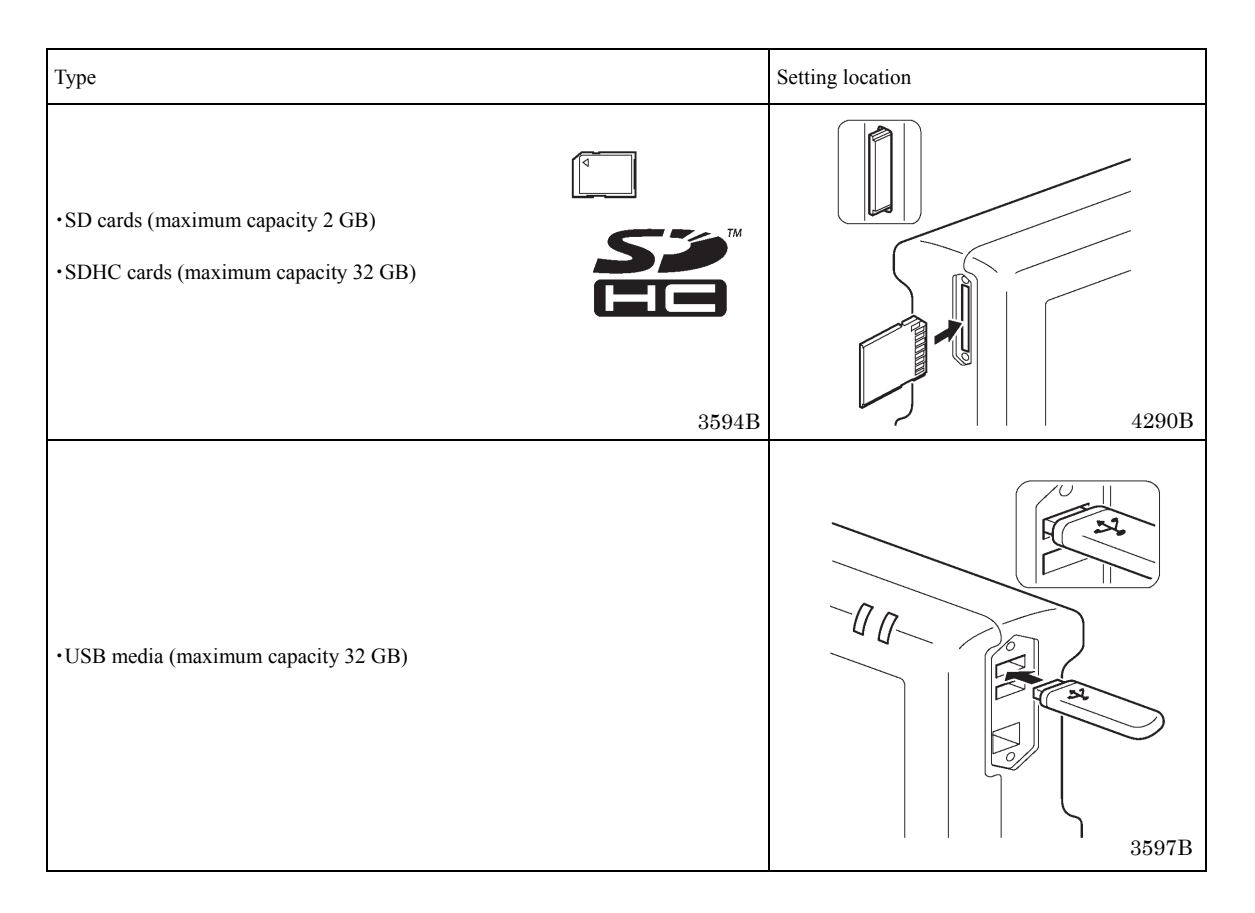

#### **When removing SD cards and USB media**

Check that reading or writing has finished, and then simply remove the storage device.

If the programmer is connected to a PC, first wait until the SD card or the USB media is no longer being accessed by the PC, and then remove the SD card or USB media.

## **Chapter 3 Programming Patterns**

#### **Foreword**

While being operated by the programmer, a number of icons are displayed on the screen which illustrate its operations and functions.

This chapter describes the procedure for programming with icons.

#### **Keys to be used**

Below is an explanation of the keys which are used when programming.

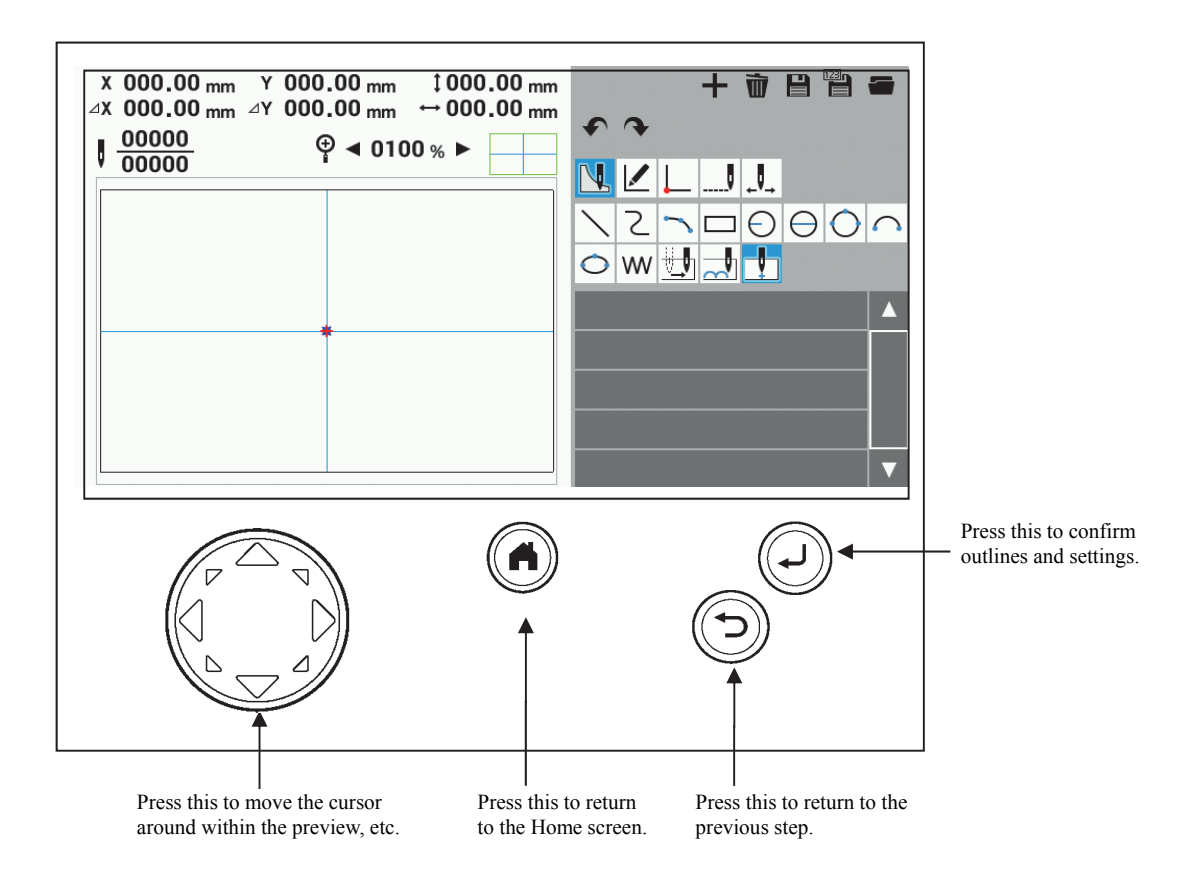

#### **About the programming screen**

At the Home screen, touch  $\leq$  to display the programming screen.

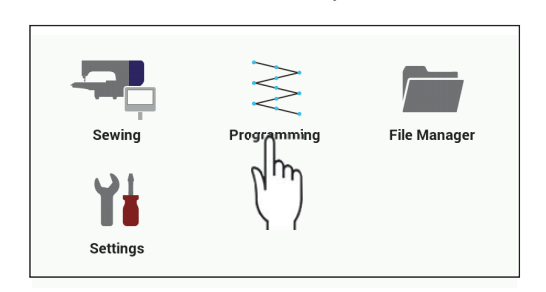

- \* When "Starting extended option editing directly" in "Programmer" is set to "ON", touch in the Home screen to display the extended option output setting screen. Follow the procedure below to display the programmer screen from the extended option output setting screen. Refer to Chapter 6 for details on changing the setting.
- 1. At the extended option output setting screen, touch  $\mathbf{+}$ .
- 2. A dialog box will be displayed for you to select the type of file to create.
- 3. Select "New Sewing Program", and then touch **OK**

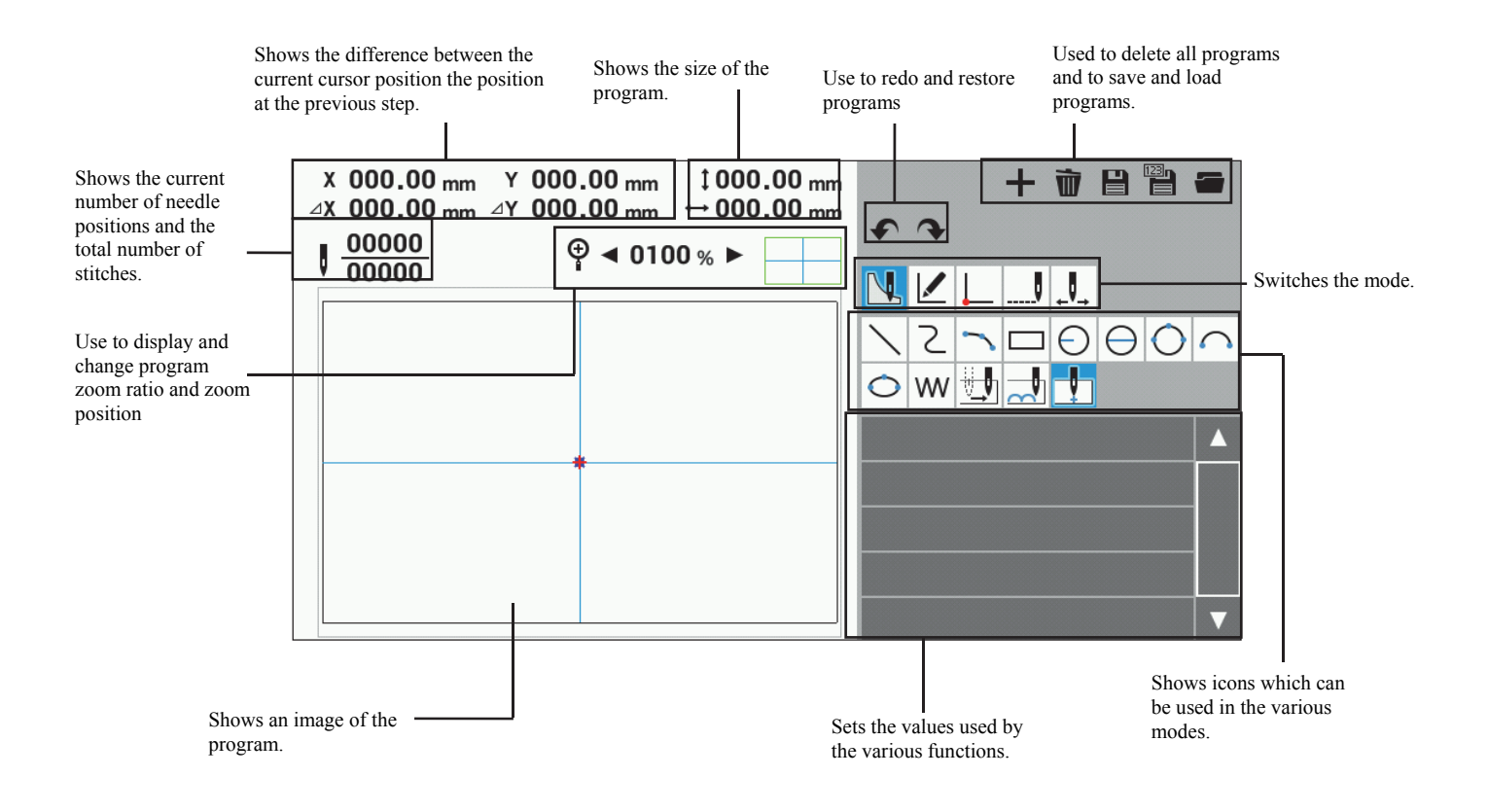

#### **Description of icons**

#### **Programming**

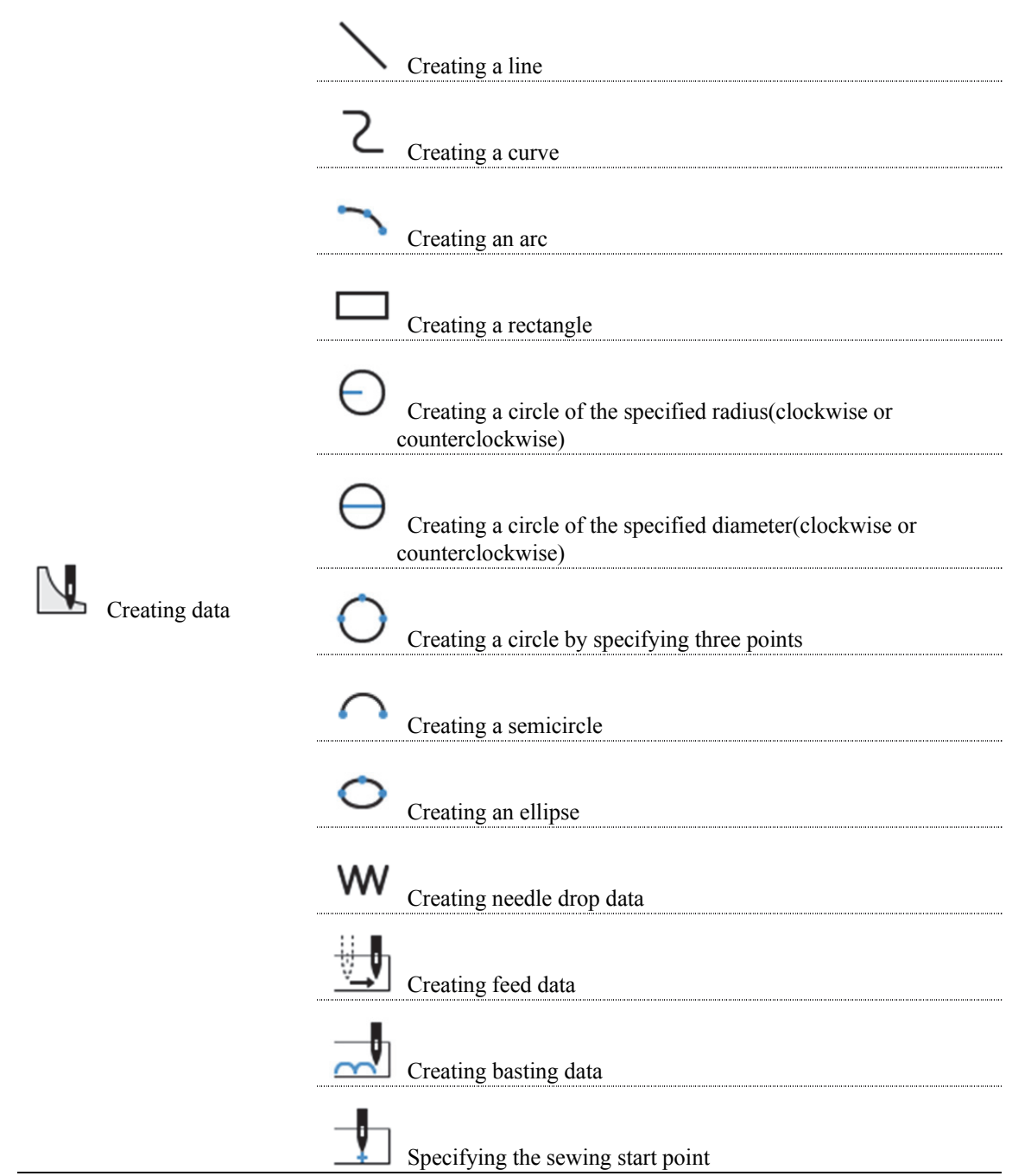

#### **Editing programs**

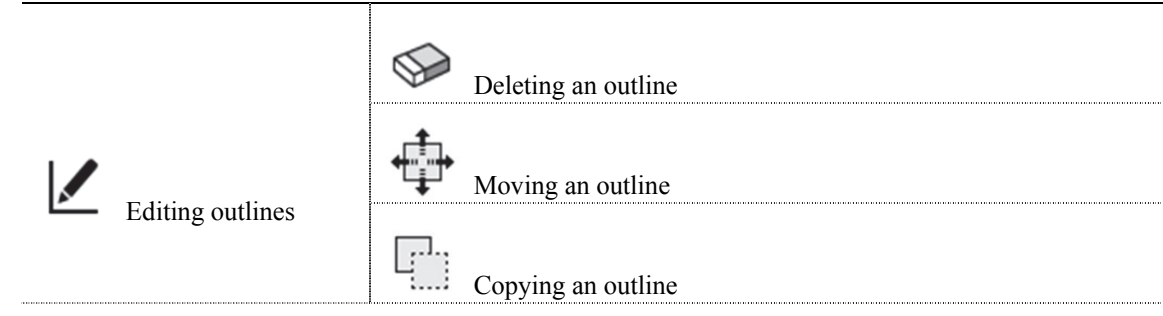

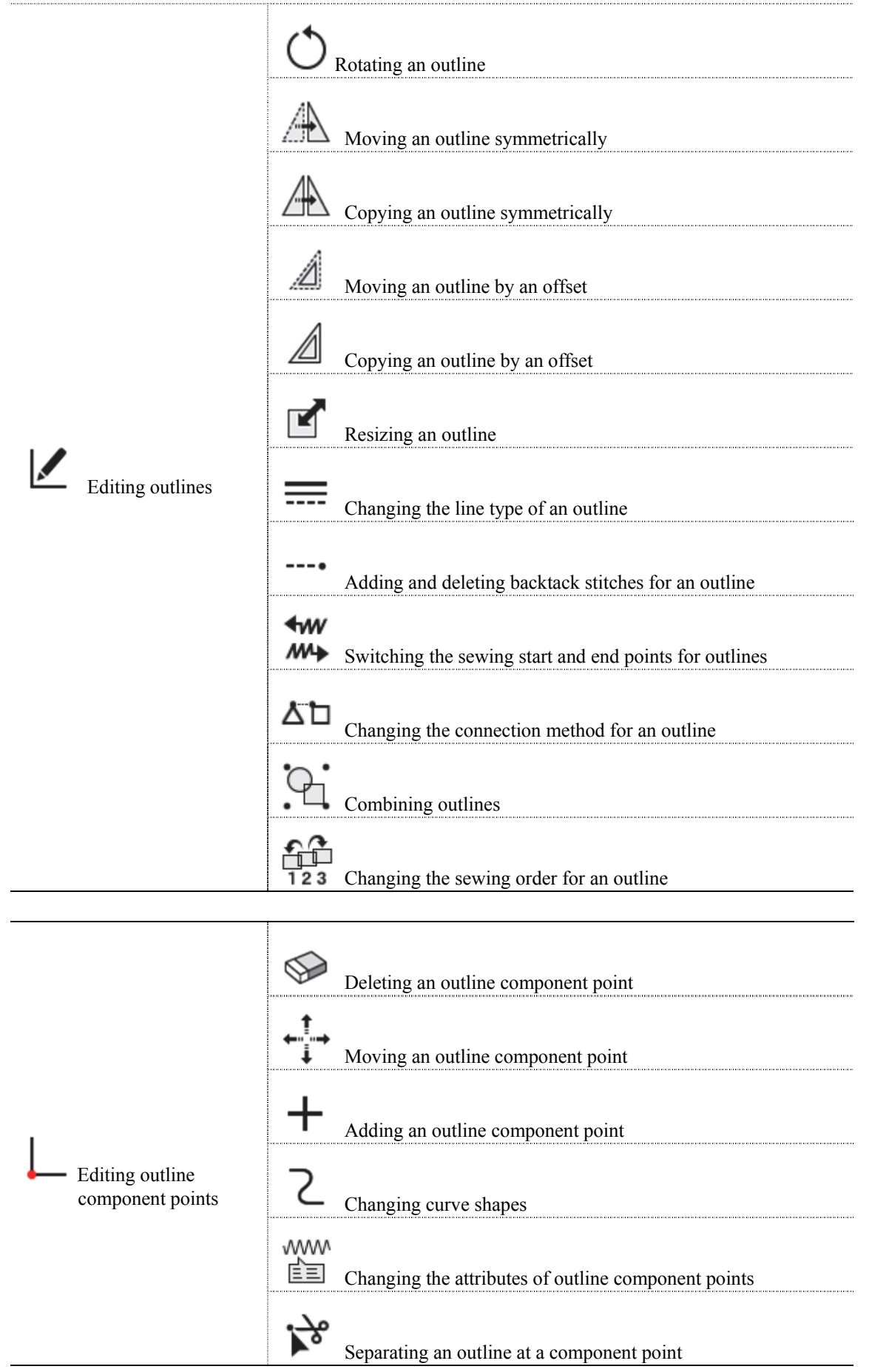

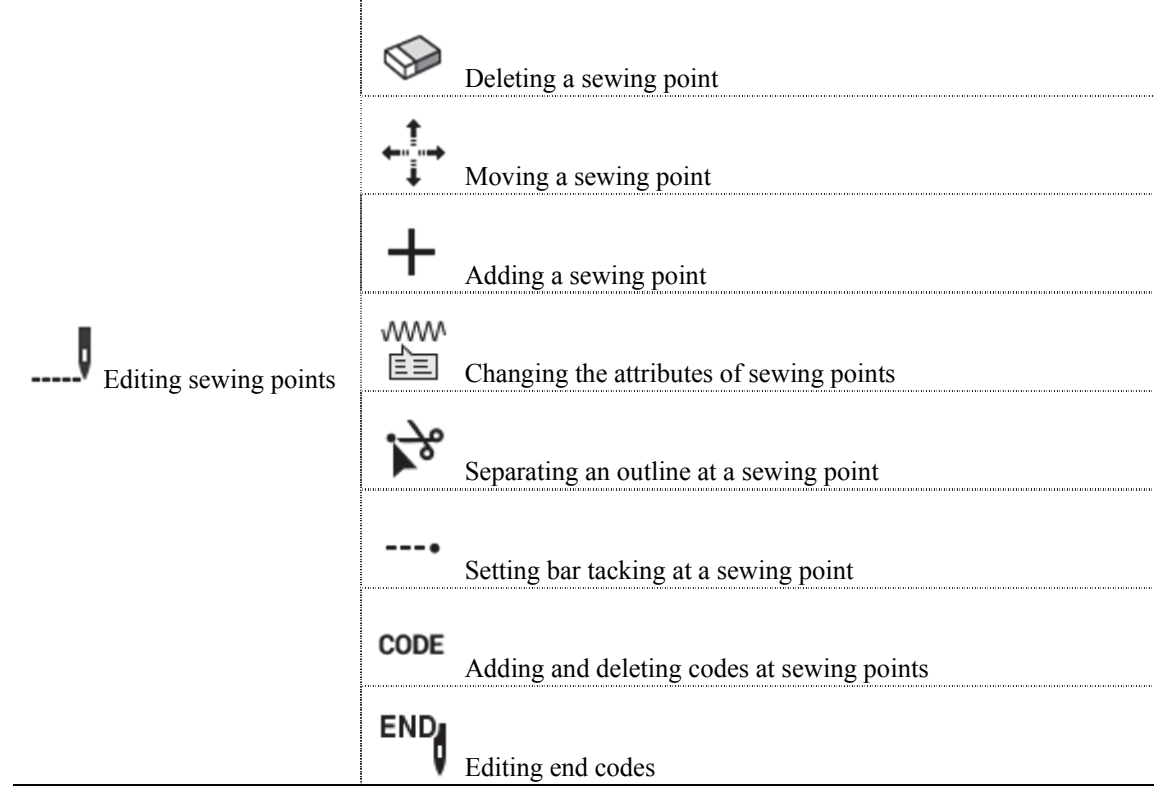

#### **Checking programs**

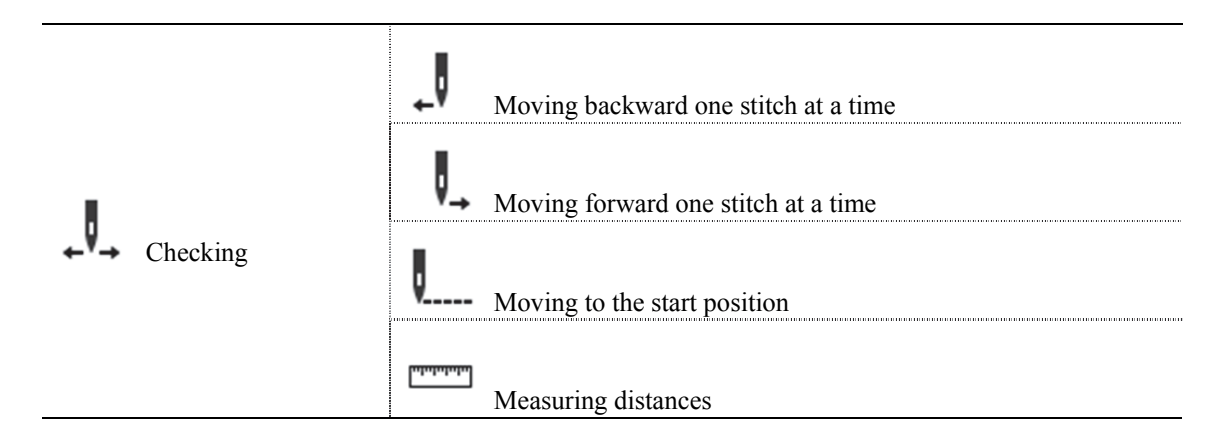

#### **Buttons for running external functions**

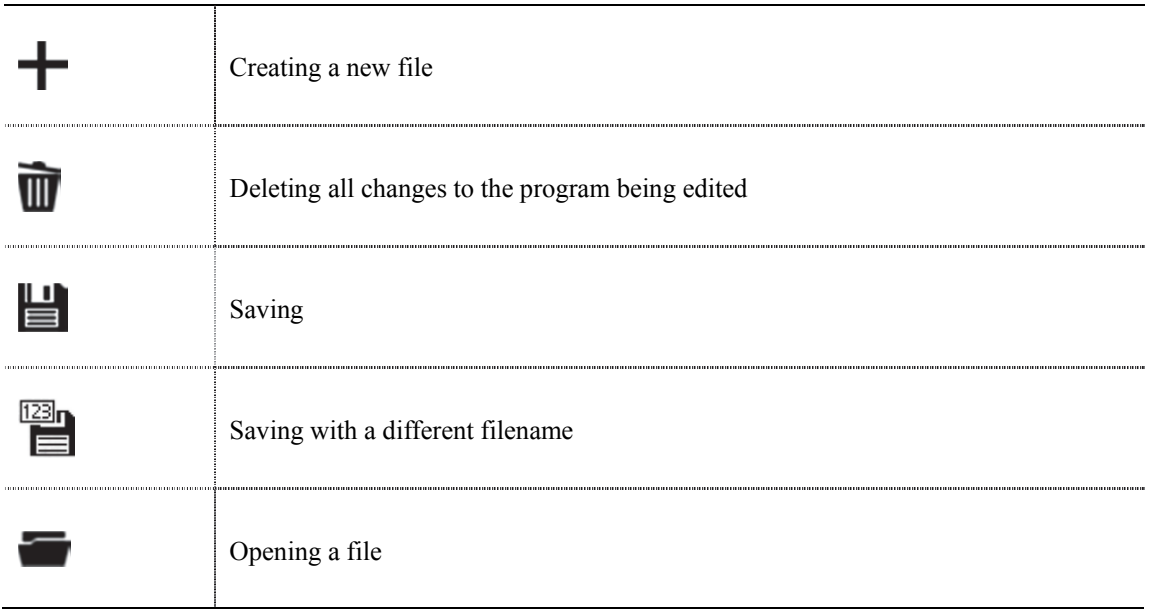

#### **Other**

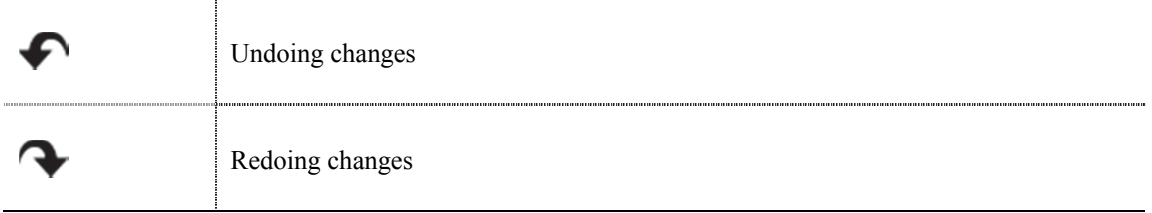

#### **Programming procedure**

The procedure for programming with icons is as follows.

**■ 1. Displaying the programming screen** 

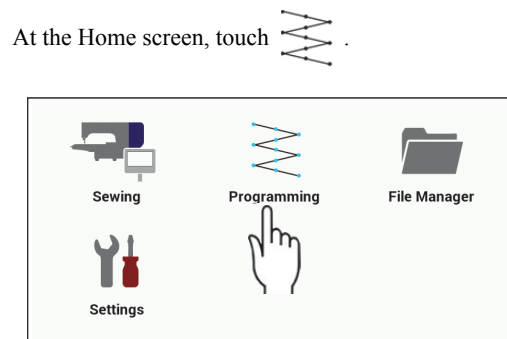

The programming screen will be displayed.

◆If you press when the following message is displayed, the sewing machine will operate and programs can then be created.

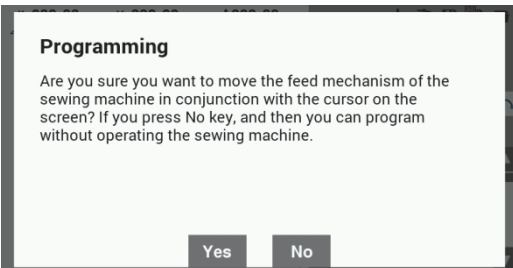

Furthermore, if you press at the above screen, the model selection screen (shown below) will be displayed, so select the applicable model and then touch . At this time, you can create programs without operating the sewing machine.

Touch <sup>Cancel</sup> to return to the Home screen.

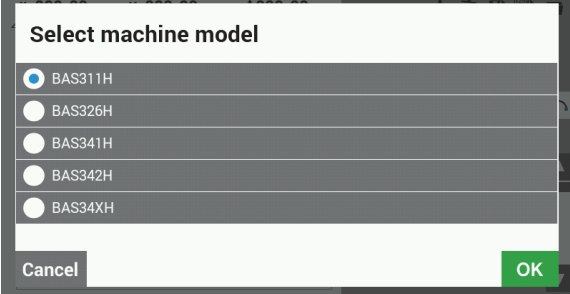

◆If the following message is displayed, press Yes to start again from the program which was not saved when operation was last stopped. In addition, press  $\begin{bmatrix} \n\mathbf{N} \\
\mathbf{O} \\
\mathbf{I}\n\end{bmatrix}$  to start creating a new program.

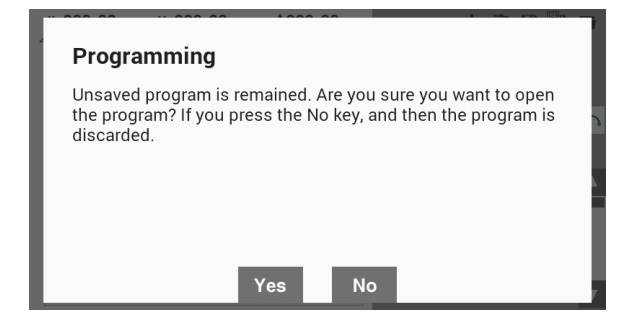

■ 2. Starting program creation

Touch  $\mathbb{N}$ 

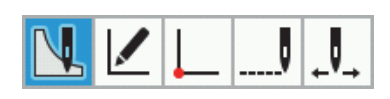

■ 3. Set the sewing start position.

1. Touch  $\Box$ 

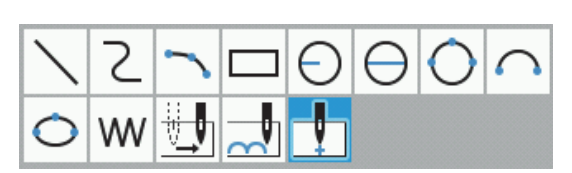

2. Use the jog key to move the cursor in the  $\pm$  direction.

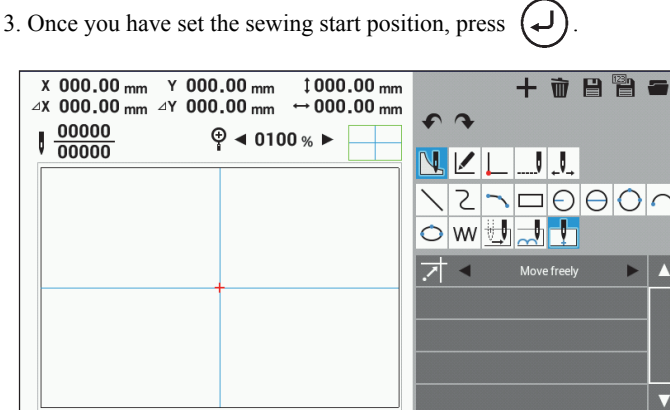

#### ■ 4. Creating program

Select the desired icon from the icons in the top-right corner of the screen, and then create a program for the design you would like to sew. The programs you create are enabled until you delete them.

For detailed explanations on creating programs, refer to "Creating programs" (page 22) and "Programming example" (page 51).

#### ■ 5. Inputting an end code

Once you have finished creating the program, edit the end code that controls the sewing machine operation. The following six end codes from 111 to 116 are available, each of which carries out machine operations as shown in the table below.

When creating programs, an end point (normal) is set at the sewing end point.

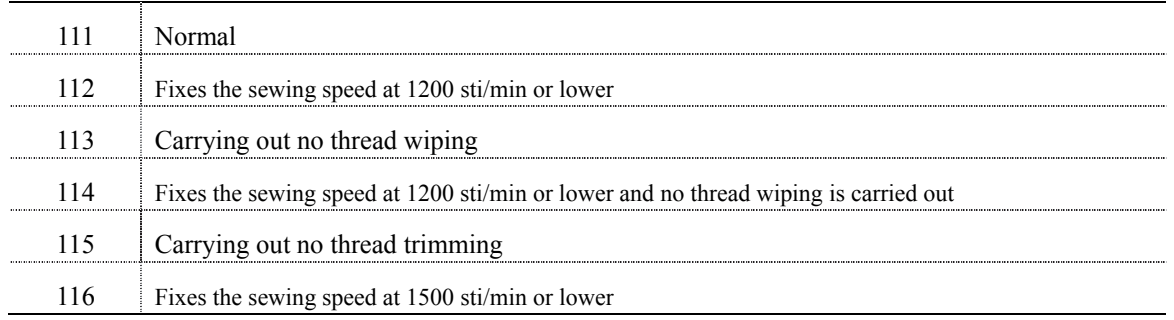

1. Touch  $\bigcup$ 

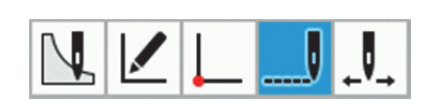

2. Touch  $END_{\parallel}$ .

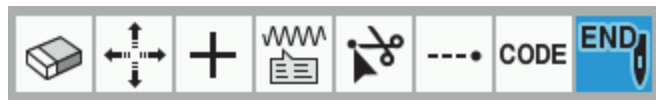

3. Touch the end code that you would like to set, and then change the code.

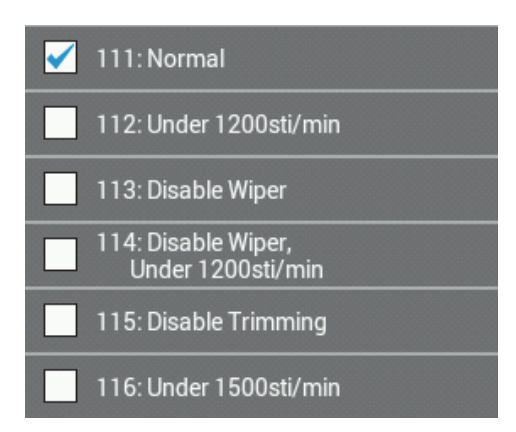

#### ■ **6. Saving the created program**

For details on the operation method, refer to "File Manager Functions" (page 112).

1. Touch  $\Box$ 

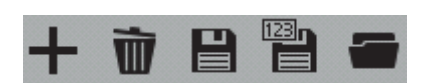

[When saving a new program]

2. Touch the Program No. field to display the numeric keypad screen, and then touch the keys to enter the program number.

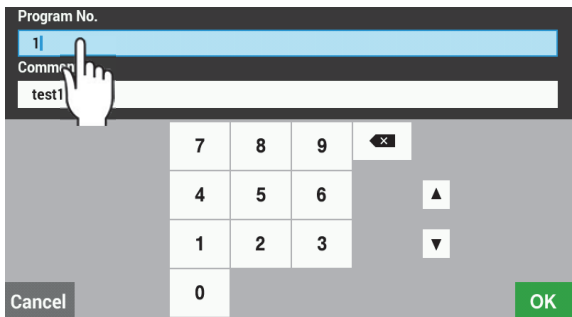

3. Touch the Comment field to display the keyboard screen, and then touch the keys to enter a comment.

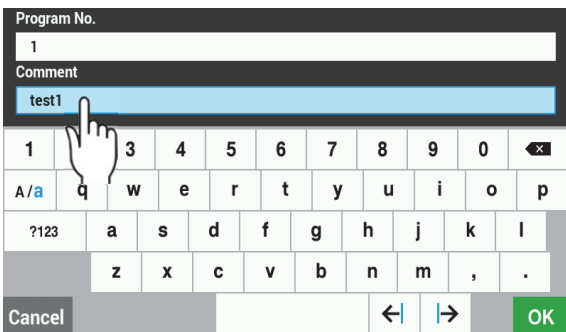

4. When you touch **OK** on the numeric keypad screen or the keyboard screen, the file will be saved in the panel internal memory and the display will return to the programming screen. Touch cancel to return to the programming screen without saving the file.

[When overwriting an existing program number]

- 2. The program saving dialog screen will be displayed, so touch ves to overwrite the existing file.
- Touch No to return to the programming screen.

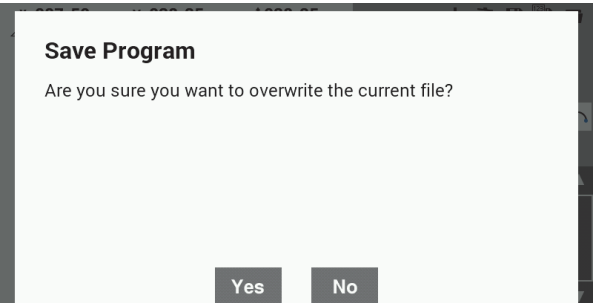

#### ■ 7. Saving programs with a different name

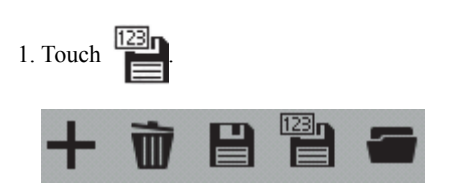

2. Touch the Program No. field to display the numeric keypad screen, and then touch the keys to enter the program number.

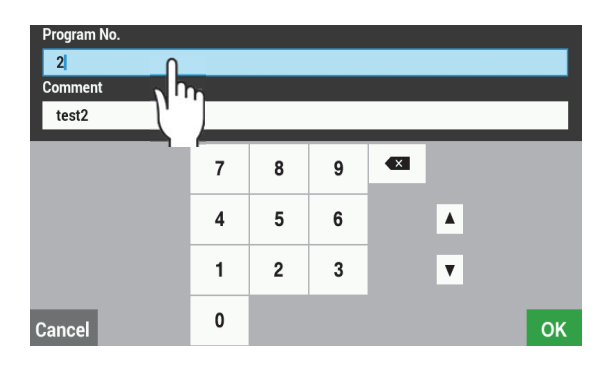

3. Touch the Comment field to display the keyboard screen, and then touch the keys to enter a comment.

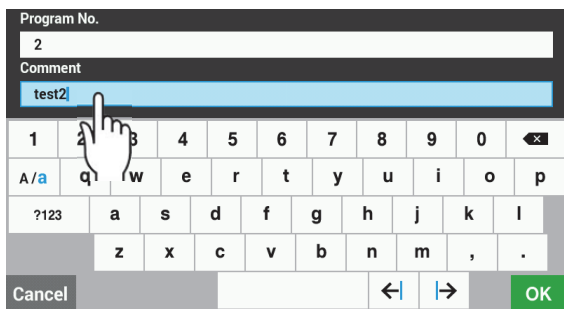

4. When you touch **OK** on the numeric keypad screen or the keyboard screen, the file will be saved in the panel internal memory and the display will return to the programming screen. Touch cancel to return to the programming screen without saving the file.

#### ■ **8. Ending programming**

- 1. Press  $\left( \bigcap_{n=1}^{\infty} \mathbb{R}^n \right)$  at the programming screen. (The display will return to the Home screen.)
- 2. If a program is currently being created, the following dialog screen will be displayed.
- Touch Yes to discard the program which has been completed and end programming.
- Touch No to return to the programming screen.

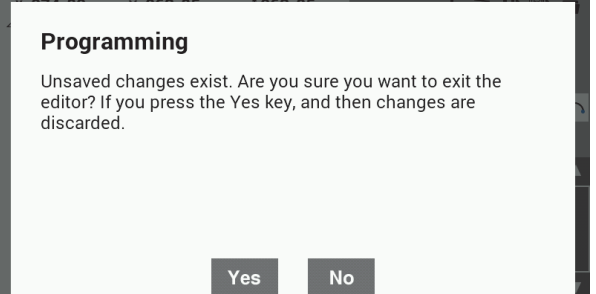

#### ■ 9. Loading programs which have already been created

For details on the operation method, refer to "File Manager Functions" (page 112).

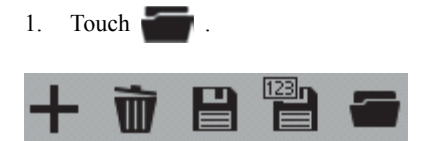

◆ If there is a program which is currently being created, the following dialog screen will be displayed. Select either "Overwrite current data", "Append to the current data" or "Append to the current data (Split Auto Insert)", and then touch **OK**. Refer to the following for details on each selection item.

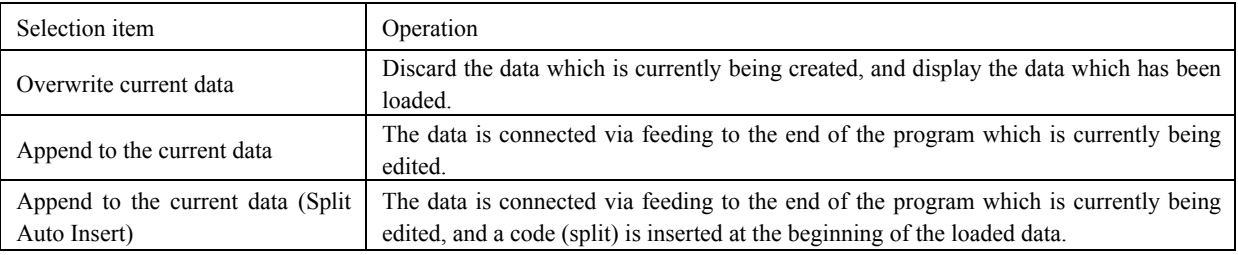

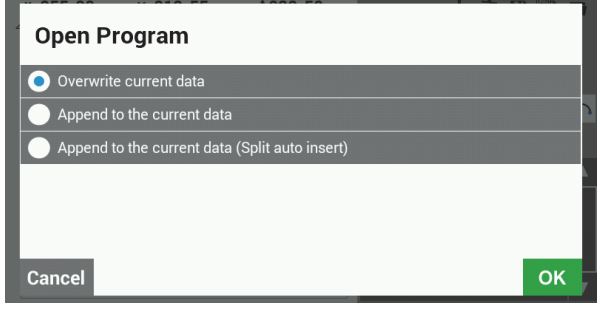

2. Touch to select the media to load the file from, and then navigate to the folder to load the file from.

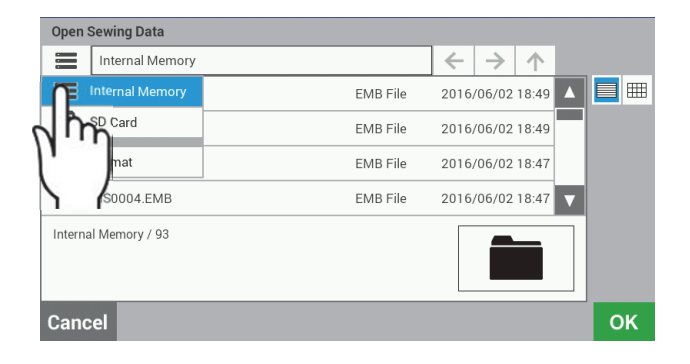

3. Select the file to be loaded from the file list, and then touch **OK** 

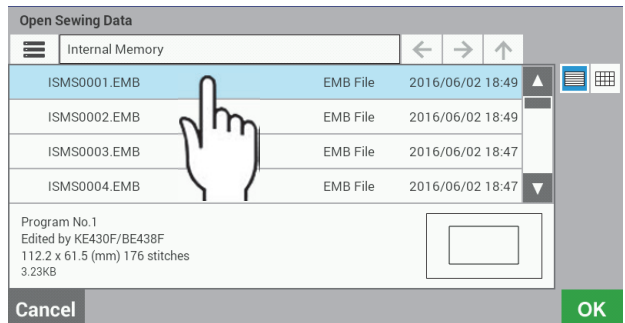

4. The details of the file which have been loaded will appear in the programming screen.

■ **10. Deleting programs** 

1.Touch  $\blacksquare$ 

2. The program which is currently being edited will be deleted and the display will return to the initial status.

#### ਪ **Creating programs**

This section describes icons used for creating and editing program and how to use them.

- \* For details about operations, refer to "Programming example" (page 51).
- \* For details on the setting method for zigzag stitches, refer to "Zigzag stitch" (page 59).
- $*$  In the program,  $\bullet$  indicates the sewing start point and  $\times$  indicates the sewing end point.

 **Creating a line** 1. Touch  $\mathbb{R}$ 3. Make the settings for each item. \* Refer to "Setting parameters" (page 27) for details on the setting method. 4. Use the jog key to move the cursor  $\frac{1}{\sqrt{2}}$  to the next point, and then press  $(\rightarrow)$ 2. Touch 5. Repeat step 4 until the shape you would like to sew has been created. Move the cursor  $\frac{1}{\sqrt{2}}$  to the end point, and then press  $(\rightarrow)$  twice. W \* You can connect straight lines, curves and arcs together. **Creating a curve**

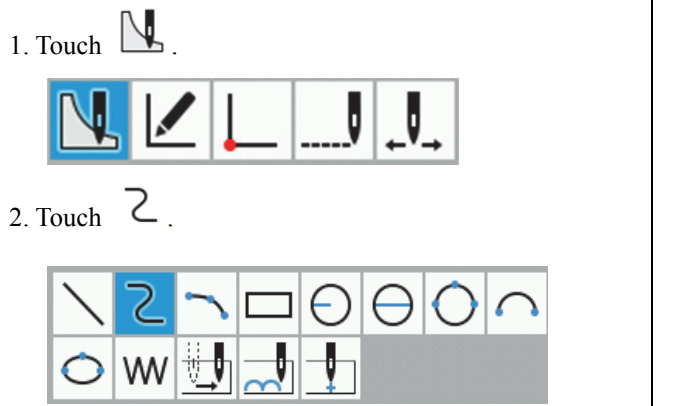

- 3. Make the settings for each item. \* Refer to "Setting parameters" (page 27) for details on the setting method.
- 4. Use the jog key to move the cursor  $\div$  to the next point, and then press .
- 5. Repeat step 4 until the shape you would like to sew has been created. Move the cursor  $\frac{1}{\sqrt{2}}$  to the end point, and then press  $(\rightarrow)$  twice.

#### **Creating an arc**

1. Touch  $\left[\begin{matrix} \mathbf{L} \end{matrix}\right]$ 

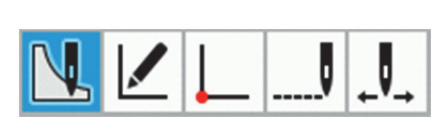

2. Touch .

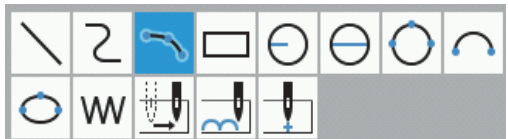

- 3. Make the settings for each item. \* Refer to "Setting parameters" (page 27) for details on the setting method.
- 4. Use the jog key to move the cursor  $\div$  to the second point, and then press .
- 5. Use the jog key to move the cursor  $\frac{1}{\sqrt{1}}$  to the third point, and then press .
	- \* If you would like to create more than three points for the arc, you can continue entering more points.

**Creating a rectangle**

1. Touch  $\mathbb{R}$ 

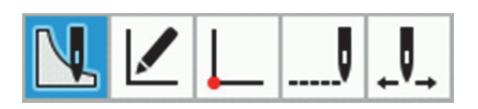

2. Touch  $\Box$ 

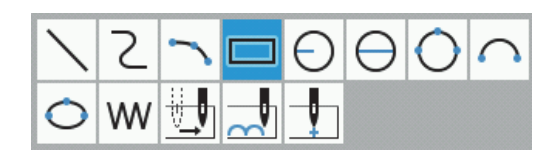

- 3. Make the settings for each item.
	- \* Refer to "Setting parameters" (page 27) for details on the setting method.

4. Use the jog key to move the cursor  $\div$  to the second point, and then press  $(\rightarrow)$ 

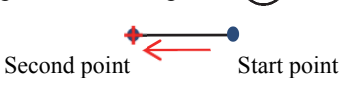

5. Use the jog key to set the rectangle shape.

To create the rectangle shape, move the cursor  $+$ from the single side which was created in step 4 to the desired position for the rectangle, and then press .

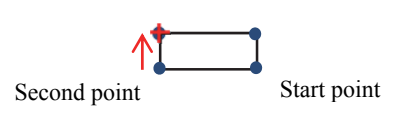

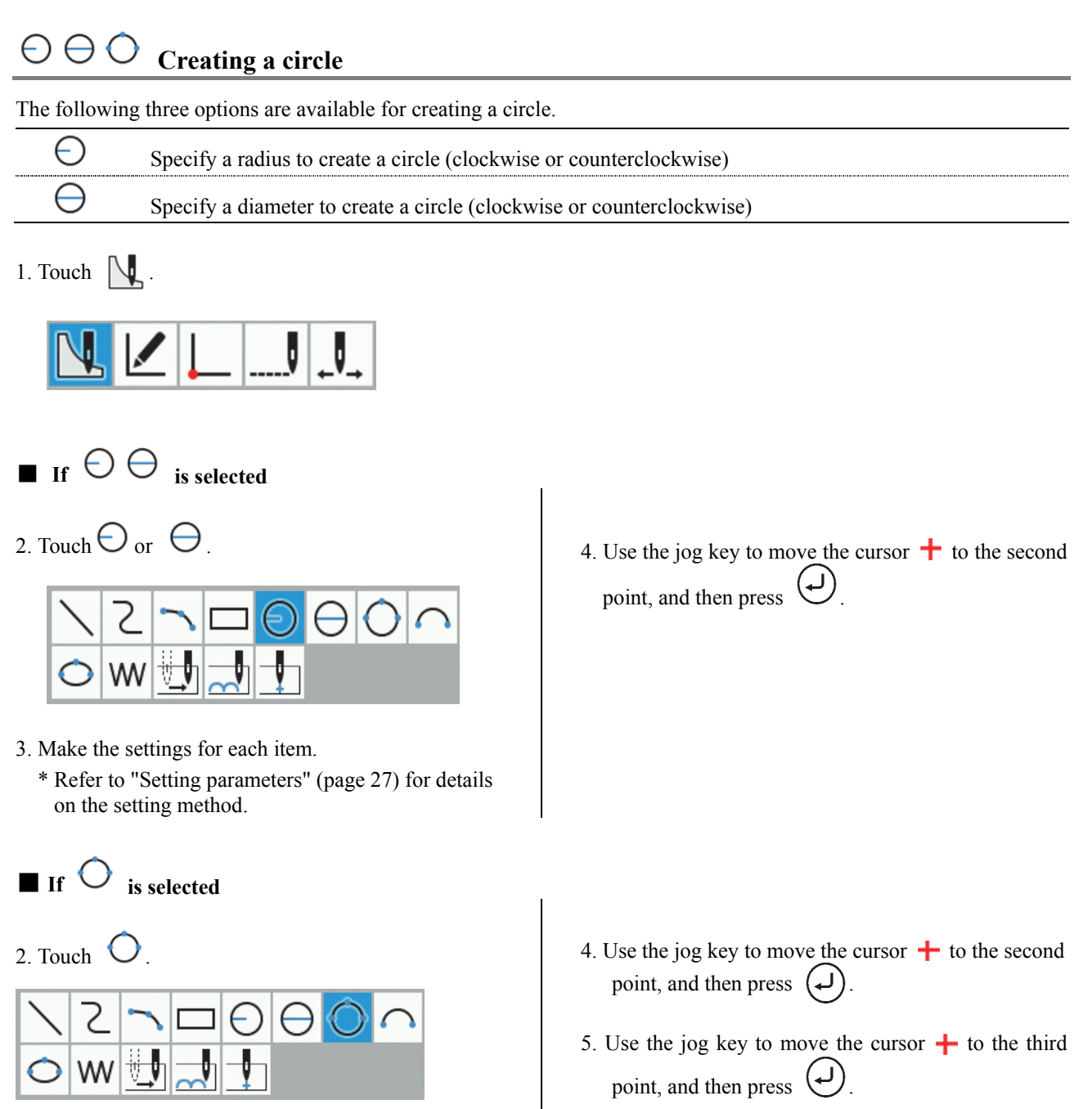

3. Make the settings for each item.

 \* Refer to "Setting parameters" (page 27) for details on the setting method.

### **Creating a semicircle**

1. Touch  $\Box$ 

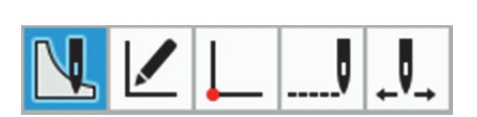

2. Touch  $\left\{ \right.$ 

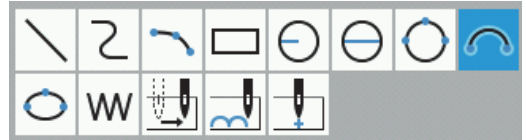

- **Creating an ellipse**
- 1. Touch  $\Box$

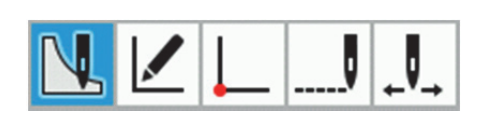

2. Touch  $\bigcirc$ 

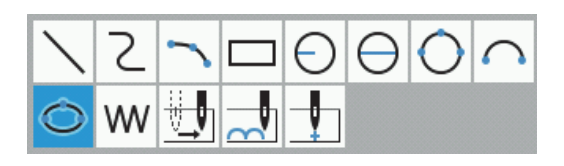

- 3. Make the settings for each item.
	- \* Refer to "Setting parameters" (page 27) for details on the setting method.
- 3. Make the settings for each item.
	- \* Refer to "Setting parameters" (page 27) for details on the setting method.
- 4. Use the jog key to move the cursor  $\biguparrow$  to the point which you would like to set, and then press  $(\downarrow)$ .

4. Use the jog key to move the cursor  $\leftarrow$  to the second point on the long axis (short axis), and then press  $(\Box)$ .

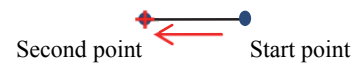

5. Use the jog key to move the cursor  $\uparrow$  to the position for the short axis (long axis), and then press  $(\downarrow)$ .

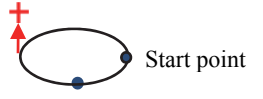

### **Creating needle drop data**

Create needle drop data for the current needle position.

1. Touch  $\mathbb{R}$ 2. Touch  $\mathsf{W}$ 

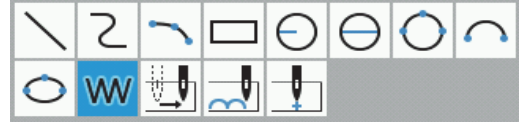

## **Creating feed data**

Create (feed) data to move the needle to the next position without needle drop at the current position.

- 1. Touch  $\mathbb{R}$ 2. Touch  $\frac{1}{2}$
- 3. Make the settings for each item.

3. Make the settings for each item.

on the setting method.

and then press .

twice.

\* Refer to "Setting parameters" (page 27) for details

4. Use the jog key to move the cursor  $\div$  to the point where you would like to set the needle down position,

To change the maximum pitch, carry out the same

5. Repeat step 4 until the needle drop position can be set. Move the cursor  $\frac{1}{\sqrt{1}}$  to the end point, and then press

procedure as in step 3 to change the setting.

 \* Refer to "Setting parameters" (page 27) for details on the setting method.

4. Use the jog key to move the cursor  $\leftarrow$  to the point where you would like to set the feed, and then press twice.

**Creating basting data**

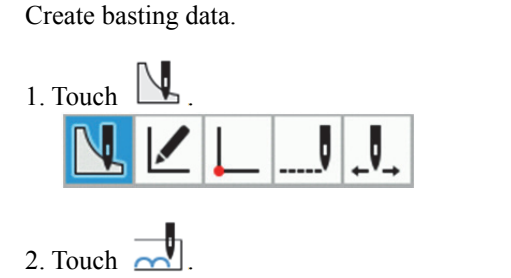

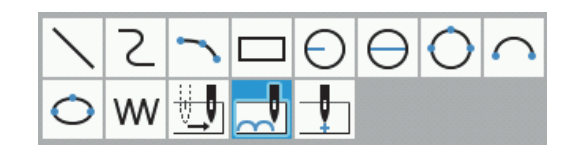

- 3. Make the settings for each item.
	- \* Refer to "Setting parameters" (page 27) for details on the setting method.
- 4. Use the jog key to move the cursor  $\frac{1}{\sqrt{1}}$  to the point where you would like to set basting, and then press .
- 5. Repeat step 4 until the basting position can be set. Move the cursor  $\uparrow$  to the end point, and then press لە twice.

#### ◆ **Setting parameters**

■ Operation method

Parameters are displayed in a list at the right edge of the screen, so touch  $\blacktriangle$   $\blacktriangleright$  to make the settings.

#### ■ Details of parameter settings

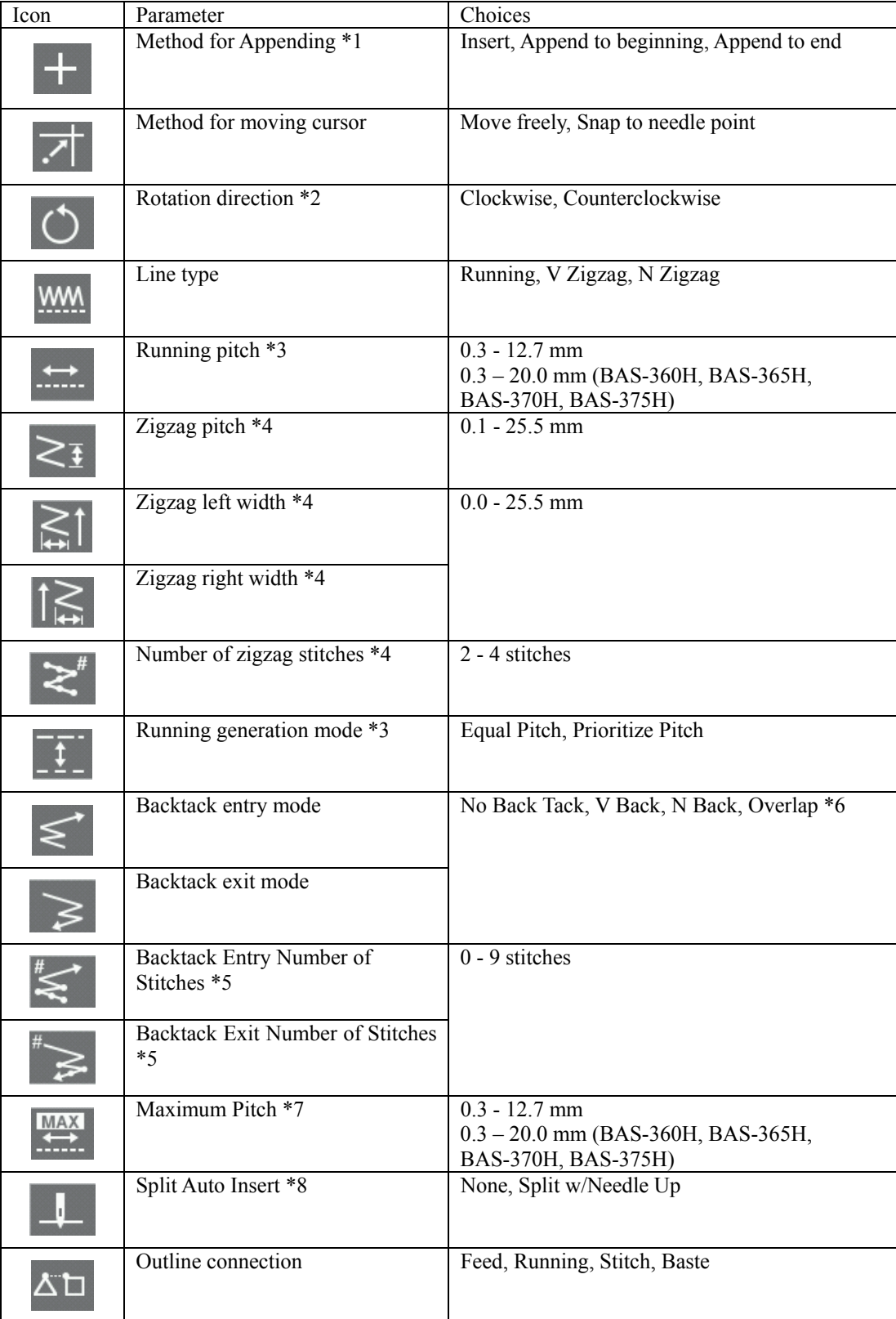

\*1 When adding an existing pattern, you can select the method for appending the program (Insert, Append to end, Append to beginning).

\*2 This can only be set when drawing a circle (radius), circle (diameter), semicircle or ellipse.

\*3 This can only be set when the line type is set to "Running".

- \*4 This can only be set when the line type is set to "V Zigzag" or "N Zigzag".
- \*5 This can only be set when backtack start mode (backtack end mode) is set to a setting other than "No back Tack".
- \*6 This can only be set when drawing a rectangle, circle (radius), circle (diameter), circle (3 points) or ellipse.
- \*7 This can only be set when creating needle drop data.
- \*8 This can only be set when creating feed data or basting data.

#### ■ Parameter setting examples

- Example 1: To create sewing points which are as even as possible without exceeding the specified pitch: Set the running generation mode to "Equal Pitch".
- Example 2: To connect the end point of the previous outline and the start point of the current outline by feeding: Set the outline connection to "Feed".
## **Editing programs (Editing outlines)**

The procedure for editing programs using icons is as follows.

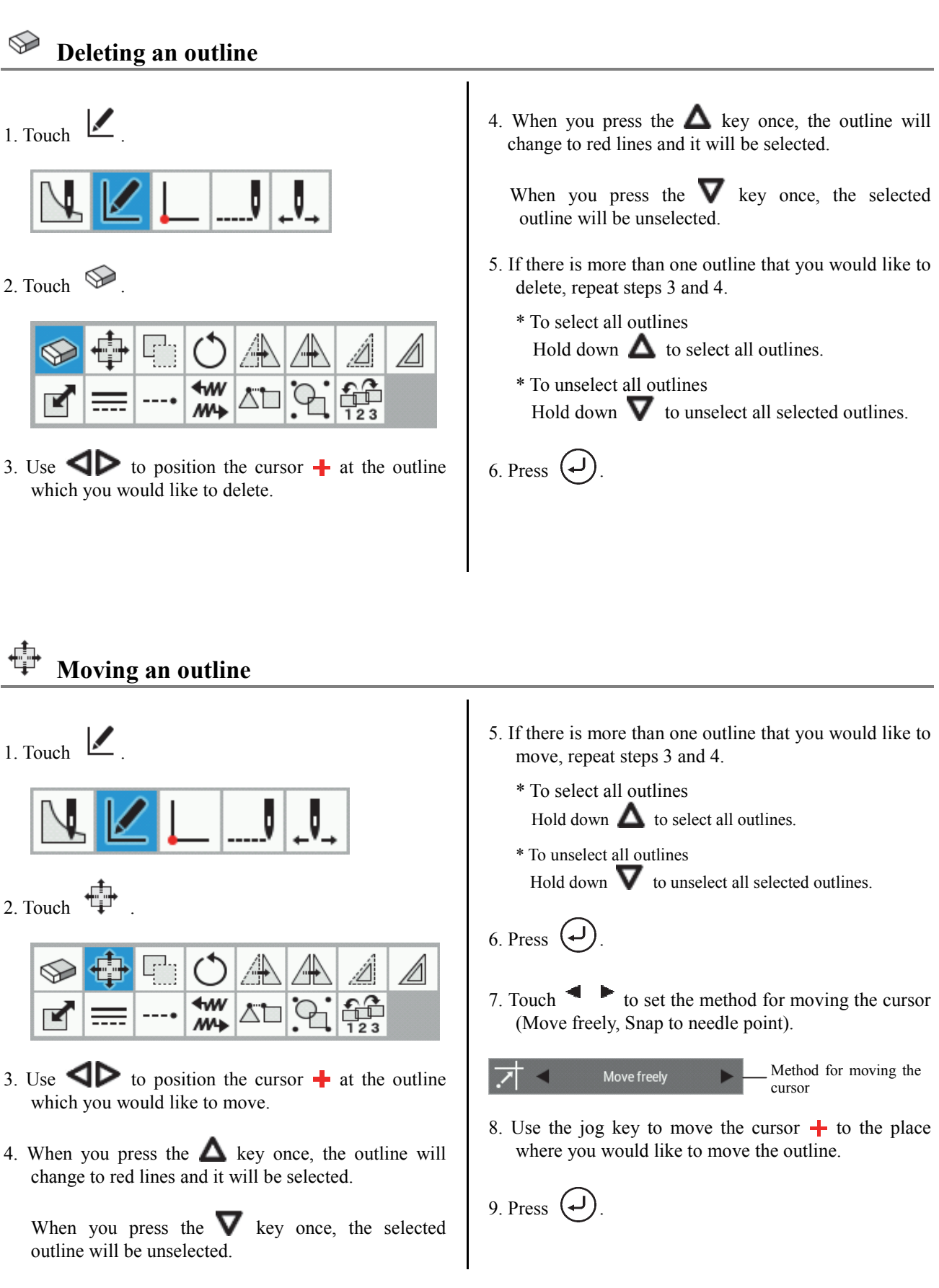

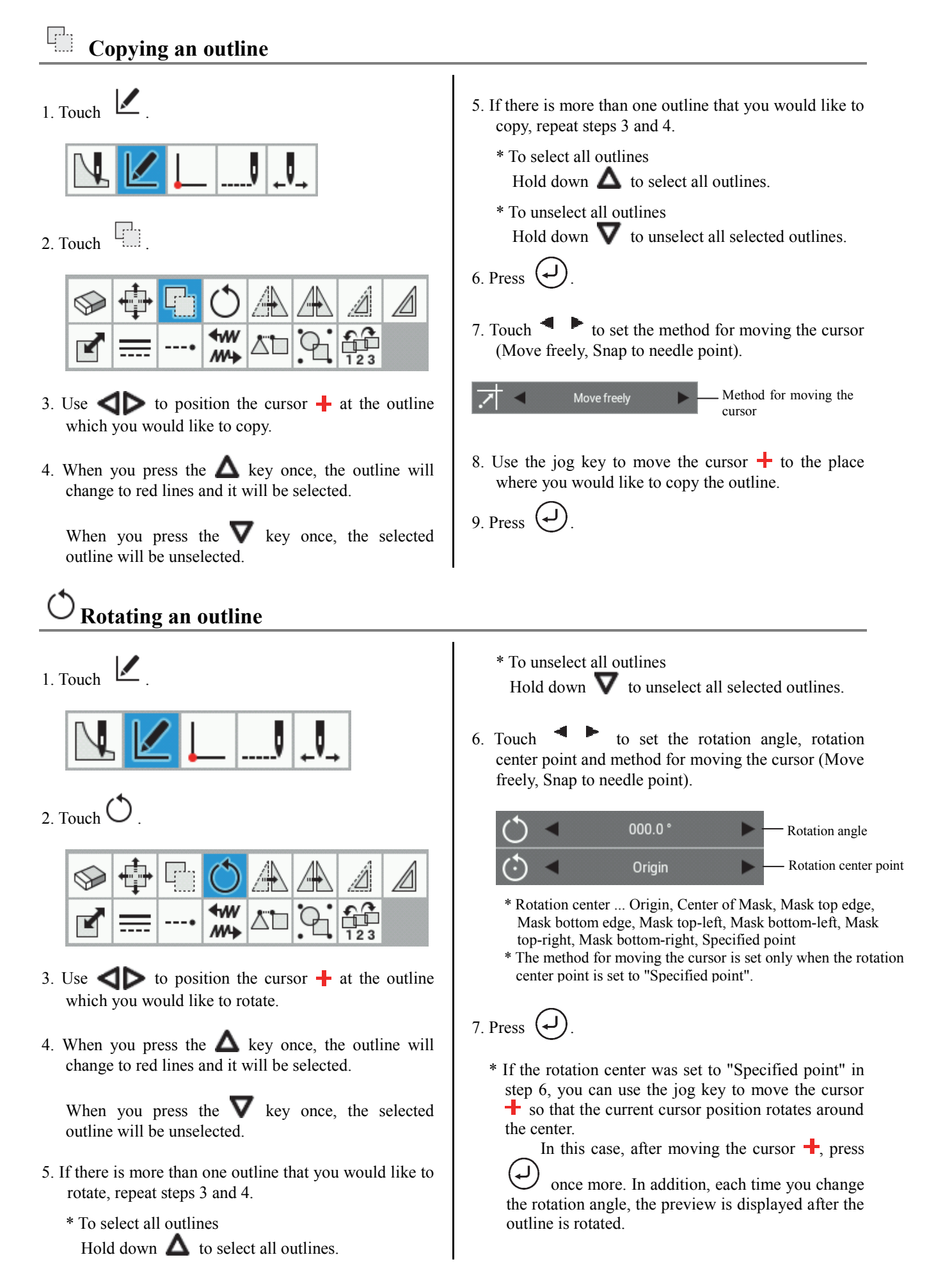

## **Moving an outline symmetrically**

- 1. Touch .
- 2. Touch  $\angle$

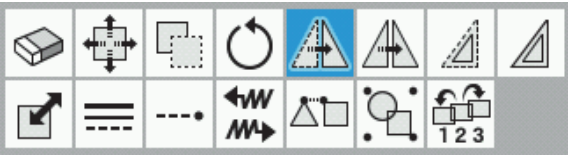

- 3. Use  $\triangleleft$  to position the cursor  $\frac{1}{\cdot}$  at the outline which you would like to move symmetrically.
- 4. When you press the  $\triangle$  key once, the outline will change to red lines and it will be selected.

When you press the  $\nabla$  key once, the selected outline will be unselected.

- 5. If there is more than one outline that you would like to move symmetrically, repeat steps 3 and 4.
	- \* To select all outlines Hold down  $\triangle$  to select all outlines.
	- \* To unselect all outlines Hold down  $\blacktriangledown$  to unselect all selected outlines.
- 6. Touch  $\bullet$  to set the symmetry mode and method for moving the cursor (Move freely, Snap to needle point).
	- X-axis Symmetry mode

\* Symmetry mode

... X-axis, Y-axis, Center of Mask (horizontal), Center of Mask (vertical), Mask top edge, Mask bottom edge, Mask left edge, Mask right edge, Specified axis

\* The method for moving the cursor is set only when the symmetry mode is set to "Specified axis".

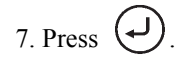

\* If the symmetry mode was set to "Specified axis" in step 6, you can use the jog key to move the cursor  $\overline{\bullet}$  so that the current cursor position moves symmetrically around the center.

In this case, after moving the cursor  $\frac{1}{x}$ , press  $(\rightarrow)$ 

 once more. When this is done, each time you change the cursor position, the preview is displayed after the cursor is moved.

## **Copying an outline symmetrically**

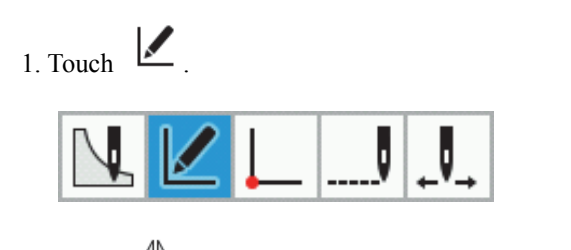

2. Touch  $\mathbb{R}$ 

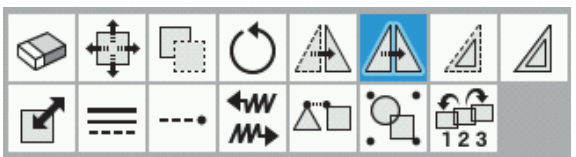

- 3. Use  $\triangleleft$  to position the cursor  $\triangleq$  at the outline which you would like to copy symmetrically.
- 4. When you press the  $\triangle$  key once, the outline will change to red lines and it will be selected.

When you press the  $\nabla$  key once, the selected outline will be unselected.

- 5. If there is more than one outline that you would like to copy symmetrically, repeat steps 3 and 4.
	- \* To select all outlines Hold down  $\Delta$  to select all outlines.
	- \* To unselect all outlines Hold down  $\blacktriangledown$  to unselect all selected outlines.
- 6. Touch  $\bullet$  to set the symmetry mode and method for moving the cursor (Move freely, Snap to needle point)
	- Δ. X-axis Symmetry mode

#### \* Symmetry mode

... X-axis, Y-axis, Center of Mask (horizontal), Center of Mask (vertical), Mask top edge, Mask bottom edge, Mask left edge, Mask right edge, Specified axis

\* The method for moving the cursor is set only when the symmetry mode is set to "Specified axis".

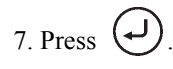

\* If the symmetry mode was set to "Specified axis" in step 6, you can use the jog key to move the cursor  $\overline{\bullet}$  so that the current cursor position moves symmetrically around the center.

In this case, after moving the cursor  $\frac{1}{x}$ , press  $(\dashv)$ 

 once more. When this is done, each time you change the cursor position, the preview is displayed after the cursor is moved.

## **Moving an outline by an offset**

- 1. Touch .
- 2. Touch .

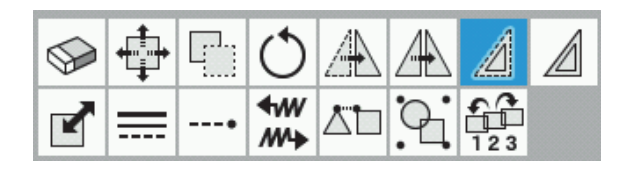

- 3. Use  $\triangleleft$  to position the cursor  $\triangleleft$  at the outline which you would like to move by an offset.
- 4. When you press the  $\triangle$  key once, the outline will change to red lines and it will be selected.

When you press the  $\nabla$  key once, the selected outline will be unselected.

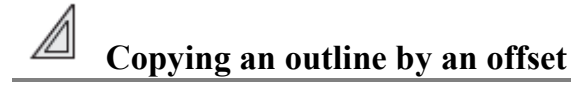

1. Touch .

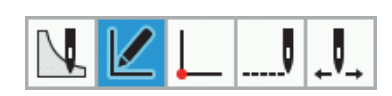

2. Touch  $\Box$ 

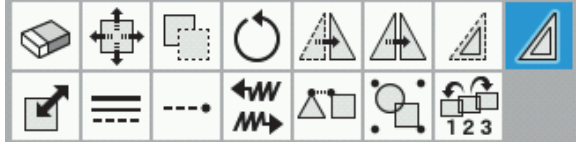

- 3. Use  $\triangleleft$  to position the cursor  $\pm$  at the outline which you would like to copy by an offset.
- 4. When you press the  $\triangle$  key once, the outline will change to red lines and it will be selected.

When you press the  $\nabla$  key once, the selected outline will be unselected.

\* Outlines which consist of stitches/feeding/basting and outlines which have been loaded from \*.SEW files cannot be copied by an offset.

- \* Outlines which consist of stitches/feeding/basting and outlines which have been loaded from \*.SEW files cannot be moved by an offset.
- 5. If there is more than one outline that you would like to move by an offset, repeat steps 3 and 4.
	- \* To select all outlines Hold down  $\Delta$  to select all outlines.
	- \* To unselect all outlines Hold down  $\blacktriangledown$  to unselect all selected outlines.
- 6. Touch  $\bullet$  to set the offset direction (Inside/Left) Side, Outside/Right Side) and the offset width.

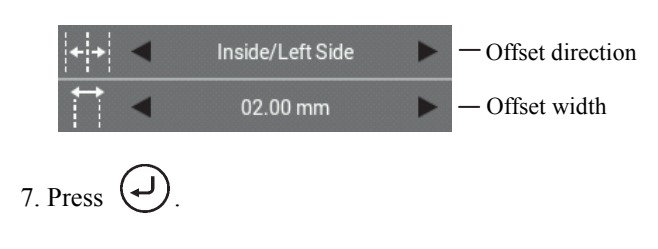

- 5. If there is more than one outline that you would like to copy by an offset, repeat steps 3 and 4.
	- \* To select all outlines Hold down  $\Delta$  to select all outlines.
	- \* To unselect all outlines Hold down  $\nabla$  to unselect all selected outlines.
- 6. Touch to set the offset direction (Inside/Left Side, Outside/Right Side), the offset width, the number of offset copies (1 to 99) and the offset creation method (Same Direction, Return, Return + stitch connection).

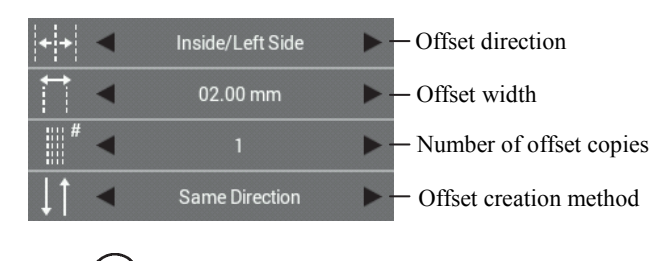

7. Press .

## **Resizing an outline**

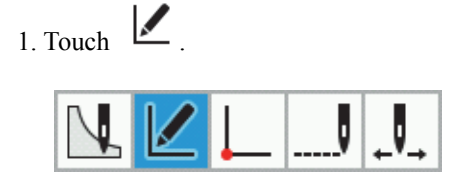

2. Touch  $\Box$ 

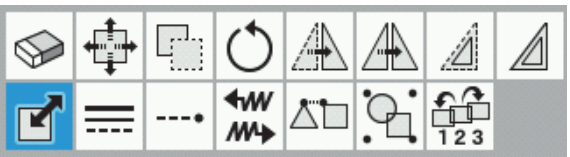

- 3. Use  $\triangleleft$  to position the cursor  $+$  at the outline which you would like to resize.
- 4. When you press the  $\triangle$  key once, the outline will change to red lines and it will be selected.

When you press the  $\nabla$  key once, the selected outline will be unselected.

- 5. If there is more than one outline that you would like to resize, repeat steps 3 and 4.
	- \* To select all outlines Hold down  $\Delta$  to select all outlines.
	- \* To unselect all outlines Hold down  $\blacktriangledown$  to unselect all selected outlines.

6. Touch to set the X ratio, Y ratio, resize center, hold element (stitch number or sewing pitch) and method for moving the cursor (Move freely, Snap to needle point).

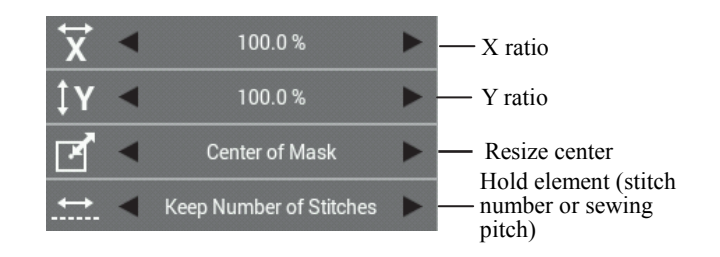

- \* Resize center ... Origin, Center of Mask, Mask top edge, Mask bottom edge, Mask top-left, Mask bottom-left, Mask top-right, Mask bottom-right, Specified point
- \* The method for moving the cursor is set only when the resize center is set to "Specified point".

## 7. Press .

\* If the resize center was set to "Specified point" in step 6, you can use the jog key to move the cursor  $\pm$  so that the outline is resized with the current cursor position as the resize center.

In this case, after moving the cursor  $\pm$ , press (پ

 once more. In addition, each time you change the X ratio or Y ratio, the preview is displayed after the outline is resized.

\* Outlines which consist of stitches/feeding/basting and outlines which have been loaded from \*.SEW files normally have "Keep Number of Stitches" as their hold element.

## **Changing the line type of an outline**

- 1. Touch .
- 2. Touch  $\overline{---}$

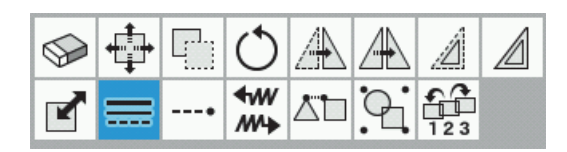

- 3. Use  $\triangleleft$  to position the cursor  $\frac{1}{\cdot}$  at the outline which you would like to change the line type for.
- 4. When you press the  $\triangle$  key once, the outline will change to red lines and it will be selected.

When you press the  $\nabla$  key once, the selected outline will be unselected.

5. If there is more than one outline that you would like to change the line type for, repeat steps 3 and 4.

- \* To select all outlines Hold down  $\Delta$  to select all outlines.
- \* To unselect all outlines Hold down  $\triangledown$  to unselect all selected outlines.
- 6. Touch  $\blacksquare$  to set the line type (Running, V Zigzag, N Zigzag, Keep Current Shape), pitch and running generation mode (Equal Pitch, Prioritize Pitch).

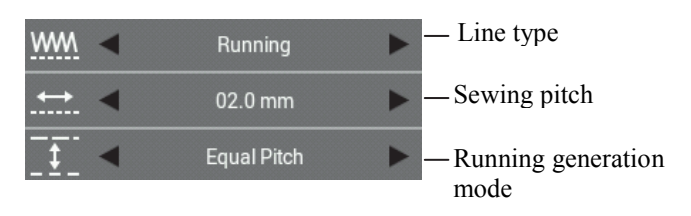

- \* For details on the setting method for zigzag stitches, refer to "Zigzag stitch" (page 59).
- \* Outlines which consist of stitches/feeding/basting and outlines which have been loaded from \*.SEW files cannot have their line types changed.

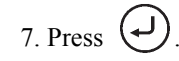

## **Adding and deleting backtack stitches for an outline**

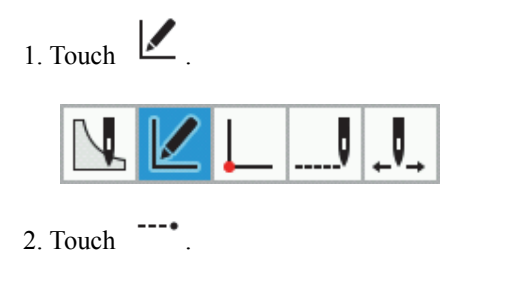

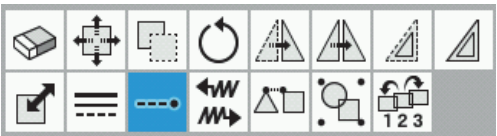

- 3. Use  $\triangleleft$  to position the cursor  $\frac{1}{\sqrt{2}}$  at the outline which you would like to add or delete backtacking for.
- 4. When you press the  $\triangle$  key once, the outline will change to red lines and it will be selected.

When you press the  $\nabla$  key once, the selected outline will be unselected.

5. If there is more than one outline that you would like to add or delete backtacking for, repeat steps 3 and 4.

\*To select all outlines

Hold down  $\Delta$  to select all outlines.

- \* To unselect all outlines Hold down  $\nabla$  to unselect all selected outlines.
- 6. Touch  $\bullet$  to set the backtack type (start position), number of backtack stitches (0 to 9), backtack type (end position) and number of backtack stitches (0 to 9).

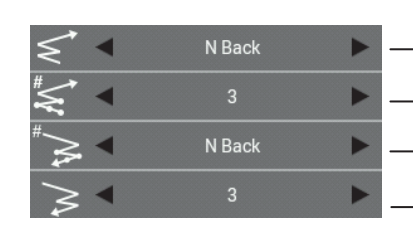

- Backtack type (start position)
- Number of backtack
- stitches (start position) Backtack type (end
- Number of backtack position)

stitches (end position)

- \* Backtack stitch type ... No Back Tack, V Back, N Back, Overlap
- \* The "Overlap" setting can only be set for closed outlines (circles specified by radius, circles specified by diameter, circles specified by three points, ellipses, rectangles, etc.).

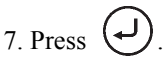

#### ≁w **MA Switching the sewing start and end points for outlines**

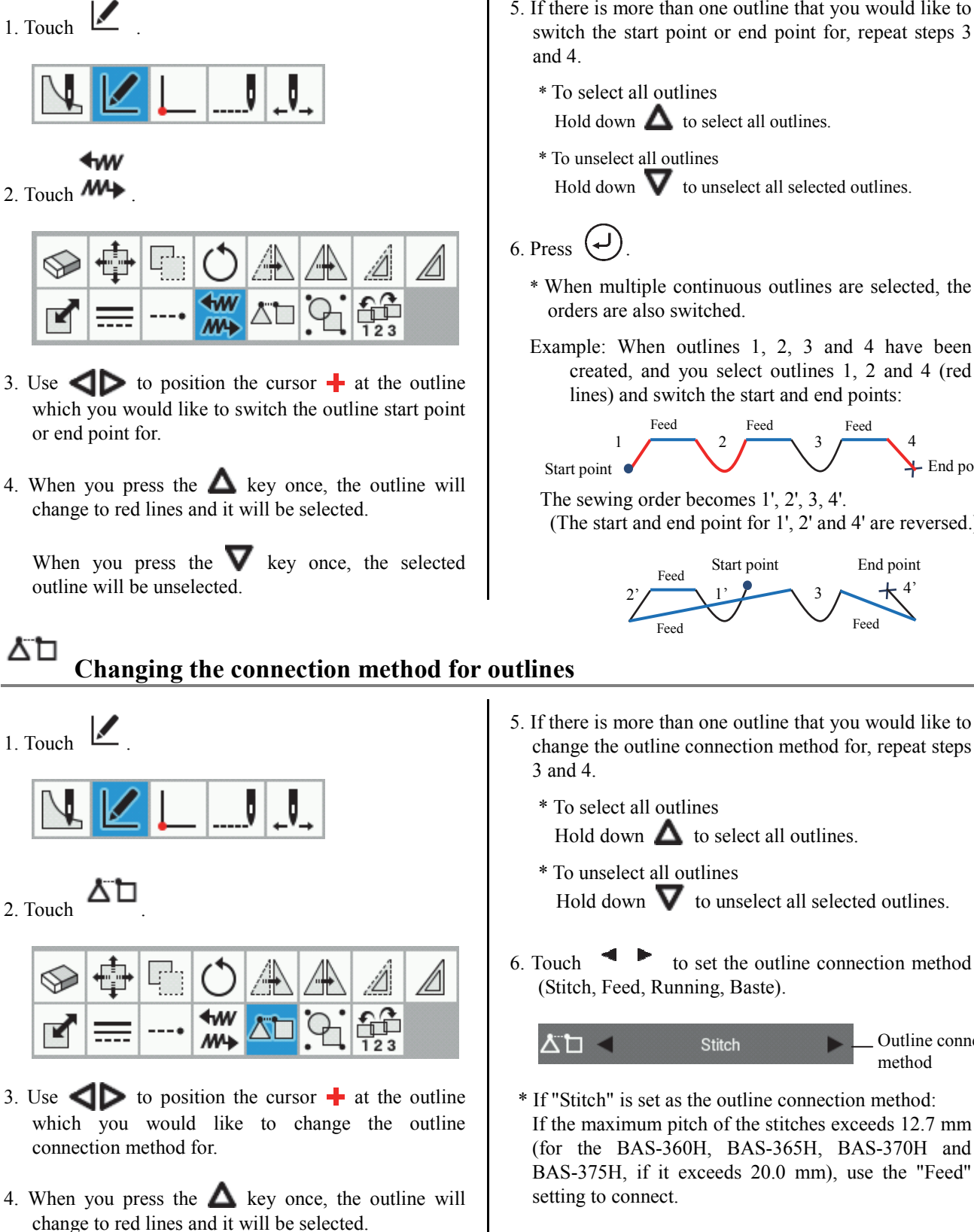

When you press the  $\nabla$  key once, the selected outline will be unselected.

- 5. If there is more than one outline that you would like to switch the start point or end point for, repeat steps 3
	- Hold down  $\triangle$  to select all outlines.
	- Hold down  $\blacktriangledown$  to unselect all selected outlines.
	- \* When multiple continuous outlines are selected, the
	- Example: When outlines 1, 2, 3 and 4 have been created, and you select outlines 1, 2 and 4 (red lines) and switch the start and end points:

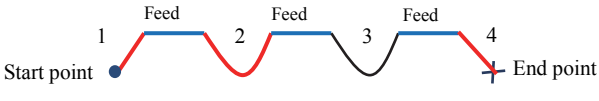

(The start and end point for 1', 2' and 4' are reversed.)

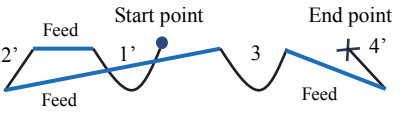

\* If "Running" is set as the outline connection method: The outline is connected by a straight line at the

Outline connection

method

current outline running pitch.

point of the current outline are connected.

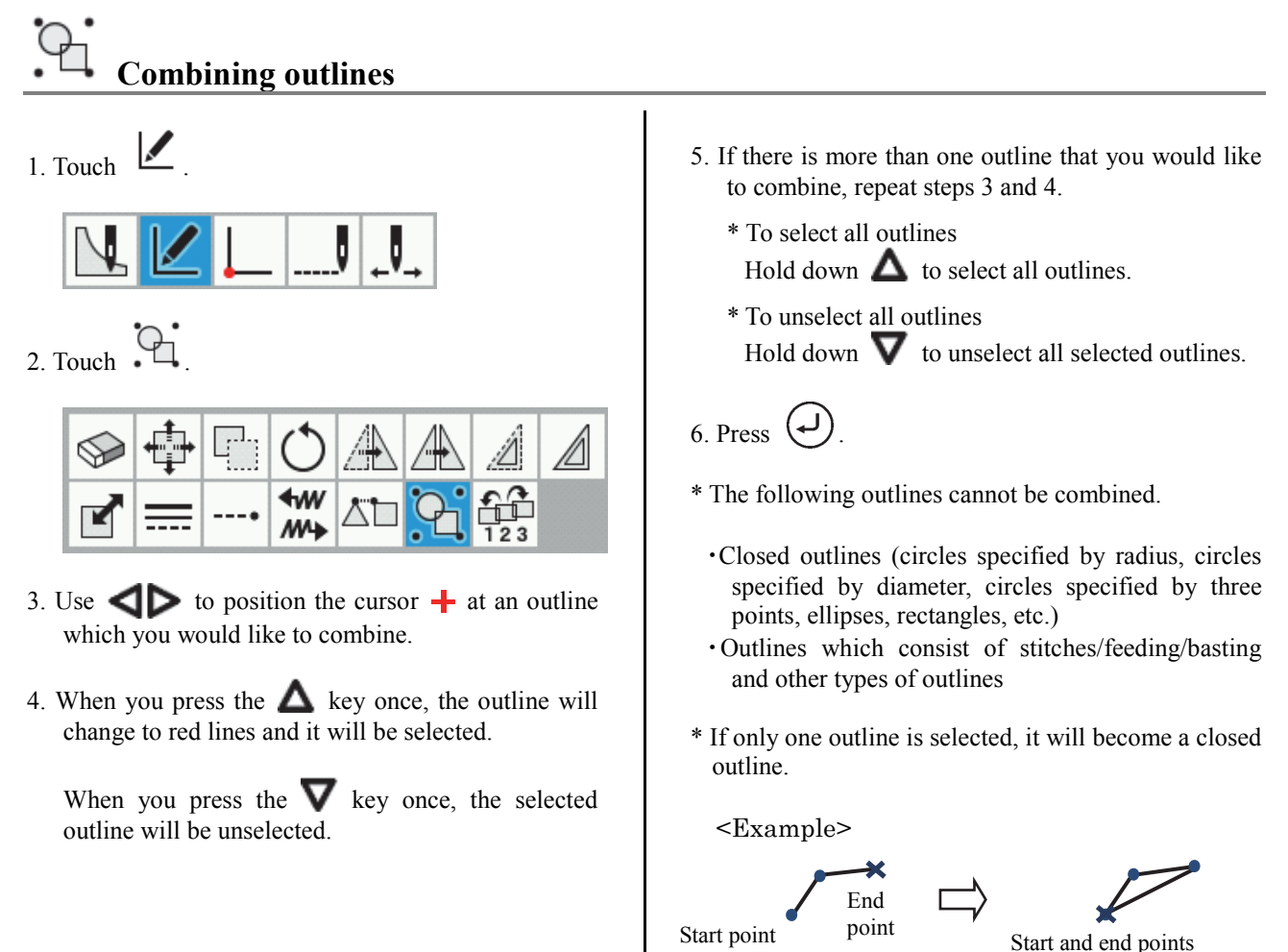

# **Changing the sewing order for an outline**

1. Touch  $\sqrt{\phantom{a}}$ 

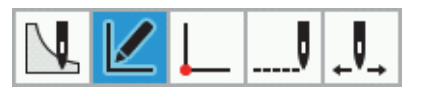

2. Touch  $\frac{2}{123}$ 

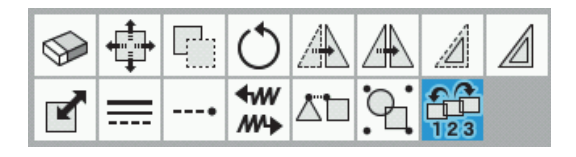

- 3. Use  $\triangleleft$  to position the cursor  $\frac{1}{\cdot}$  at the outline which you would like to change the outline sewing order for.
- 4. When you press the  $\triangle$  key once, the outline will change to red lines and it will be selected.

When you press the  $\nabla$  key once, the selected

outline will be unselected.

- 5. If there is more than one outline that you would like to change the outline sewing order for, repeat steps 3 and 4.
	- \* To select all outlines Hold down  $\Delta$  to select all outlines.
	- \* To unselect all outlines Hold down  $\blacktriangledown$  to unselect all selected outlines.
- 6. Touch to set the sewing order (Move Forward, Move Back, Move to start, Move to end).

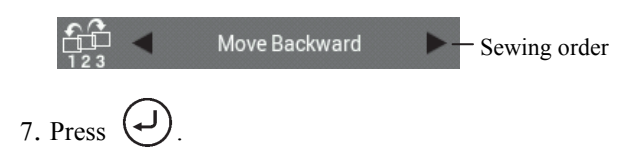

## **Editing programs (Editing outline component points)**

This section describes the icons which are used when editing outline component points and how to use them.

\* You cannot edit the outline component points for outlines which have been loaded from \*.SEW files.

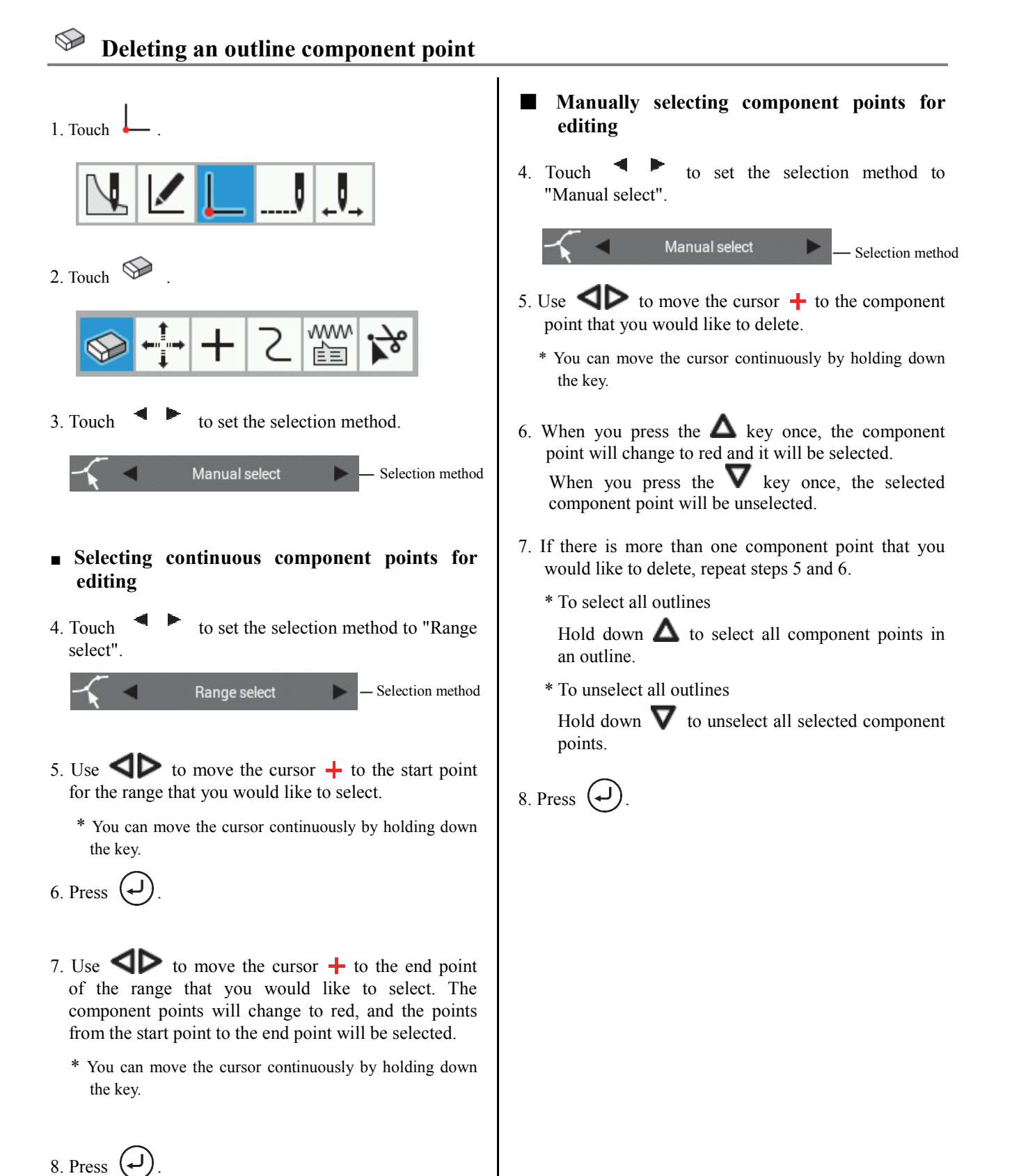

## **Moving an outline component point**

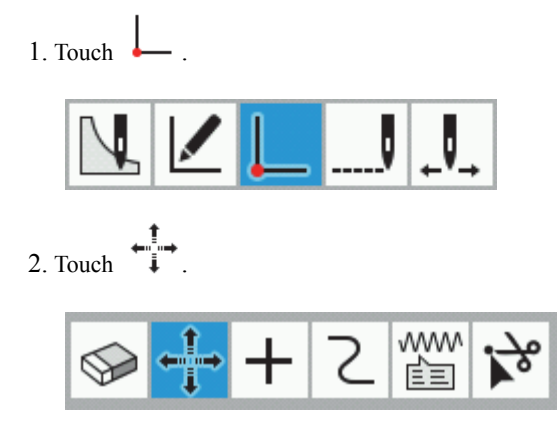

3. Touch  $\bullet$  to set the selection method (Manual select, Range select) and method for moving the cursor (Move freely, Snap to needle point).

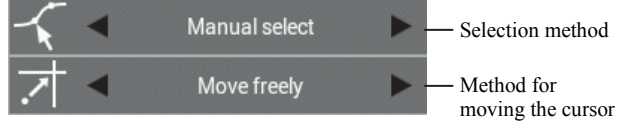

- \* If the method for moving the cursor is set to "Move freely", the cursor can be moved to any desired position.
- \* If the method for moving the cursor is set to "Snap to needle point", the cursor will move to the sewing point.
- Selecting continuous component points for **editing**
- 4. Touch  $\bullet$  to set the selection method to "Range" select".

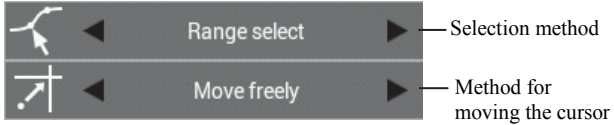

- 5. Use  $\blacktriangleleft$  to move the cursor  $\blacktriangleleft$  to the start point for the range that you would like to select.
	- \* You can move the cursor continuously by holding down the key.
- 6. Press .
- 7. Use  $\blacksquare$  to move the cursor  $\blacksquare$  to the end point of the range that you would like to select. The component points will change to red, and the points from the start point to the end point will be selected.
	- \* You can move the cursor continuously by holding down the key.

8. Press  $\bigcup$  once, and then use the jog key to move the cursor  $\frac{1}{\sqrt{2}}$  to the place where you would like to move the component point.

9. Press .

- **Manually selecting component points for editing**
- 4. Touch to set the selection method to "Manual select".

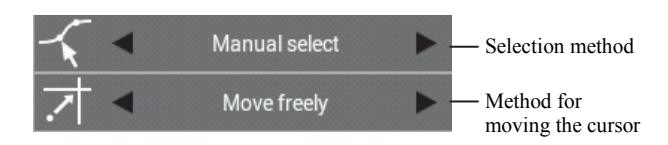

- 5. Use  $\blacktriangleleft$  to move the cursor  $+$  to the component point that you would like to move.
	- \* You can move the cursor continuously by holding down the key.
- 6 When you press the  $\triangle$  key once, the component point will change to red and it will be selected.

When you press the  $\mathbf{\nabla}$  key once, the selected component point will be unselected.

- 7. If there is more than one component point that you would like to move, repeat steps 5 and 6.
	- \* To select all outlines

Hold down  $\triangle$  to select all component points in an outline.

\* To unselect all outlines

Hold down  $\blacktriangledown$  to unselect all selected component points.

8. Press  $\bigcup$  once, and then use the jog key to move the cursor  $\pm$  to the place where you would like to move the component point.

9. Press .

## **Adding an outline component point**

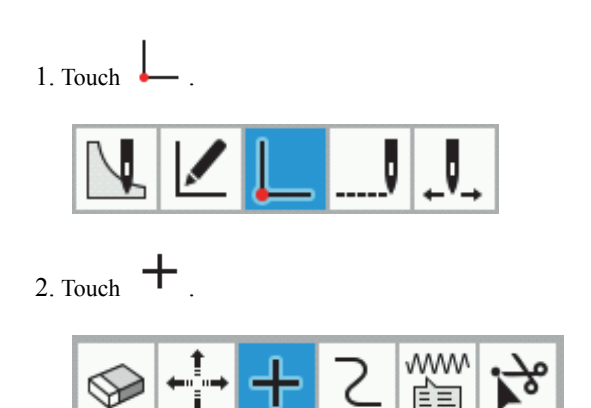

- 3. Use  $\triangleleft$  to move the cursor  $+$  to the component point where you would like to add a component point.
	- \* You can move the cursor continuously by holding down the key.

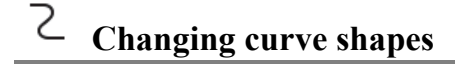

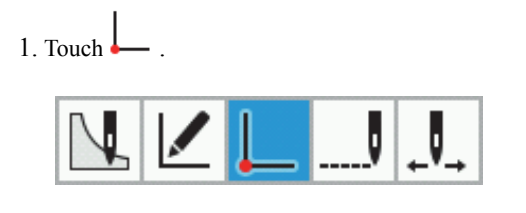

2. Touch  $\overline{C}$ 

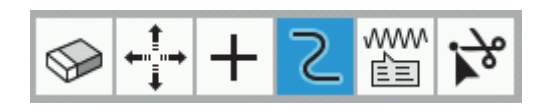

- 3. Use  $\blacktriangleleft$  to move the cursor  $+$  to the component point in the curve that you would like to edit.
	- \* You can move the cursor continuously by holding down the key.

4. Press  $\left(\rightarrow\right)$ 

- \* The component point will be automatically added between the selected component point and the next component point.
- \* You cannot add component points for circles (circles specified by radius, circles specified by diameter, circles specified by three points) and ellipses.

4. Press  $(\rightarrow)$ 

- \* You can only change the current component point if it and the component points immediately before and after it are part of a curve.
- 5. Use the jog key to edit the curve.
	- \* To rotate the curve clockwise

Hold down  $\triangle$  to rotate the curve clockwise.

\* To rotate the curve counterclockwise

Hold down  $\nabla$   $\triangleleft$  to rotate the curve counterclockwise.

6. Press  $(\rightarrow)$ 

#### www **Changing the attributes of outline component points** 自

1. Touch www 2. Touch  $\mathbb{E}$ 

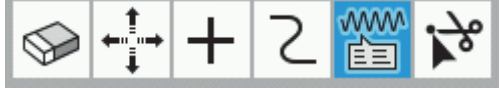

- 3. Use  $\Box$  to move the cursor  $+$  to the component point that you would like to change the attributes for.
	- \* You can move the cursor continuously by holding down the key.

4. Touch to select the attribute (Straight line, Curve) to change. The attribute of the component point will then be changed.

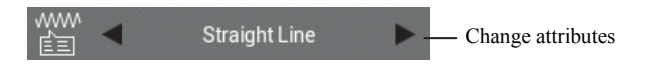

- \* You cannot change the attributes for component points in circles (circles specified by radius, circles specified by diameter, circles specified by three points) and ellipses.
- \* It is possible to change arcs into straight lines or curves, but straight lines and curves cannot be changed into arcs.

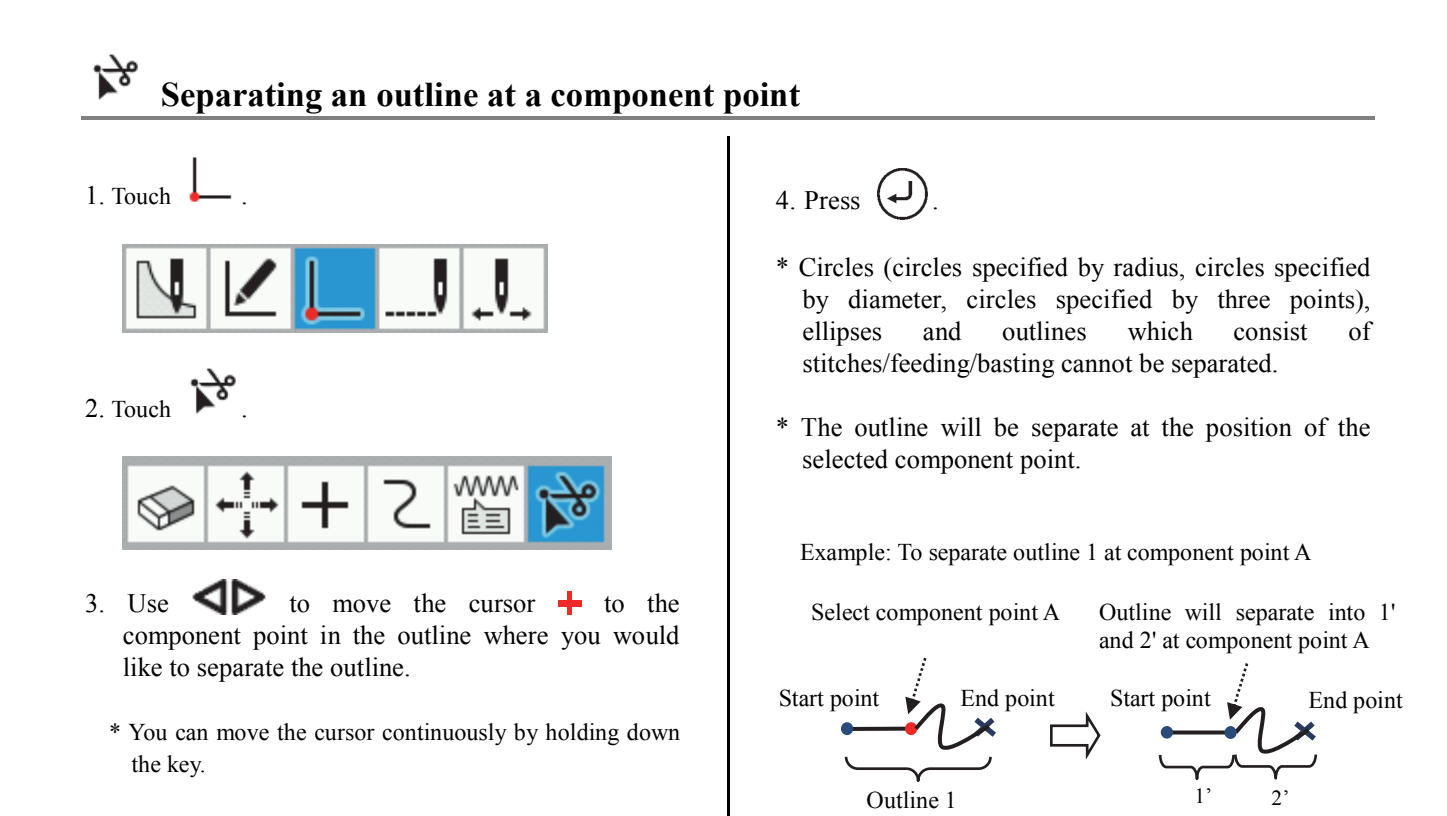

## **Editing programs (Editing sewing points)**

This section describes the icons which are used when editing sewing points and how to use them.

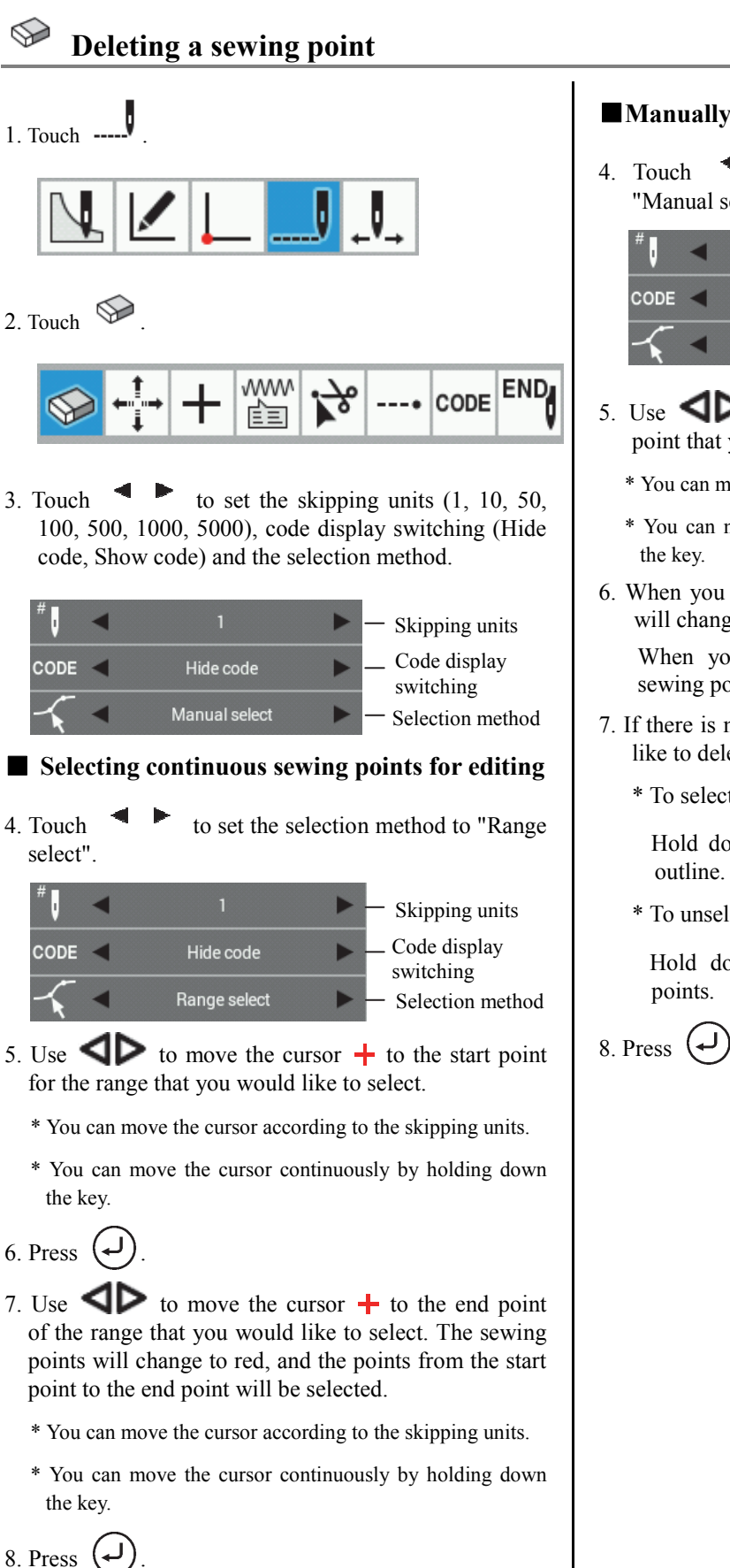

### ■**Manually selecting sewing points for editing**

4. Touch to set the selection method to "Manual select".

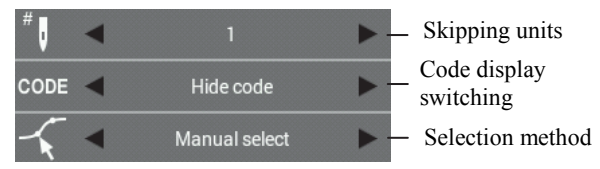

- 5. Use  $\Box$  to move the cursor  $+$  to the sewing point that you would like to delete.
	- \* You can move the cursor according to the skipping units.
	- \* You can move the cursor continuously by holding down
- 6. When you press the  $\triangle$  key once, the sewing point will change to red and it will be selected.

When you press the  $\mathbf{\nabla}$  key once, the selected sewing point will be unselected.

- 7. If there is more than one sewing point that you would like to delete, repeat steps 5 and 6.
	- \* To select all outlines

Hold down  $\triangle$  to select all sewing points in an

\* To unselect all outlines

Hold down  $\blacktriangledown$  to unselect all selected sewing

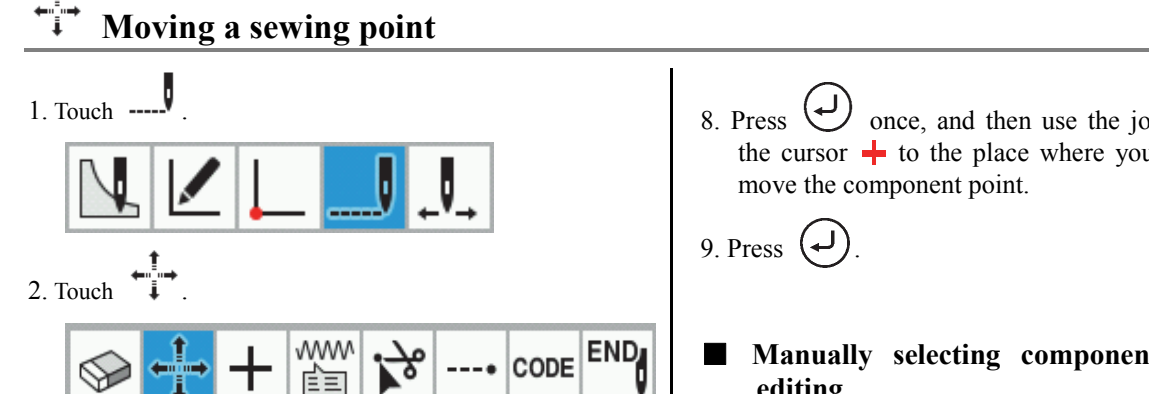

3. Touch to set the skipping units  $(1, 10, 50,$ 100, 500, 1000, 5000), code display switching (Hide code, Show code) and method for moving the cursor (Move freely, Snap to needle point).

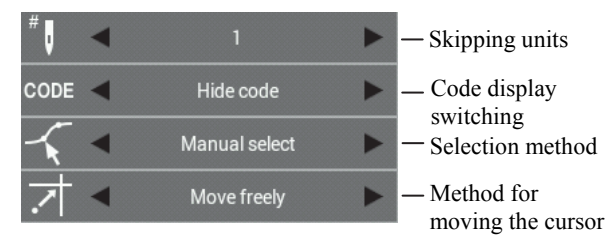

- \* If the method for moving the cursor is set to "Move freely", the cursor can be moved to any desired position.
- \* If the method for moving the cursor is set to "Snap to needle point", the cursor will move to the sewing point.

■ Selecting continuous sewing points for editing

4. Touch  $\bullet$  to set the selection method to "Range" select".

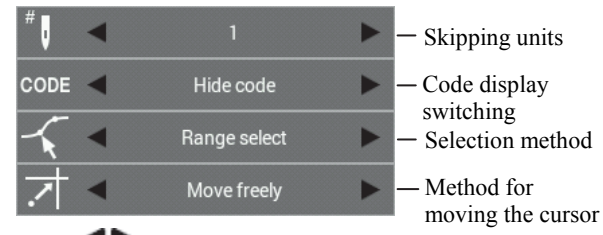

- 5. Use  $\blacksquare$  to move the cursor  $\blacksquare$  to the start point for the range that you would like to select.
	- \* You can move the cursor according to the skipping units.
	- \* You can move the cursor continuously by holding down the key.
- 6. Press .
- 7. Use  $\blacksquare$  to move the cursor  $+$  to the end point of the range that you would like to select. The sewing points will change to red, and the points from the start point to the end point will be selected.
	- \* You can move the cursor according to the skipping units.
	- \* You can move the cursor continuously by holding down the key.
- 8. Press  $\bigcup$  once, and then use the jog key to move the cursor  $\frac{1}{\sqrt{2}}$  to the place where you would like to
- **Manually selecting component points for editing**
- 4. Touch  $\blacksquare$  to set the selection method to "Manual select".

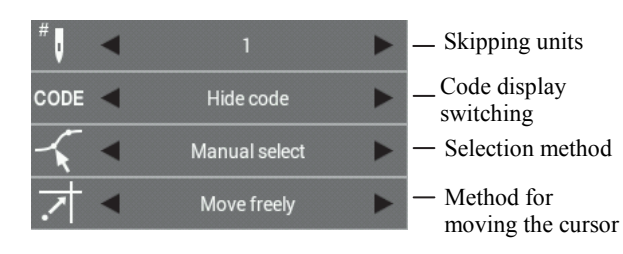

- 5. Use  $\Box$  to move the cursor  $+$  to the sewing point that you would like to move.
	- \* You can move the cursor according to the skipping units.
	- \* You can move the cursor continuously by holding down the key.
- 6. When you press the  $\triangle$  key once, the sewing point will change to red and it will be selected.

When you press the  $\nabla$  key once, the selected sewing point will be unselected.

- 7. If there is more than one sewing point that you would like to move, repeat steps 5 and 6.
	- \* To select all outlines

Hold down  $\Delta$  to select all sewing points in an outline.

\* To unselect all outlines

Hold down  $\blacktriangledown$  to unselect all selected sewing points.

8. Press  $\bigcup$  once, and then use the jog key to move the cursor  $\frac{1}{\sqrt{2}}$  to the place where you would like to move the component point.

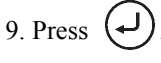

## **Adding a sewing point**

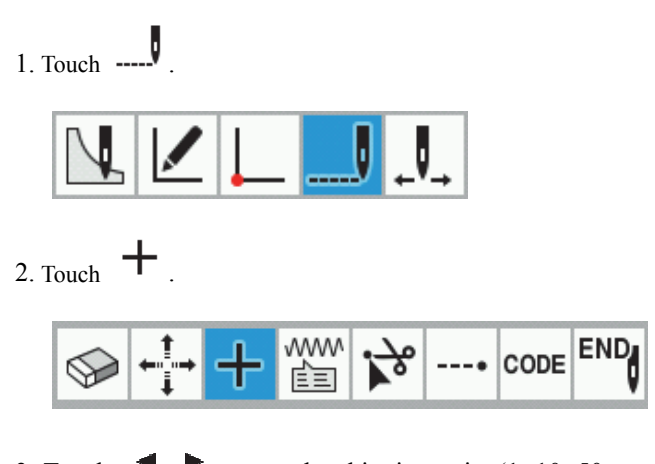

- 3. Touch to set the skipping units  $(1, 10, 50,$ 100, 500, 1000, 5000), code display switching (Hide code, Show code)、sewing point method for appending (Add Manually, Add Automatically) and method for moving the cursor (Move freely, Snap to needle point).
	- \* The method for moving the cursor is only displayed when the sewing point method for appending is set to "Add Manually".

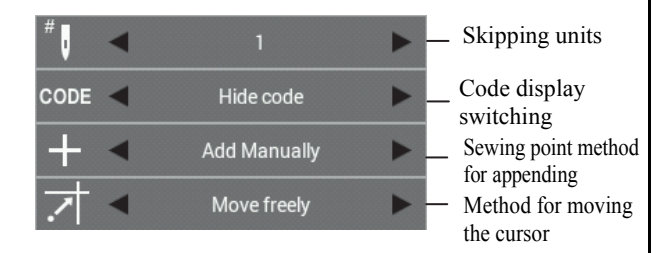

### ■ **Adding sewing points automatically**

4. Touch  $\bullet$  to set the sewing point method for appending to "Add Automatically".

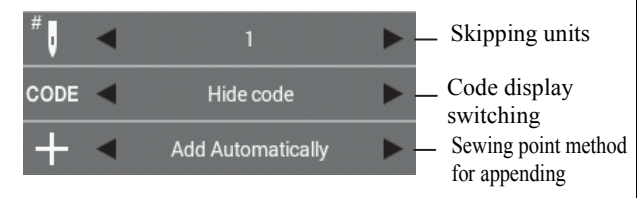

- 5. Use  $\blacktriangleleft$  to move the cursor  $+$  to the sewing point where you would like to add a sewing point.
	- \* You can move the cursor according to the skipping units.
	- \* You can move the cursor continuously by holding down the key.

6. Press .

\* The sewing point will be automatically added between the selected sewing point and the next sewing point.

#### ■ **Adding sewing points manually**

4. Touch  $\bullet$  to set the sewing point method for appending to "Add Manually".

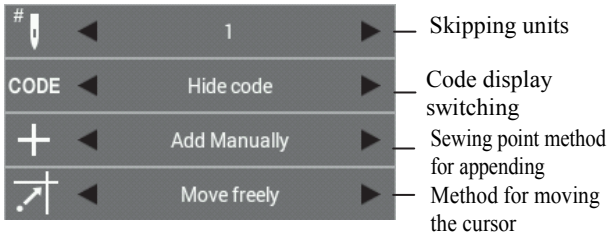

- 5. Use  $\blacktriangleleft$  to move the cursor  $+$  to the sewing point where you would like to add a sewing point.
	- \* You can move the cursor according to the skipping units.
	- \* You can move the cursor continuously by holding down the key.
- 6. Press  $\bigcup$  once, and then use the jog key to move the cursor  $\frac{1}{\sqrt{2}}$  to the place where you would like to add the sewing point.
	- \* If the method for moving the cursor is set to "Move freely", the cursor can be moved to any desired position.
	- \* If the method for moving the cursor is set to "Snap to needle point", the cursor will move to the sewing point.

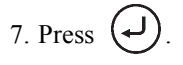

\* The sewing point will be added in between the selected sewing point and the next sewing point at the position where the cursor was moved to in step 6.

#### www 自 **Changing the attributes of sewing points**

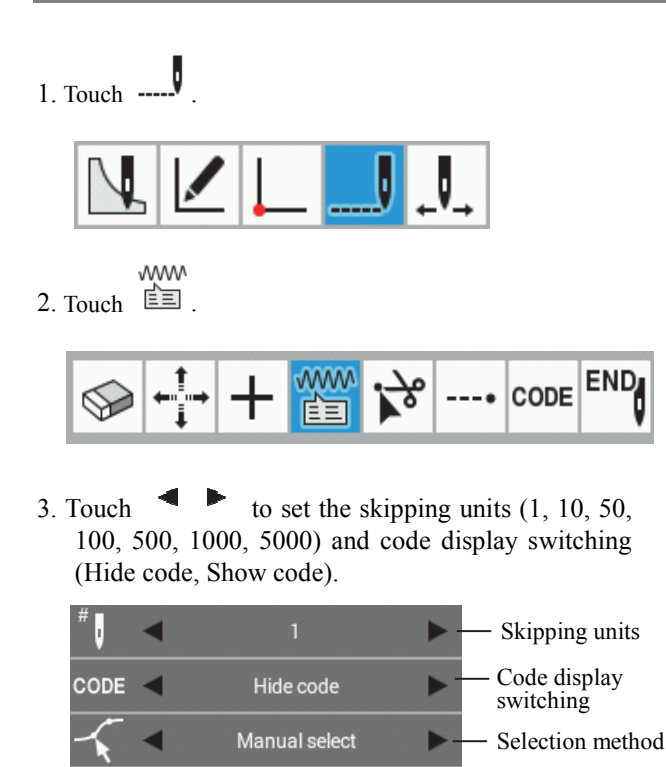

## ■**Selecting continuous sewing points for editing**

Stitch

Attributes

- 4. Touch  $\bullet$  to set the selection method to "Range select".
- 5. Use  $\blacksquare$  to move the cursor  $\blacksquare$  to the start point for the range that you would like to select.
	- \* You can move the cursor according to the skipping units.
	- \* You can move the cursor continuously by holding down the key.
- 6. Press .
- 7. Use  $\blacksquare$  to move the cursor  $\blacksquare$  to the end point of the range that you would like to select. The sewing points will change to red, and the points from the start point to the end point will be selected.
	- \* You can move the cursor according to the skipping units.
	- \* You can move the cursor continuously by holding down the key.
- 8. Touch  $\blacksquare$  to set the attribute (Stitch, Feed, Baste).
- 9. Press .
- **Manually selecting component points for editing**
- 4. Touch to set the selection method to "Manual select".
- 5. Use  $\Box$  to move the cursor  $+$  to the sewing point that you would like to move.
	- \* You can move the cursor according to the skipping units.
	- \* You can move the cursor continuously by holding down the key.
- 6. When you press the  $\triangle$  key once, the sewing point will change to red and it will be selected.

When you press the  $\nabla$  key once, the selected sewing point will be unselected.

- 7. If there is more than one attribute that you would like to change, repeat steps 5 and 6.
	- \* To select all outlines

Hold down  $\triangle$  to select all sewing points in an outline.

\* To unselect all outlines

Hold down  $\nabla$  to unselect all selected sewing points.

8. Touch  $\blacksquare$  to set the attribute (Stitch, Feed, Baste).

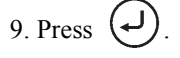

\* When switching from "Feed" to "Stitch" or from "Baste" to "Stitch", the sewing pitch must be 12.7 mm or less (for the BAS-360H, BAS-365H, BAS-370H and BAS-375H, 20.0 mm or less) for both X and Y. If the setting is outside the range, the buzzer will sound twice and processing will stop.

## **Separating an outline at a sewing point**

\* When separating outlines at sewing points when the outlines contain component point data, the component point data will be lost.

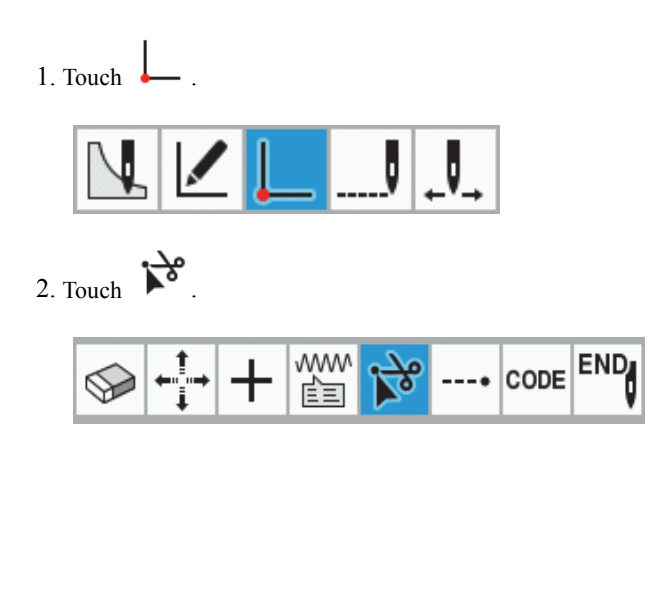

3. Touch  $\blacktriangleleft \blacktriangleright$  to set the skipping units (1, 10, 50, 100, 500, 1000, 5000) and code display switching (Hide code, Show code).

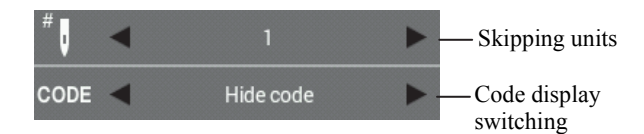

- 4. Use  $\triangleleft$  to move the cursor  $+$  to the sewing point in the outline where you would like to separate the outline.
	- \* You can move the cursor continuously by holding down the key.
- 5. Press  $($

the key.

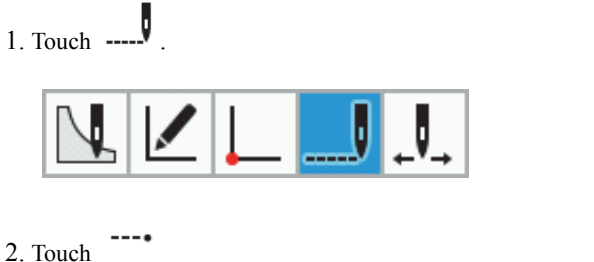

**Setting bar tacking at a sewing point**

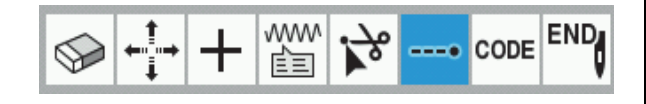

3. Touch to set the skipping units  $(1, 10, 50,$ 100, 500, 1000, 5000) and code display switching (Hide code, Show code).

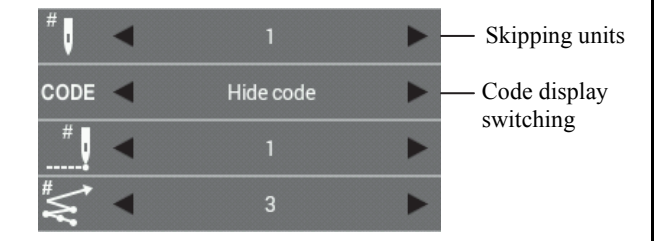

- 4. Use  $\blacktriangleleft$  to move the cursor  $+$  to the sewing point where you would like to set backtacking.
	- \* You can move the cursor according to the skipping units.
	- \* You can move the cursor continuously by holding down

 $5.$  Touch  $\bullet$  to set the number of backtack operations (1 to 9) and the number of backtack stitches (1 to 9).

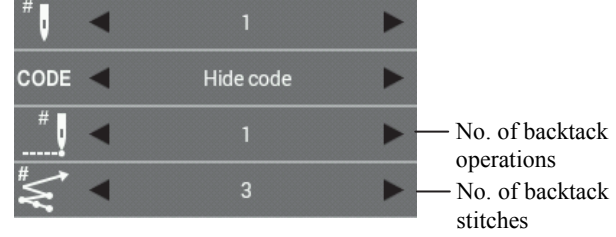

\* You cannot set backtacking to cross from one outline to another, or set it at the sewing start point.

If you would like to set backtacking at the sewing start point, refer to "Adding and deleting backtack stitches for an outline" on page 35.

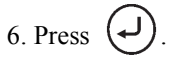

\* Backtacking will be set in the return direction from the current sewing point.

.

#### CODE **Adding and deleting codes at sewing points**

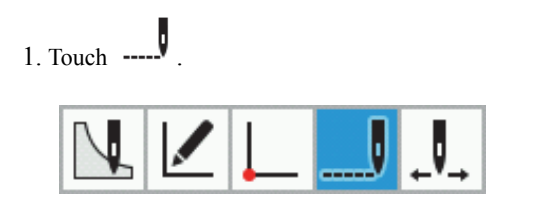

2. Touch **CODE** 

**FND** 

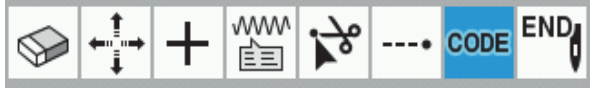

- 3. Use  $\blacktriangleleft$  to move the cursor  $\frac{1}{\blacktriangleleft}$  to the sewing point where you would like to add or delete a code.
	- \* You can move the cursor continuously by holding down the key.
- 4. Touch the place where you would like to add or delete a code. The code will be added or deleted.

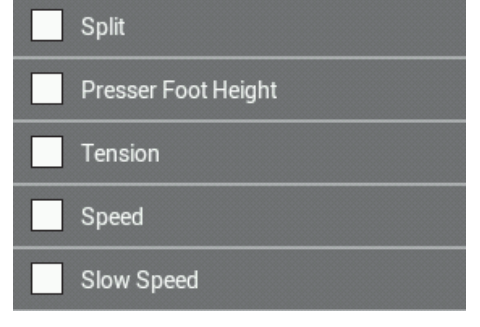

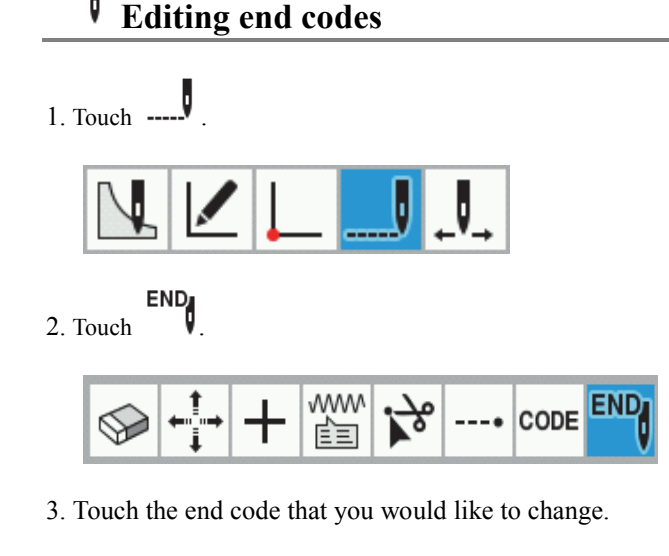

The end code for the final sewing point will be changed.

\* Depending on the type of code, the selection of codes for adding and deleting may take place in the screen destination.

To return to the previous screen, touch

**Back to Upper Layer** 

- Refer to "List of code settings" (page 48) for a list of the codes which can be set.
- After touching the code, you can hold down the  $\Delta \nabla$  keys to move the cursor  $+$  to the previous or next applicable point when a code is inserted. The cursor will move in a straight line from the current point to the applicable point.
- 5. If you touch the icons at the top of the screen, you can check the setting details for the codes.

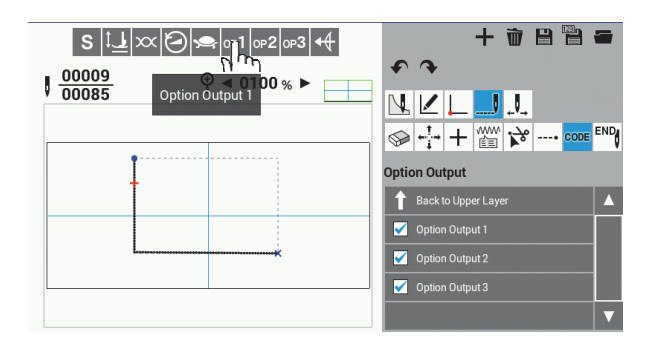

\* Sewing points which have a code set will change to green.

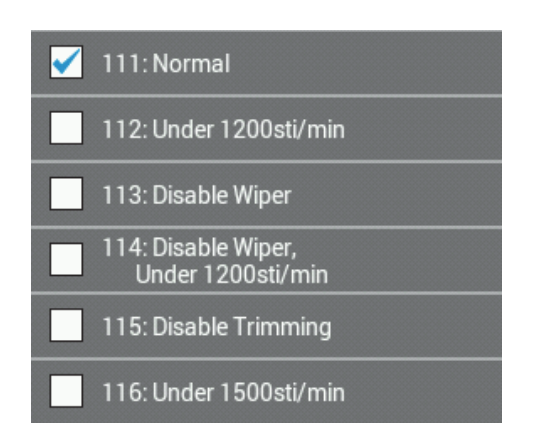

 \* For details on the codes that can be set, refer to "5. Editing end codes" in the programming procedures (page 18).

## **List of code settings**

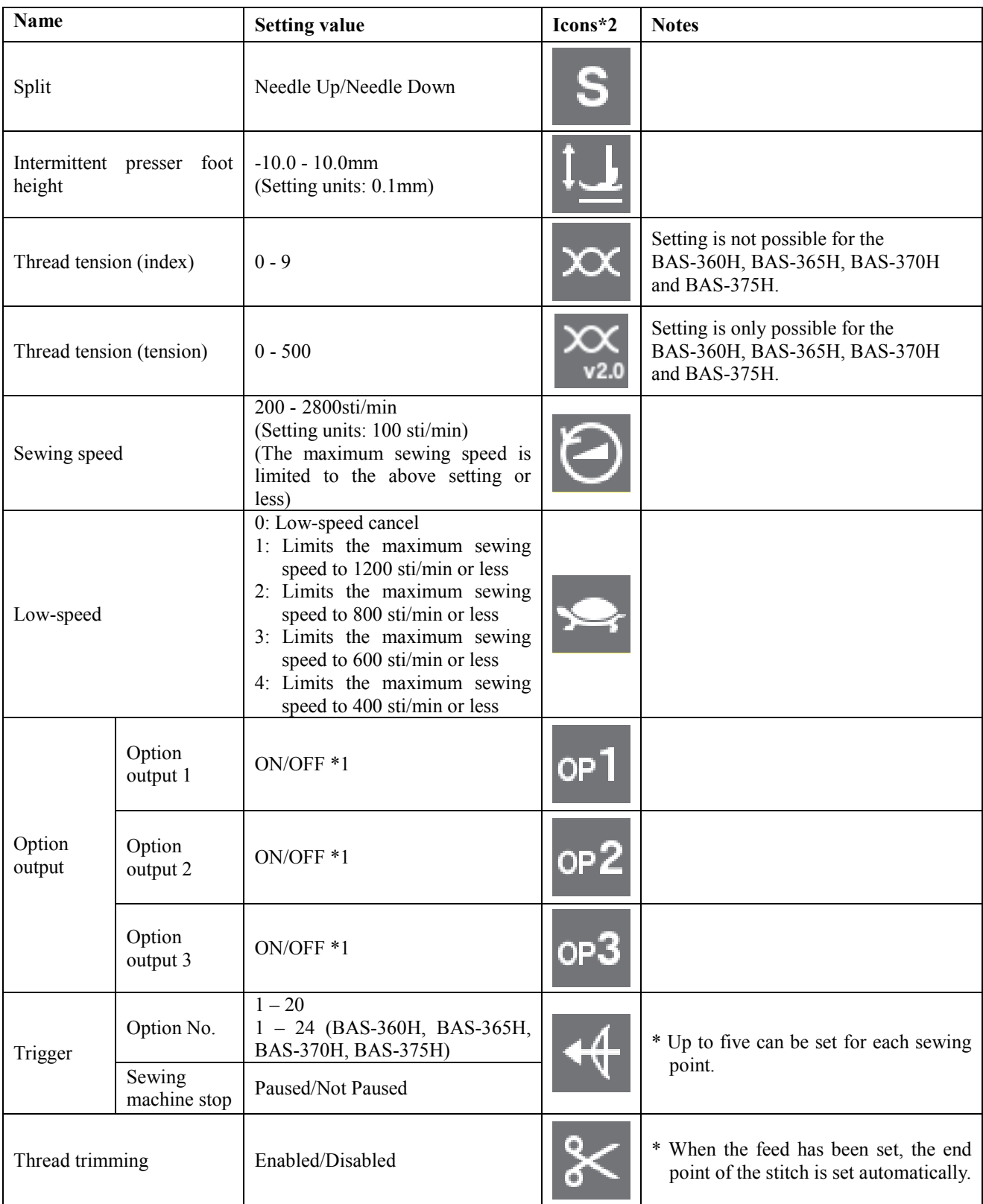

\*1 On when selected, off when not selected.

\*2 When code display is set to "Show code" during sewing editing or checking, the icons are displayed in the top-left of the screen.

The icons are always displayed during code setting.

## **Checking programs**

This section describes the icons which are used when checking programs and how to use them.

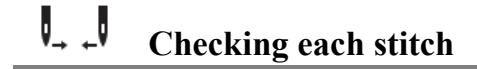

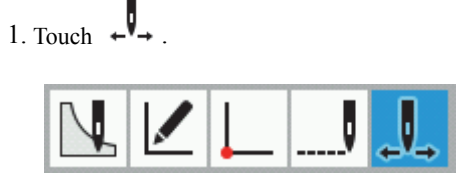

- 2. Touch  $\blacktriangleleft$  to set the skipping units (1, 10, 50, 100, 500, 1000, 5000) and code display switching (Hide code, Show code).
	- \* Refer to the "List of code settings" (page 48) for a list of the codes which are displayed when code display switching is set to "Show code".

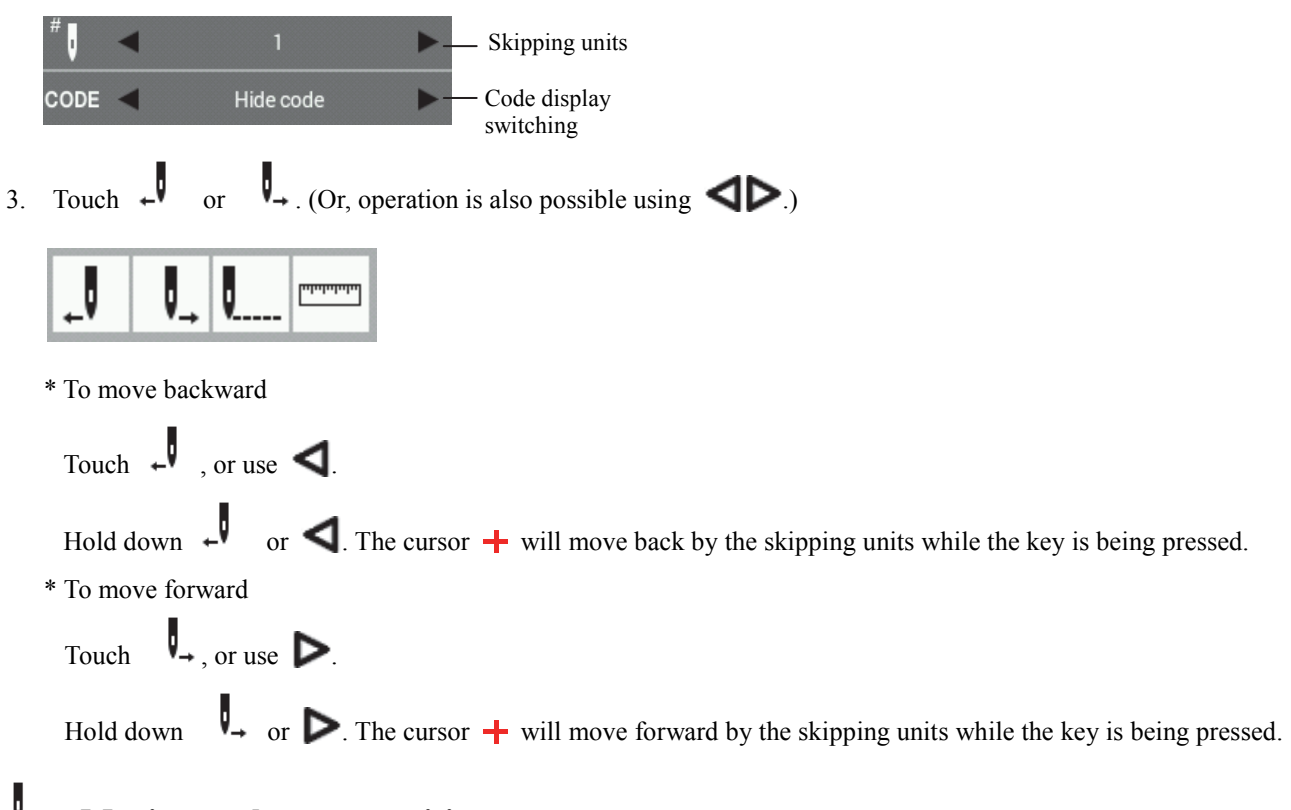

## **Moving to the start position**

1. Touch  $\leftarrow$ 

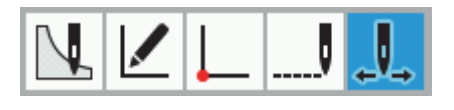

2. Touch  $\overline{\mathbf{L}}$  ....

The feed will return to the sewing start position.

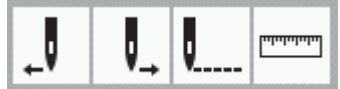

#### ستستستس **Measuring distances**

1. Touch  $\leftarrow$ 

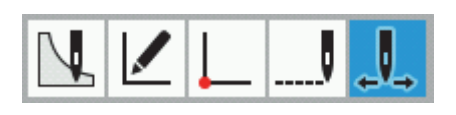

 $2.$  Touch  $\frac{[m_{\text{min}}]}{[m_{\text{min}}]}$ 

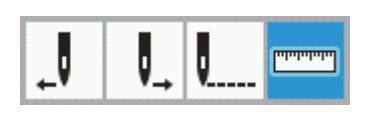

3. Touch  $\blacktriangleleft \blacktriangleright$  to set the method for moving the cursor (Move freely, Snap to needle point).

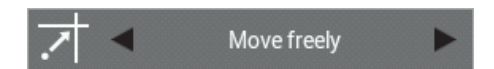

- 4. Use the jog key to move the cursor  $\frac{1}{\sqrt{2}}$  to the start point that you would like to measure.
- 5. Press  $\bigodot$
- 6. Use the jog key to move the cursor  $\frac{1}{\sqrt{2}}$  to the position that you would like to measure.
	- \* The distance between the measurement start position and the current cursor position is displayed as ⊿X and ⊿Y.
	- \* The line linking the measurement start position and the current cursor position is displayed.

### **Programming example**

This section describes how to create a program, using an actual program as an example.

- ◆Programming for each stitch: Page 51
- ◆Pattern with lines: Page 52
- ◆ Pattern with curves: Page 53
- ◆Double stitch and multiple stitch: Page 54
- ◆ Continuous sewing with the work clamp in position after thread trimming(feed): Page 55
- ◆Basting: Page 56
- ◆Symmetrical pattern: Page 57
- ◆Programming while entering splits in different patterns: Page 58
- ◆Zigzag stitch: Page 59
- \* For function and operating information about each icon, refer to "Programming" (page 22).
- \* In the programming example, point A in the illustration is the first stitch.

## **Programming for each stitch**

The following describes how to perform programming for each stitch according to the pattern sheet.

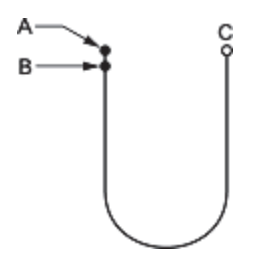

- 1. Carry out steps 1 to 3 in "Programming procedure" (page 17).
- 2. Touch  $\Box$

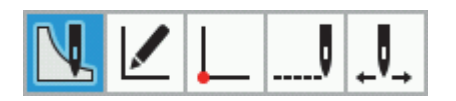

 $3.$  Touch W

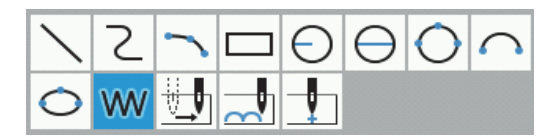

4. Use the jog key to move the cursor  $+$  to B.

- 5. Press .
- Repeat steps 4 and 5 to move the cursor to C.
- 7. Press .
- 8. Carry out steps 5 and after in "Programming procedure" (page 18).

## **Pattern with lines**

This section describes how to program shapes which include straight lines, using an actual program as an example.

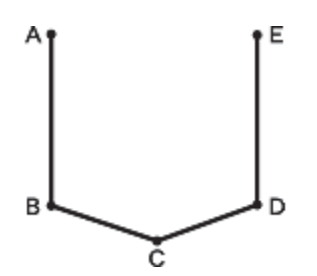

- 1. Carry out steps 1 to 3 in "Programming procedure" (page 17).
- 2. Touch  $\sqrt{\frac{1}{2}}$

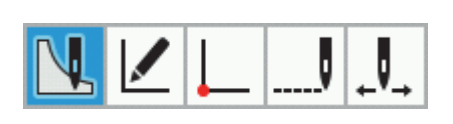

3. Touch .

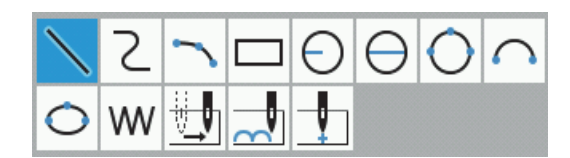

- 4. Use the jog key to move the cursor  $\div$  to B.
- $5.$  Press  $\biguplus$ .
- 6. Carry out the same operation in steps 4 and 5 for C, D and E.
- 7. Press  $\bigoplus$
- 8. Carry out steps 5 and after in "Programming procedure" (page 18).

#### Z **Pattern with curves**

This section describes how to program shapes which include curved lines, using an actual program as an example.

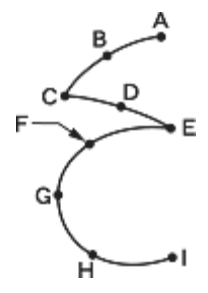

Be sure to press  $\bigodot$  twice to make a split at corner points C or E. If a split is not made, the corner will be rounded.

When a split is made

When a split is not made

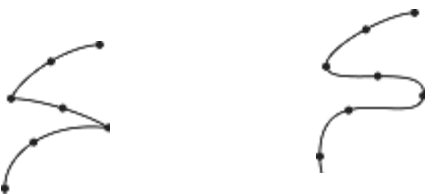

Making more intermediate points such as points B, D, F, G, and H creates smoother curves.

- 1. Carry out steps 1 to 3 in "Programming procedure" (page 17).
- 2. Touch  $\mathbb{R}$

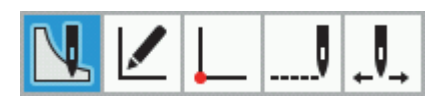

3. Touch .

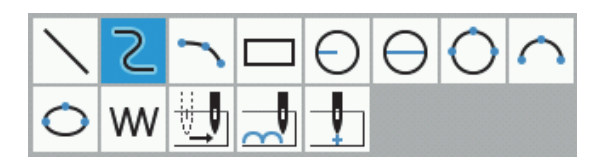

4. Use the jog key to move the cursor  $+$  to B.

- 5. Press  $\bigoplus$
- 6. Repeat steps 4 and 5 to move the cursor  $\div$  to C.
- 7. Press  $\bigcup$  twice to insert a split.
- 8. Move the cursor  $\div$  to E.
- 9. Press  $\bigoplus$  twice to insert a split.
- 10. Move the cursor  $\div$  to I.
- 11. Press  $\bigcup$  twice.
- 12. Carry out steps 5 and after in "Programming procedure" (page 18).

## **Double stitch and multiple stitch**

If you would like to program multiple lines at a constant width away from another line, you can create the lines using offset copying.

This section describes how to program double stitches on the left side of another line in the sewing direction, using an actual program as an example.

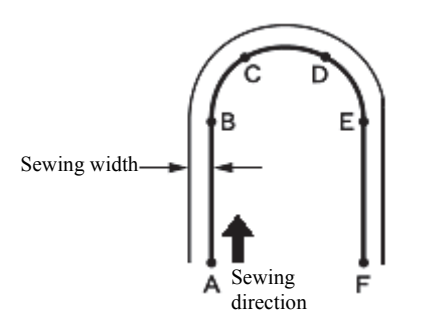

Be sure to press  $(\rightarrow)$  twice to make a split at a point B or E where the line changes to the curve.

Placing more intermediate points such as points C and D creates smoother curves.

- 1. Carry out steps 1 to 3 in "Programming procedure" (page 17).
- 2. Use the functions for creating straight or curved lines to create an outline from A to F.
	- \* Refer to "Pattern with lines" (page 52) or "Pattern with curves" (page 53).
- 3. Touch .

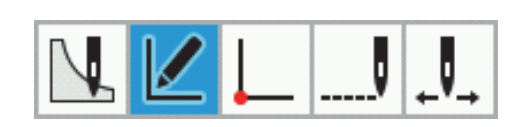

4. Touch  $\mathbb{Z}$ 

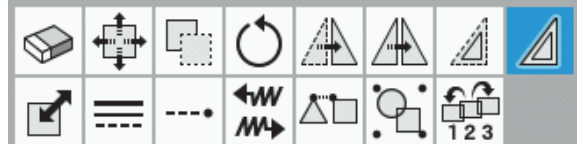

 $5.$  Touch  $\blacksquare$  to set whether the double stitch will be created to the left or the right of the sewing direction.

To create the line to the left of the sewing direction:

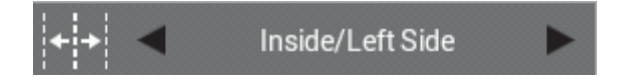

To create the line to the right of the sewing direction

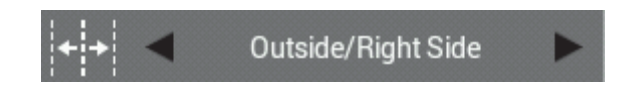

- 6. Touch to set the sewing width and the number of copies.
	- Example: To sew a double stitch at a sewing width of 3.0 mm, set the sewing width to "03.00mm" and the number of copies to "1".
	- \* To sew multiple stitches, set the number of copies to the number of additional lines to be sewn.

- 7. Touch  $\bullet$  to set the offset method (Same Direction, Return, Return + Stitch Connection).
	- Example: To copy in the same direction as the sewing direction, set the offset creation method to "Same Direction".

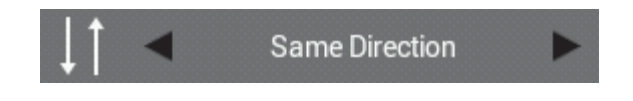

- 8. Use the jog key to select the whole of the outline which was created in step 2. \*The outline which is selected will be displayed in red.
- Press
- 10. The selected outline will be copied in the specified sewing direction.
- 11. Carry out steps 5 and after in "Programming procedure" (page 18).

# **Continuous sewing with the work clamp in position after thread trimming (feed)**

Set "feed" to continue sewing with the work clamp in position after thread trimming. The following describes how to program pattern 2 with a feed after pattern 1.

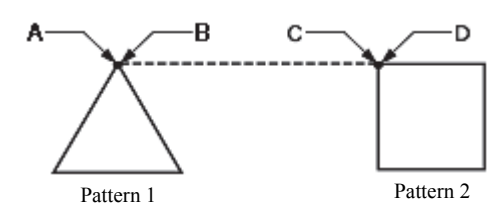

- 1. Carry out steps 1 to 3 in "Programming procedure" (page 17).
- 2. Create the outline for pattern 1. \* Refer to "Pattern with lines" (page 52).
- 3. Touch  $\mathbb{R}$

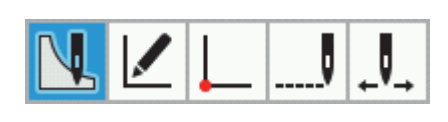

4. Touch  $\frac{1}{\sqrt{2}}$ 

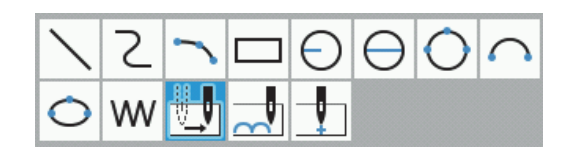

- 5. Use the jog key to move the cursor  $+$  to C.
- 6. Press  $\bigcup$  twice.
- 7. Create the outline for pattern 2. \* Refer to "Pattern with lines" (page 52).
- 8. Carry out steps 5 and after in "Programming procedure" (page 18).

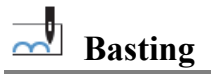

The following describes how to program basting from point C to point F.

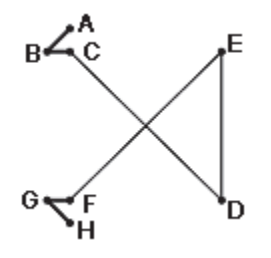

- 1. Carry out steps 1 to 3 in "Programming procedure" (page 17).
- 2. Use the function for creating straight lines to create an outline from A to C.
	- \* Refer to "Pattern with lines" (page 52).
- 3. Touch  $\Box$

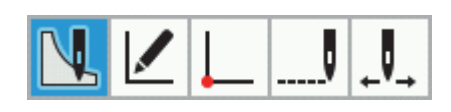

4. Touch  $\sim$ 

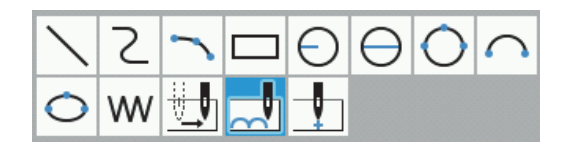

- 5. Use the jog key to move the cursor  $\div$  to D.
- 6. Press  $\bigoplus$
- 7. Repeat steps 5 and 6 to move the cursor  $\div$  to F.

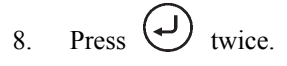

- 9. Repeat step 2 to create the outline from F to H. \* Refer to "Pattern with lines" (page 52).
- 10. Carry out steps 5 and after in "Programming procedure" (page 18).

#### $\mathbb{A}$ **Symmetrical pattern**

When programming a symmetrical pattern, program a target pattern and then select a symmetrical pattern type. This section describes how to program shapes which are symmetrical along the Y axis, using an actual program as an example.

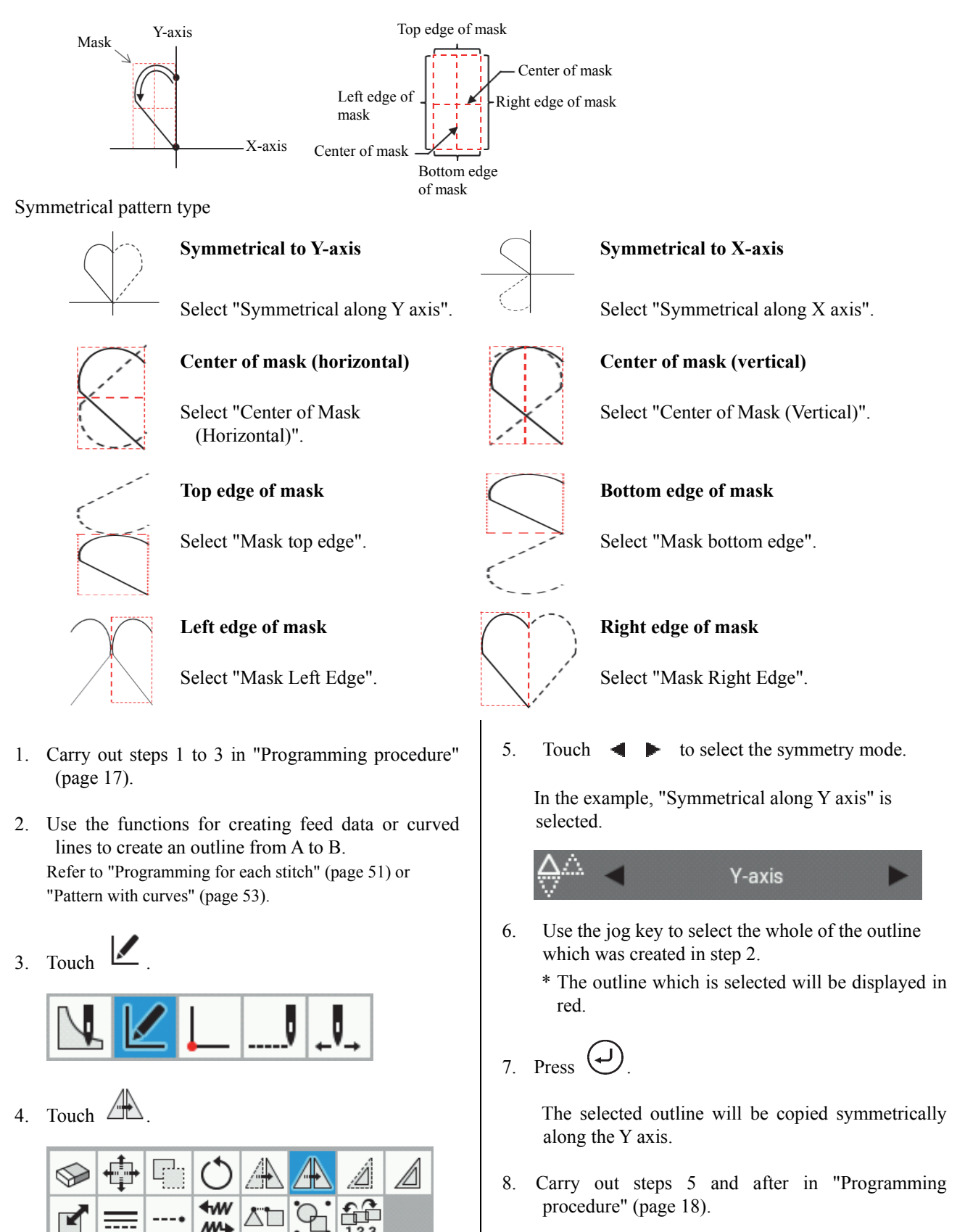

## **Programming while entering splits in different patterns**

Multiple patterns are programmed splitting each pattern in sequence. The following describes how to program 3 patterns in sequence.

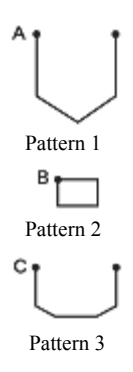

- 1. Carry out steps 1 to 3 in "Programming procedure" (page 17).
- 2. Create the outline for pattern 1.
	- \* Refer to "Pattern with lines" (page 52).
- 3. Touch  $\mathbb{R}$

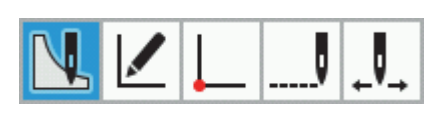

4. Touch  $\overrightarrow{a}$ 

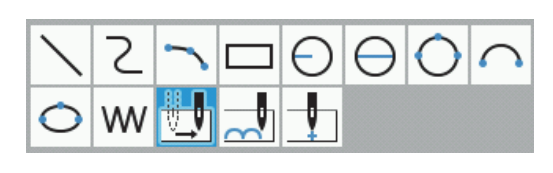

Split w/Needle Up

5. Touch to set a split.

- 6. Use the jog key to move the cursor  $\div$  to B.
- 7. Press  $\bigoplus$  twice.
- 8. Create the outline for pattern 2. \* Refer to "Pattern with lines" (page 52).
- 9. Carry out steps 3 to 5 once more.
- 10. Use the jog key to move the cursor  $\div$  to C.
- 11. Press  $\bigcup$  twice.
- 12. Create the outline for pattern 3. \* Refer to "Pattern with lines" (page 52).
- 13. Carry out steps 5 and after in "Programming procedure" (page 18).

## **Zigzag stitch**

This section describes how to program a zigzag stitch which moves to the left and right while centered on the sewing start point (A), using an actual program as an example.

Two types of zigzag sewing can be selected: V-type zigzag and N-type zigzag. The left and right zigzag widths can also be set separately for each type. In addition, zigzag stitches with curved lines can also be programmed.

(A description of the programming method using V-type zigzag sewing is given as an example.)

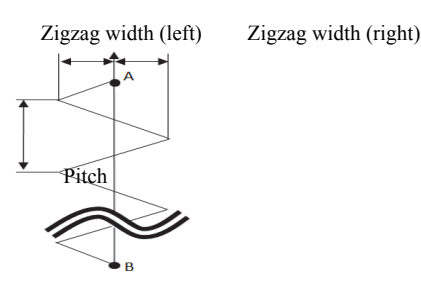

- 1. Carry out steps 1 to 3 in "Programming procedure" (page 17).
- 2. Touch  $\mathbb{R}$

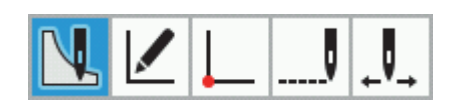

3. Touch .

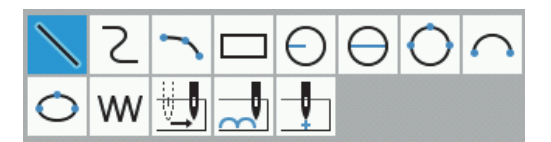

- \* To program curved-line zigzag stitches, touch .
- 4. Touch to change to "V-type zigzag".

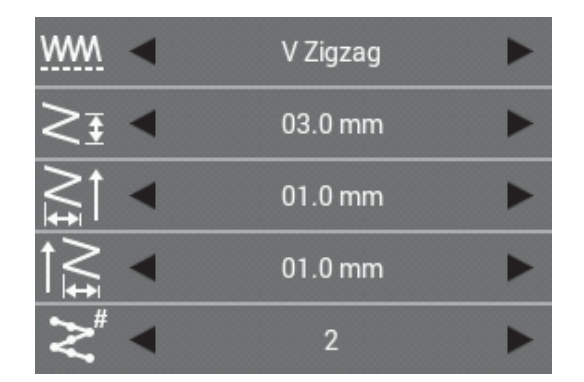

5. Set the running pitch and zigzag width for V-type zigzag stitches.

Example: To set the running pitch to 3.0 mm: Touch  $\blacktriangleleft \blacktriangleright$  to set the running pitch to "03.0mm".

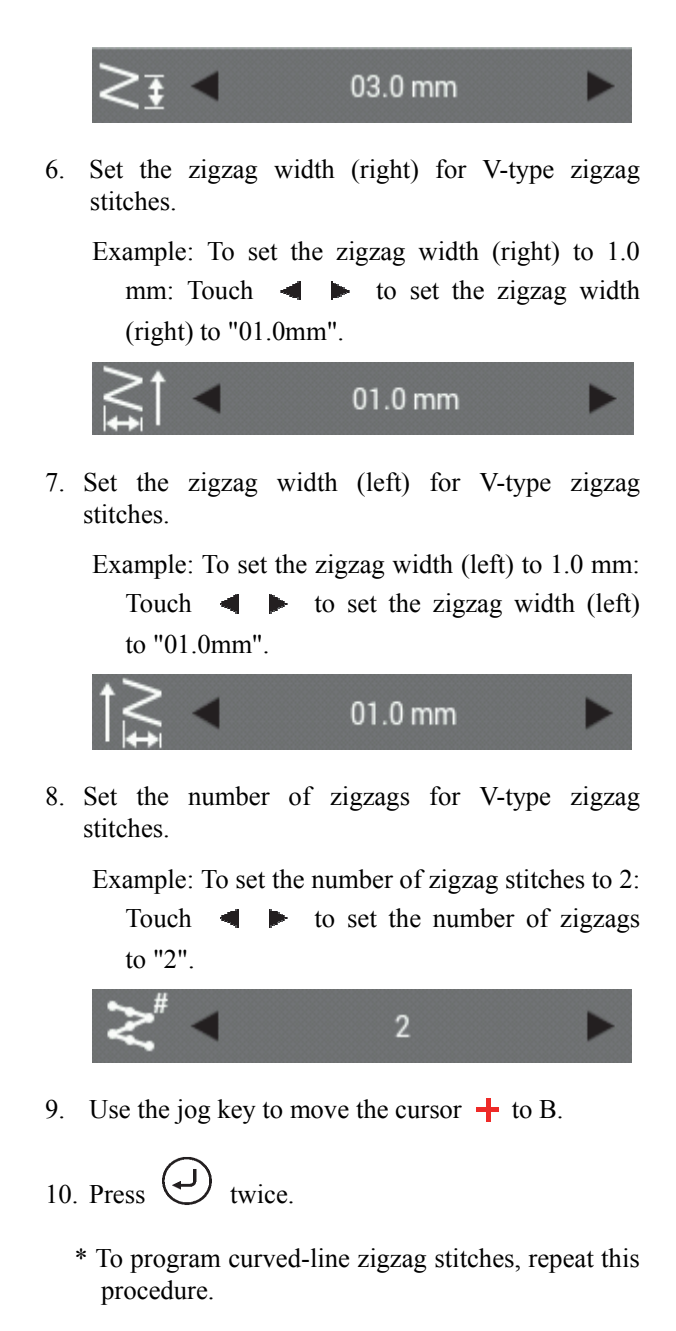

11. Carry out steps 5 and after in "Programming procedure" (page 18).

## **Example of modified program**

This section describes the program modification methods using specific examples.

- ◆Resizing a pattern: Page 61
- ◆Modifying a part of pattern: Page 62
- ◆Deleting the first stitch to change the sewing start point to the second stitch: Page 63
- ◆Moving the sewing start point: Page 64
- ◆Adding a new sewing start point before the first stitch: Page 65
- ◆Adding an escape point before the sewing start point: Page 66
- ◆Modifying a pattern by moving a component point: Page 67
- ◆Modifying a pattern by adding a component point: Page 68
- ◆Modifying a pattern by deleting a component point: Page 69
- ◆Moving the pattern in parallel (when the first stitch is the sewing start point): Page 70
- ◆Deleting a part of data during programming: Page 71
- ◆ Moving a part of a continuous program in parallel: Page 72
- ◆ Moving a part of a continuous program in parallel partially: Page 73
- ◆Inserting a straight line into a pattern: Page 74 76

### **Resizing a pattern**

The following describes how to resize a programmed pattern.

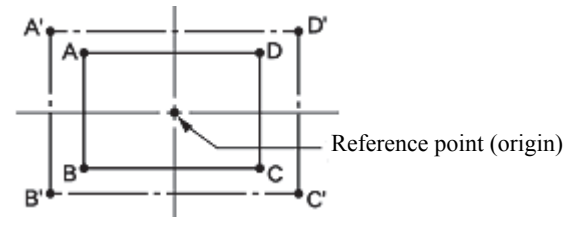

The reference point for resizing patterns is the center point for enlarging or reducing the pattern size.

- 1. Carry out step 8 in "Programming procedure" (page 20).
- 2. Touch  $\boxed{\phantom{.}}$

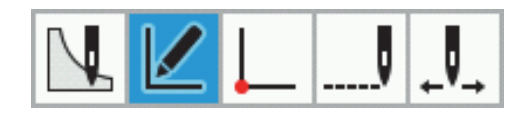

3. Touch  $\Box$ 

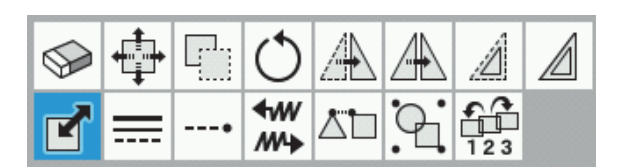

- 4. Use  $\bigcirc$  to select the pattern which you would like to resize.
- 5. When you press the  $\triangle$  key once, the pattern will change to red lines and it will be selected.
- $6.$  Touch and enter the resizing ratios for the X direction and Y direction.
	- Example: To enlarge by 150%: Change the resize setting to "150.0%".

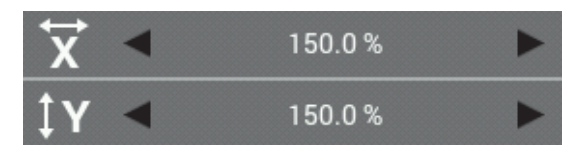

7. Touch to set the resize center. Example: To resize centering on the origin: Set the resize center to "Origin". Origin 8. Touch to set the hold element. Example: To resize while maintaining the same number of stitches as in the original data: Set the hold element to "Keep Number of Stitches". Keep Number of Stitches 9. Press .

The pattern will be resized.

\* If the resize center was set to "Specified point" in step 7, you can use the jog key to move the cursor  $\div$  so that the outline can be resized with the current cursor position as the resize center.

In this case, after moving the cursor  $\pm$ , press once more.

In addition, each time you change the resize ratio, the preview is displayed after the outline is resized.

## **Modifying a part of pattern**

The part of the programmed pattern is changed. The following describes how to modify 5, 6 and 7 to 5', 6' and 7'.

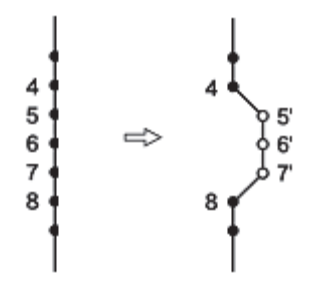

- 1. Carry out step 8 in "Programming procedure" (page 20).
- 2. Touch  $\Box$

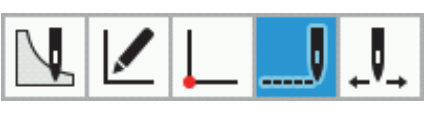

3. Touch .

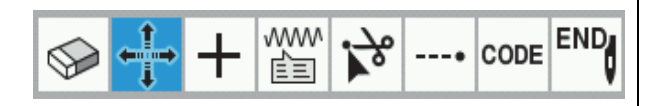

4. Touch  $\bullet$  to select "Range select".

5. Use  $\blacktriangleleft \blacktriangleright$  to move the cursor  $+$  to 5.

\*You can move the cursor according to the skipping units.

Range select

- \* You can move the cursor continuously by holding down the key.
- 6. Press  $\bigoplus$
- 7. Use  $\blacktriangleleft$  to move the cursor  $+$  to 7. Sewing points 5 to 7 will all now be selected.
- 8. Press  $\bigoplus$
- 9. Use the jog key to move the cursor  $\div$  to 5', 6' and 7'.
- 10. Press  $\bigodot$

The sewing points will move to the 5', 6' and 7' positions.

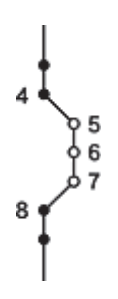

### **Deleting the first stitch to change the sewing start point to the second stitch**

The following describes how to delete the sewing start point of a programmed pattern to make the second stitch as the sewing start point.

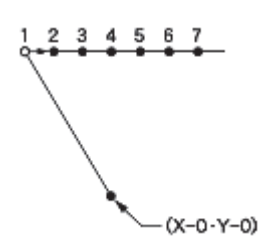

- 1. Carry out step 8 in "Programming procedure" (page 20).
- 2. Touch ----

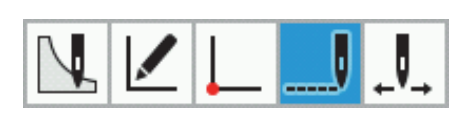

3. Touch  $\bigotimes$ 

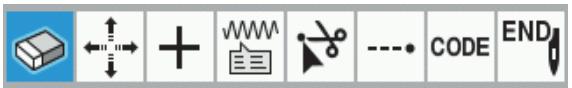

4. Touch to select "Manual select".

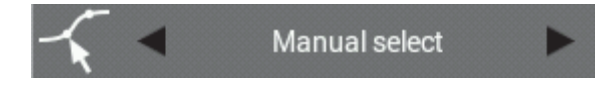

- 5. Use  $\blacktriangleleft$  to move the cursor  $+$  to 1.
	- \* You can move the cursor according to the skipping units.
	- \* You can move the cursor continuously by holding down the key.
- 6. When you press the  $\triangle$  key once, the sewing point will change to red and it will be selected.

7. Press  $\bigodot$ 

The 1 at the white circle for the 1st stitch will be deleted, and the needle position for the sewing start point will move to the 2 for the 2nd stitch.

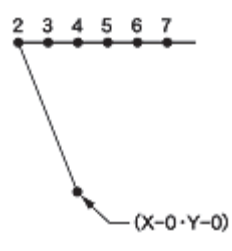

### **Moving the sewing start point**

The following describes how to move the sewing start point from 1 to 1'.

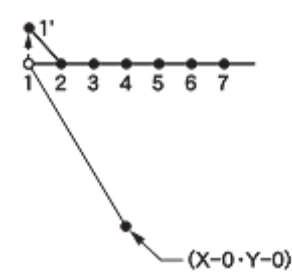

- 1. Carry out step 8 in "Programming procedure" (page 20).
- 2. Touch .

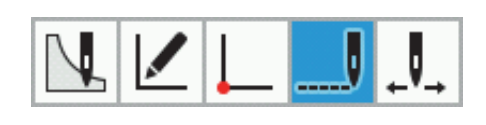

3. Touch .

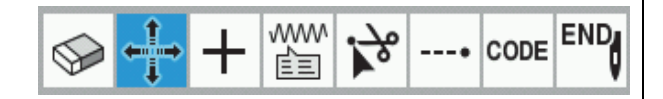

4. Touch to select "Manual select".

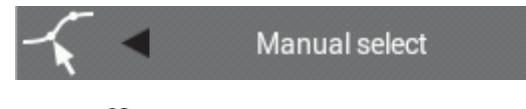

- 5. Use  $\blacktriangleleft$  to move the cursor  $+$  to 1.
	- \*You can move the cursor according to the skipping units.
	- \* You can move the cursor continuously by holding down the key.
- 6. When you press the  $\triangle$  key once, the sewing point will change to red and it will be selected.
- 7. Press  $\bigoplus$
- 8. Use the jog key to move the cursor  $\frac{1}{\sqrt{2}}$  to 1'.
- $9.$  Press  $(\rightarrow)$

The 1 at the white circle for the 1st stitch will move, and the needle position for the sewing start point will move to 1'.

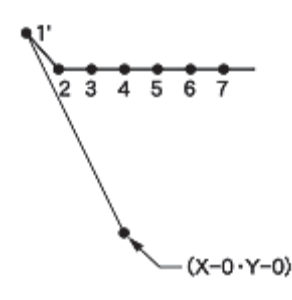
### **Adding a new sewing start point before the first stitch**

A point is added before the current sewing start point to make it as the sewing start point. The following describes how to change the sewing start point from 1 to 1'.

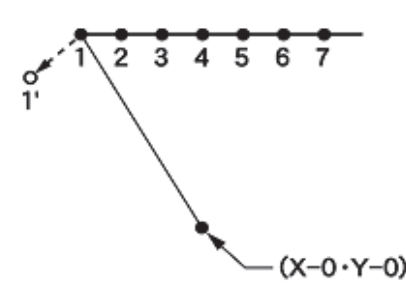

- 1. Carry out step 8 in "Programming procedure" (page 20).
- 2. Touch

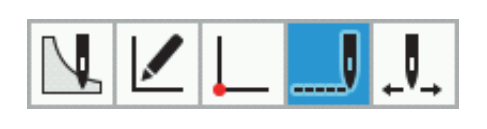

 $\frac{3}{2}$  Touch  $\pm$ 

$$
\text{SINR}_{\text{max}}
$$

**Add Automatically** 

4. Touch to select "Add Automatically".

5. Use  $\blacktriangleleft \blacktriangleright$  to move the cursor  $+$  to 1.

- 6. Press .
	- \*You can move the cursor according to the skipping units.
	- \* You can move the cursor continuously by holding down the key.

A sewing point will be added to the outline between sewing points 1 and 2.

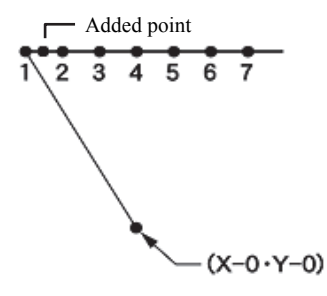

- 7. Touch www **END** ---• CODE 扂 Ξ
- 8. Touch to select "Manual select".
	- **Manual select**
- 9. Use  $\blacktriangleleft$  to move the cursor  $+$  to 1.
- 10. When you press the  $\triangle$  key once, the sewing point will change to red and it will be selected.
- 11. Press .
- 12. Use the jog key to move the cursor  $\div$  to 1'.
- 13. Press .

The 1 at the 1st stitch will move, and the needle position for the sewing start point will move to 1'.

14. Repeat steps 9 to 13 to move the sewing point which was added in step 6 to position 1.

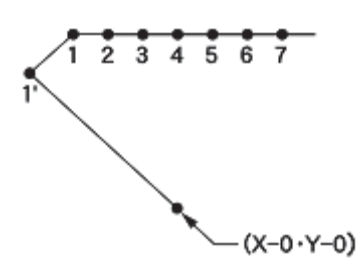

15. Carry out steps 6 and 7 in "Programming procedure" (page 19, 20).

# **Adding an escape point before the sewing start point**

The following describes how to set the escape point A before the sewing start point.

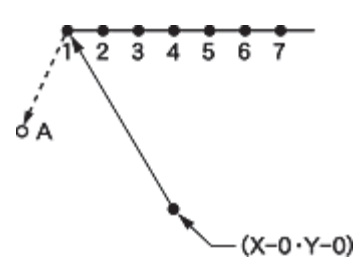

- \* The escape point is a provisional point provided to preventing the work clamp from interfering with the needle or the presser foot when the work clamp is lifted at the start point.
- 1. Carry out step 8 in "Programming procedure" (page 20).
- 2. Touch  $\mathbb{R}$

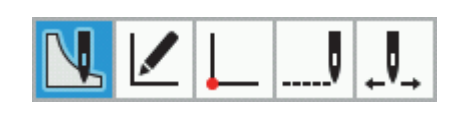

3. Touch .

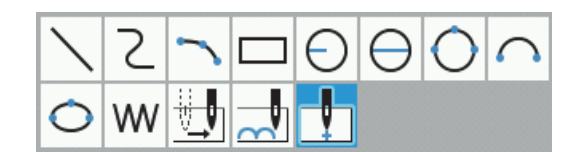

- 4. Use the jog key to move the cursor  $\div$  to A.
- 5. Press  $\bigoplus$

The sewing start point at position 1 will be moved to position A. By shifting the position of the sewing start point, the point can be used as an escape point.

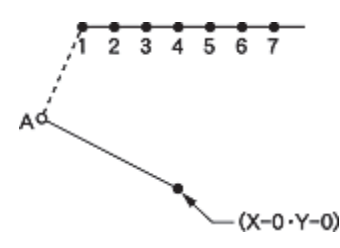

6. Carry out steps 6 and 7 in "Programming procedure" (page 19, 20).

### **Modifying a pattern by moving a component point**

This section describes how to change the outline component points in a pattern which has already been programmed.

This section describes how to modify a circle (A, B and C) so that it passes through the vertices of a triangle (D, E and F), using an actual program as an example.

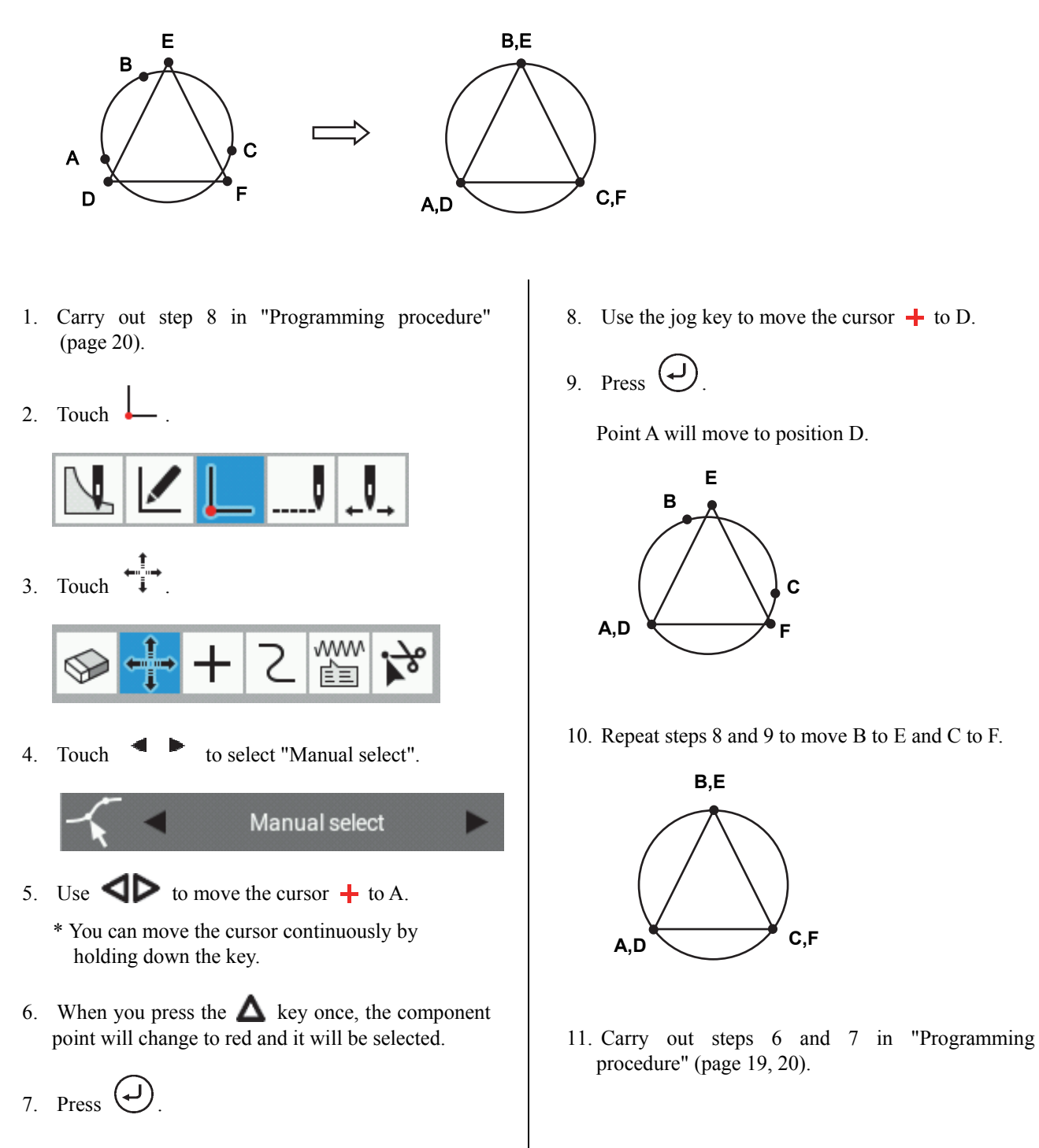

### **Modifying a pattern by adding a component point**

This section describes how to add outline component points to a pattern which has already been programmed.

This section describes how to modify a pattern by adding component point A' and adjusting the positions of A and A', using an actual program as an example.

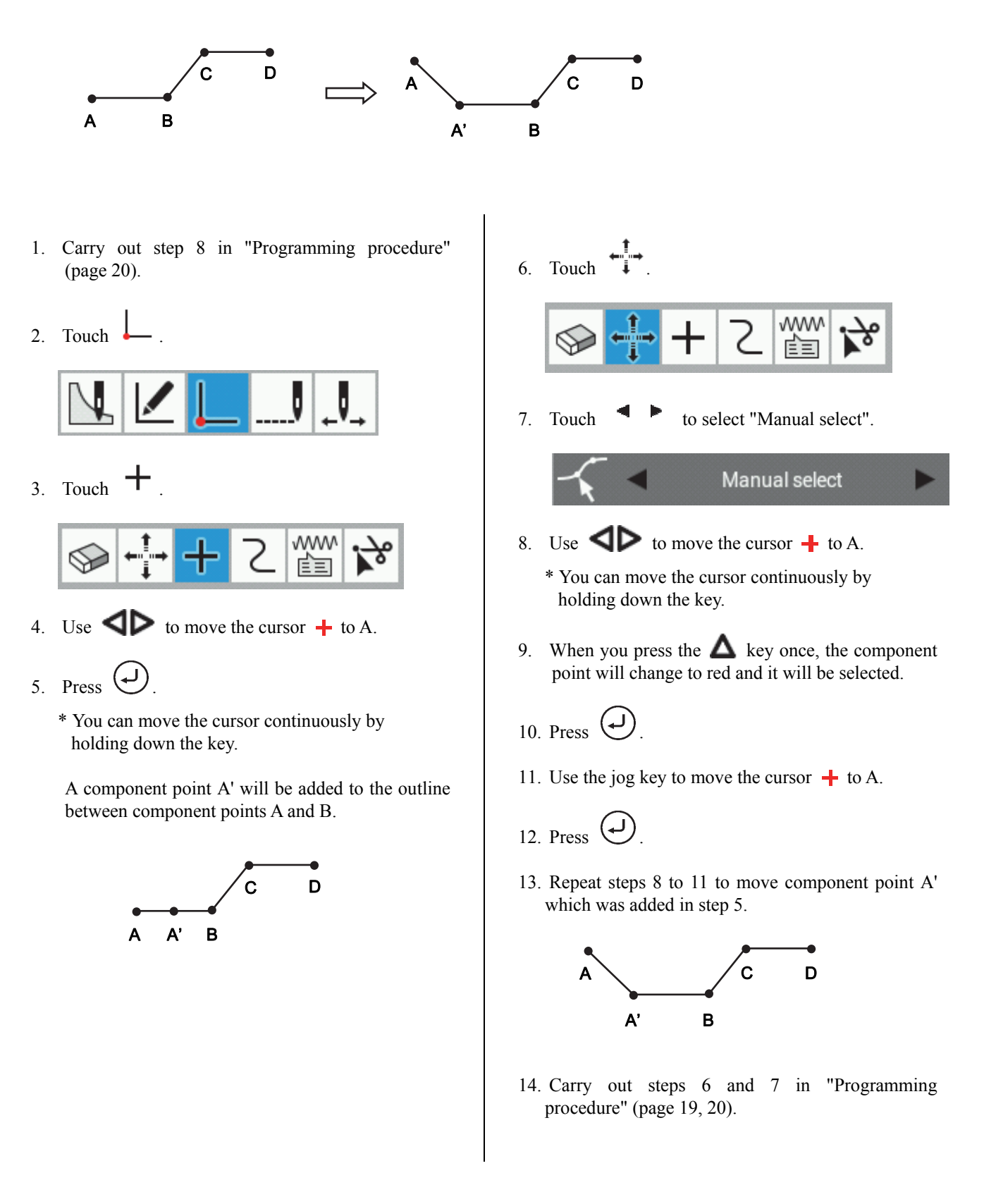

### **Modifying a pattern by deleting a component point**

This section describes how to delete outline component points from a pattern which has already been programmed. This section describes how to modify a pattern by deleting component point D, using the following program as an example.

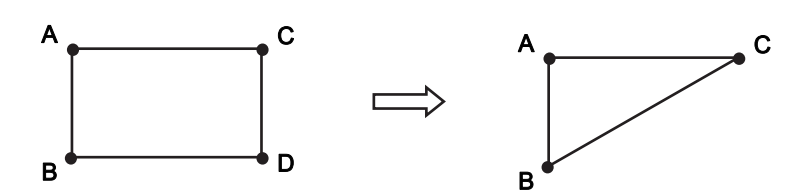

- 1. Carry out step 8 in "Programming procedure" (page 20).
- 2. Touch

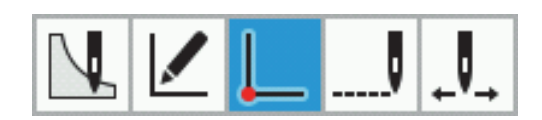

3. Touch  $\bigotimes$ 

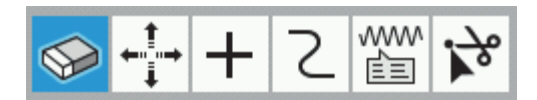

- 4. Use  $\blacktriangleleft$  to move the cursor  $+$  to D.
	- \* You can move the cursor continuously by holding down the key.
- 5. When you press the  $\triangle$  key once, the component point will change to red and it will be selected.

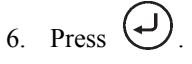

The selected component point will be deleted. The outline will be reconstructed so that the component points before and after the selected component point are joined together.

7. Carry out steps 6 and 7 in "Programming procedure" (page 19, 20).

# **Moving the pattern in parallel**

The following describes how to move the pattern in parallel when the first stitch is the sewing start point.

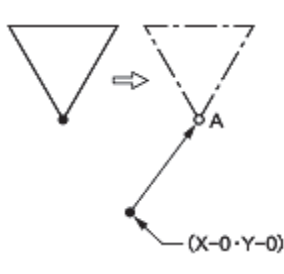

- 1. Carry out step 8 in "Programming procedure" (page 20).
- 2. Touch  $\blacksquare$

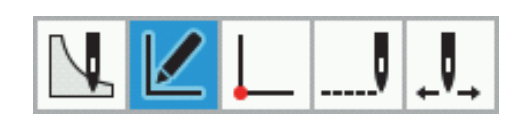

3. Touch

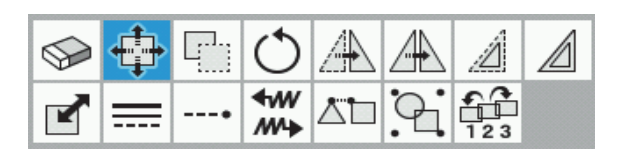

- 4. Use  $\blacktriangleleft$  to position the cursor  $\frac{1}{\blacktriangleleft}$  at the outline which you would like to edit.
- 5. When you press the  $\triangle$  key once, the outline will change to red lines and it will be selected.
- 6. Press  $\bigoplus$
- 7. Use the jog key to move the cursor  $\frac{1}{\sqrt{2}}$  along the X-axis to position A.
- 8. Press  $\bigoplus$

The 1st stitch will move to position A.

9. Carry out steps 6 and 7 in "Programming procedure" (page 19, 20).

# **Deleting a part of data during programming**

The following describes how to delete 2 stitches (7 and 8) at point 8 and creating a new program.

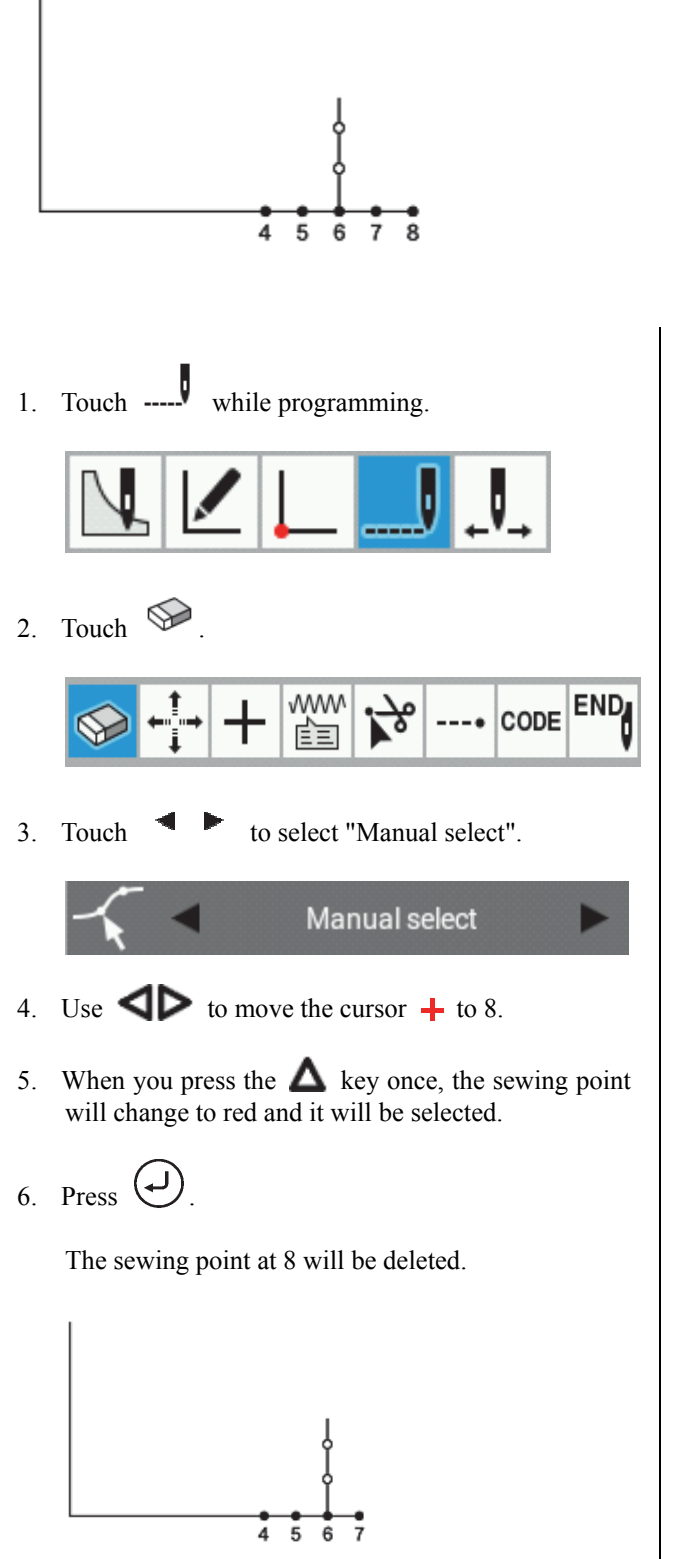

7. Repeat steps 4 to 6 to delete the sewing point at 7 also.

The sewing point at 7 will be deleted and the cursor will move to 6.

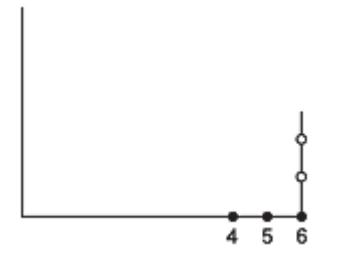

8. Continue programming.

# **Moving a part of a continuous program in parallel**

This section describes how to move part of a continuous program (patterns B and C) in parallel at the same time, using an actual program as an example.

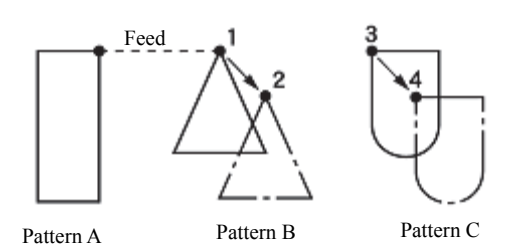

- 1. Carry out step 8 in "Programming procedure" (page 20).
- 2. Touch  $\Box$

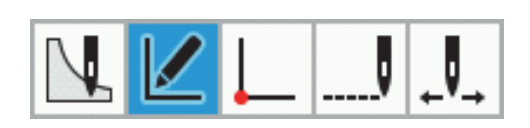

3. Touch .

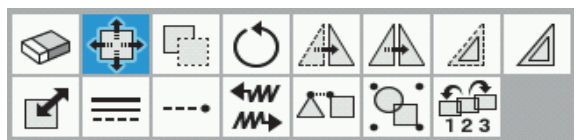

- 4. Use  $\blacktriangleleft$  to position the cursor  $+$  at the outline of pattern B.
- 5. When you press the  $\triangle$  key once, the outline will change to red lines and it will be selected.
- 6. Repeat steps 4 and 5 to select pattern C as well. Patterns B and C will now be selected.
- 7. Press .
- 8. Use the jog key to move the cursor  $+$  to 2.
- 9. Press .

Pattern B will move to 2, and the pattern C will move to 4 in the same way.

10. Carry out steps 6 and 7 in "Programming procedure" (page 19, 20).

### **Moving a part of a continuous program in parallel partially**

Move a part of a continuous program in parallel to the position before the next feed is started. The following describes how to move only pattern B in parallel.

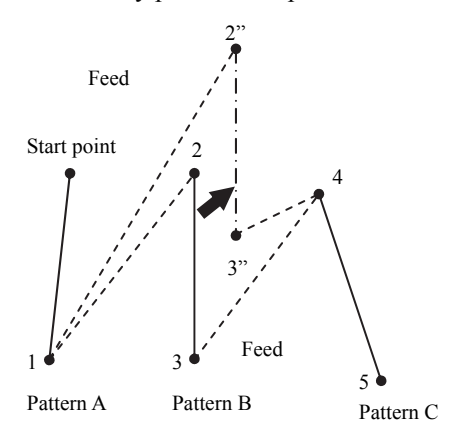

- 1. Carry out step 8 in "Programming procedure" (page 20).
- 2. Touch  $\Box$

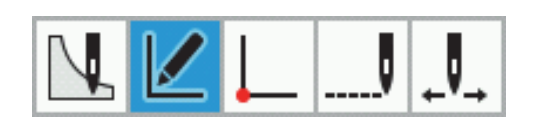

3. Touch .

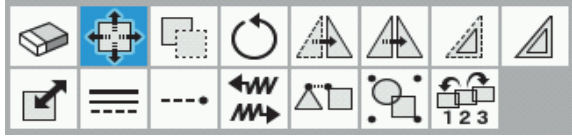

- 4. Use  $\blacktriangleleft$  to position the cursor  $+$  at the outline of pattern B.
- 5. When you press the  $\triangle$  key once, the outline will change to red lines and it will be selected.
- 6. Press  $\bigoplus$
- 7. Use the jog key to move the cursor  $+$  to 2".
- 8. Press  $\bigoplus$

Pattern B will move to 2''.

9. Carry out steps 6 and 7 in "Programming procedure" (page 19, 20).

To set parallel movement in the middle of stitch data, touch  $\Box$ , and then touch  $\downarrow$ , select the sewing points to move in parallel, and then move the sewing points.

The sewing points which are moved are connected by feeding.

(In the example given below, 6-3 which are in between 2 and 4 are moved to 6"-3".)

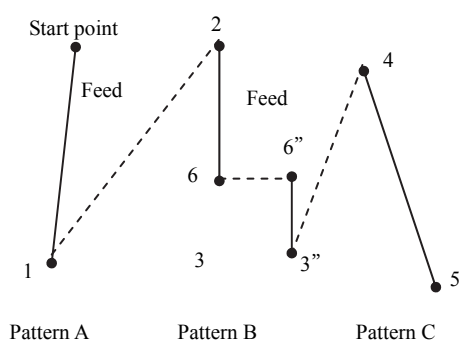

### **Inserting a straight line into a pattern**

This describes how to add a new pattern to an existing program or pattern which has already been created.

- \* The procedure introduced here is the procedure when "Settings" -> "Programmer" -> "Consecutive Data Input" is set to "OFF".
- 1) When inserting a straight line before the selected pattern

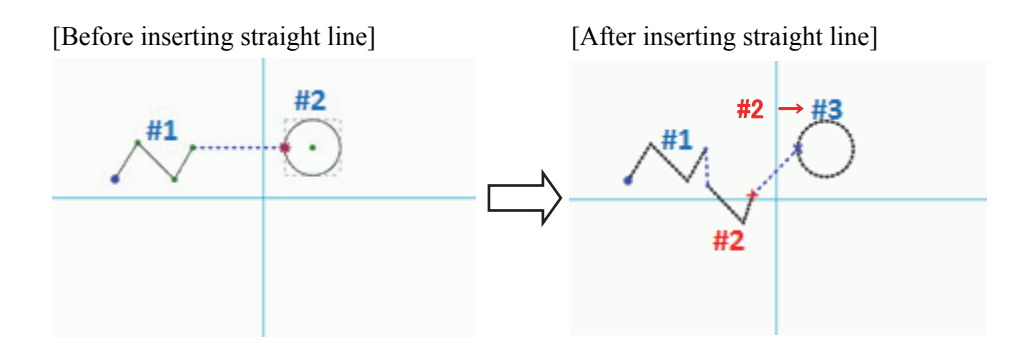

1. Touch  $\mathbf{Z}$ 

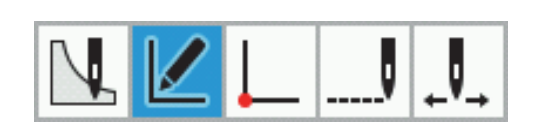

- 2. Use  $\blacktriangleleft \blacktriangleright$  to move the cursor  $+$  to outline #2.
- 3. Touch  $\mathbb{R}$

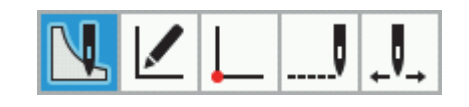

4. Touch

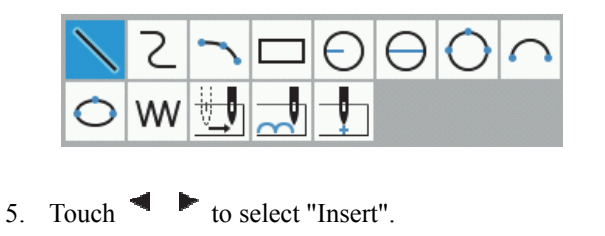

Insert

- 6. Use the jog key to move the cursor to the position where you would like to insert the pattern.
- 7. Press  $\bigcup$  to provisionally set the start point.
- 8. Use the jog key to move the cursor  $\frac{1}{\sqrt{2}}$  to the position for the end point of the new pattern to be created.
- 9. Press  $\bigcup$  to provisionally set the sewing points.
	- \* Repeat steps 8 and 9 until the shape of the pattern has been created.
- 10. Press  $\bigcup$  to confirm the pattern.
- 2) When inserting a straight line after a selected component point
- \* The above operation is only enabled for straight lines, curves and arcs.

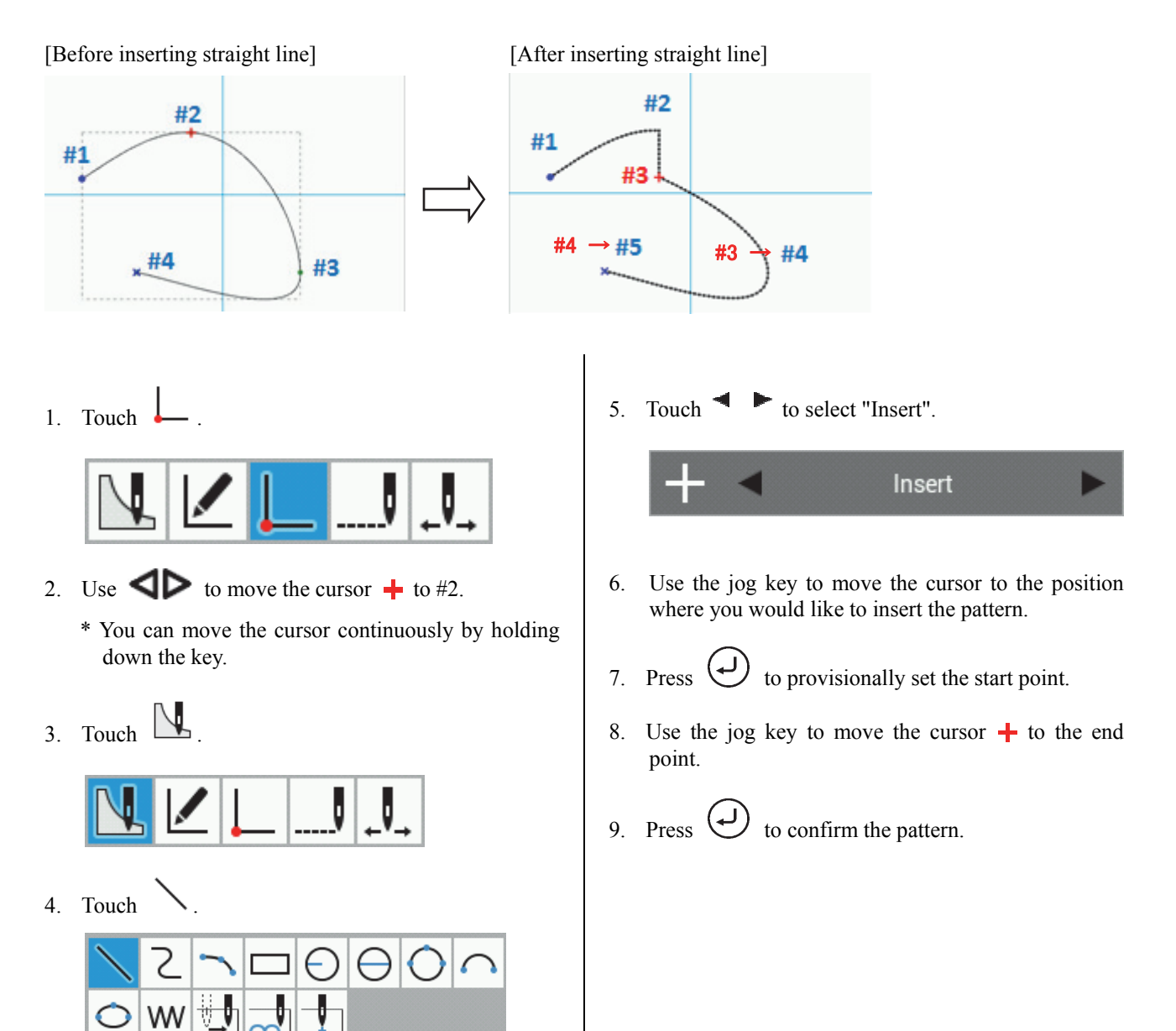

- 3) When inserting a line while drawing a circle
- [Before inserting straight line] [After inserting straight line]

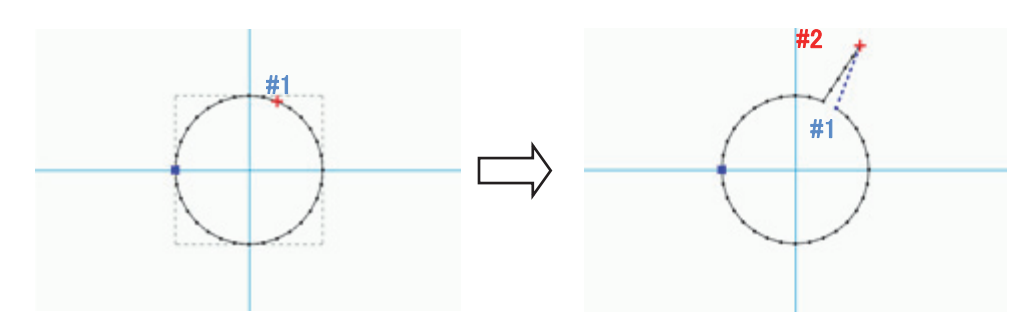

1. Touch .

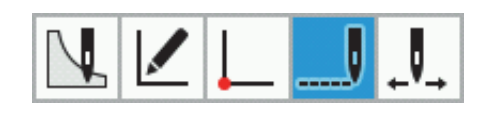

2. Use  $\blacktriangleleft \blacktriangleright$  to move the cursor  $+$  to C.

\* You can move the cursor continuously by holding down the key.

3. Touch  $\Box$ 

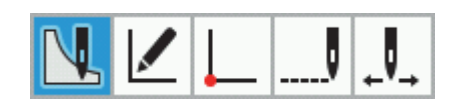

4. Touch

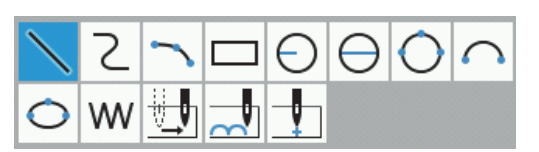

5. Touch to select "Insert".

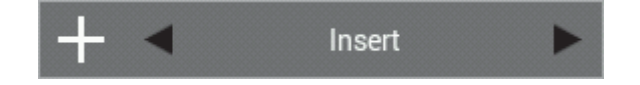

- 6. Use the jog key to move the cursor to #1.
- 7. Press  $\bigoplus$  to provisionally set the start point.
- 8. Use the jog key to move the cursor  $\frac{1}{\sqrt{1}}$  to the position for the end point of the new pattern to be created.
- 9. Press  $\bigoplus$  to provisionally set the sewing points.

\* Repeat steps 8 and 9 until the shape of the pattern has been created.

10. Press  $\bigoplus$  to confirm the pattern.

# **Chapter 4 Extended Option Output (PROGRAM)**

### **Function of the extended option output**

You can register programs to control various pressing motions and automatic stacking of sewn products in the sewing machine for any purpose.

- \* Programs from earlier models (BAS300E/F/G series) cannot be used by the BAS300H series.
- \* Operation for the extended option output is for the experienced. Since it includes complicated operations, you are recommended to receive training before using this function. For information on the training, contact an engineer who have received training or store where you purchased your sewing machine.

Only when 3 conditions, i.e. output conditions, enabling conditions and disabling conditions (three items for each), are established, the extended option output is executed.

The relationship between the output and the conditions is as follows:

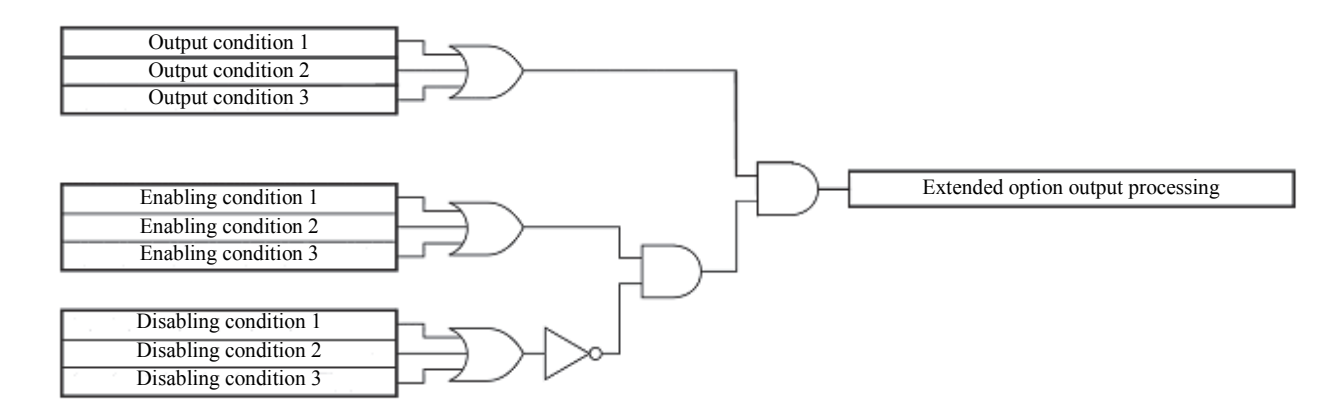

### **Description of icons**

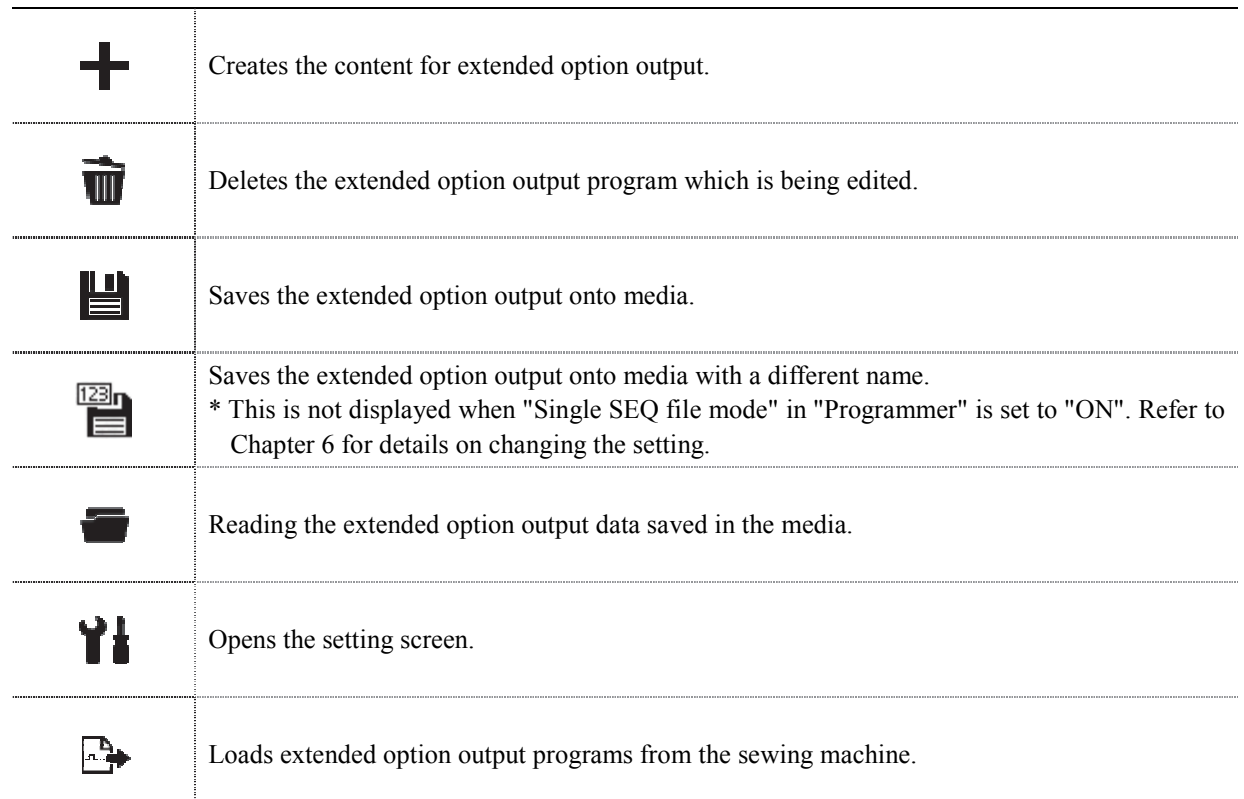

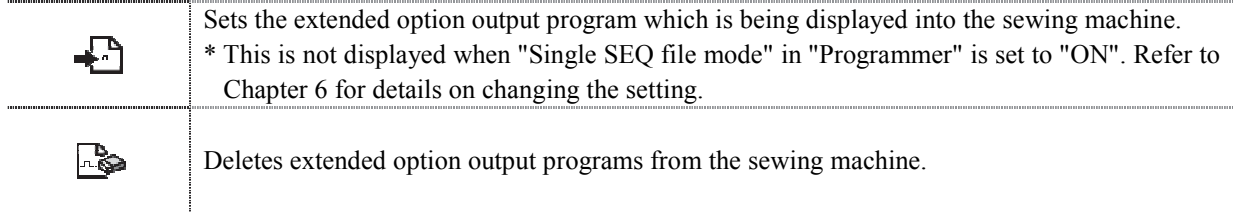

# **Setting extended option output**

# **Opening the extended option output setting screen**

Follow the procedure given below to display the extended option output settings.

- 1. Touch  $\blacksquare$  on the programming screen.
- 2. A dialog box is displayed for you to select the type of file to create.
- 3. Select "New Extended Option Program", and then touch OK

The extended option output settings will open.

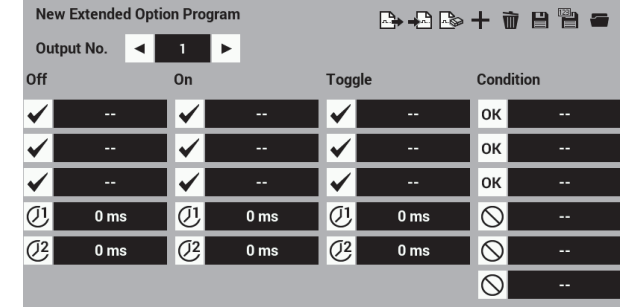

\* When "Starting extended option editing directly" in "Programmer" is set to "ON", touch in the Home screen to display the extended option output setting screen.

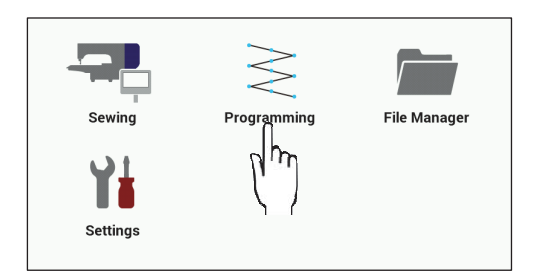

# **Setting details of the extended option output**

Specifying a value at the items below.

#### ■ Extended option output No.

- Use  $\blacktriangleleft \blacktriangleright$  to specify a single output number from 1 to 20 (1 to 24 for the BAS-360H, BAS-365H, BAS-370H and BAS-375H).
- \* Refer to "Table of extended option output" (page 88).

### **Output conditions**

Enter the extended option output conditions. You can enter up to three conditions: Off, On or Toggle. \* Refer to "Table of extended option output" (page 90).

 ${\cal O}$  Timer 1

Set a time until the output is switched after the output condition is established. Set 0 or any value between 10 and 2550 ms by increments of 10 ms.

# $(72)$  Timer 2

Set duration of the extended option output.

Set 0 or any value between 10 and 2550 ms by increments of 10 ms.

If you set 0, the switched output status is kept.

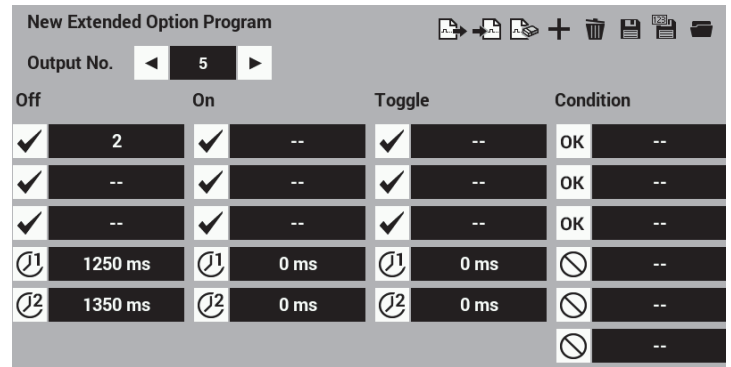

- \* To clear the setting value, unselect the condition check box and then select "Spare" in the screen.
- \* The setting details will be saved in the sewing machine (in the panel internal memory). Refer to "Applying extended option output to the sewing machine" on page 84.

### **Setting enabling conditions**

The following conditions can be set.

**OK** Enabling conditions 3 conditions can be specified.

\* Refer to "Table of condition number" (page 85)

■ **○** Disabling conditions

Up to three disabling conditions can be entered.

- \* Refer to "Table of condition number" (page 85).
- \* If enabling conditions are not set, it is always in the enabled status. To use the extended option output conditions without changing any, do not set any value as enabling conditions.
- \* To clear the setting value, select "Spare" in the conditions screen.

### **Saving extended option output**

The extended option output created by the programmer can be saved into the panel internal memory.

1. Touch  $\blacksquare$ 

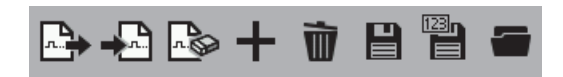

【When saving a new program】

The save screen will open, so select the extended option output program number.

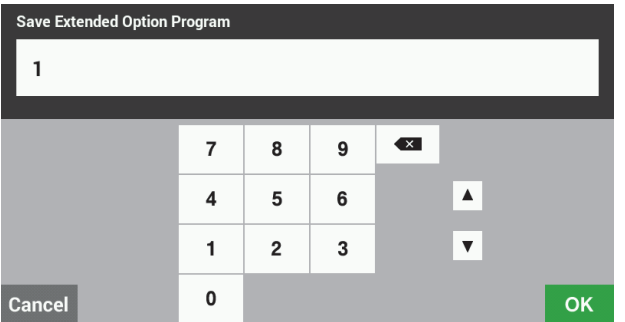

2. Touch OK

The extended option output will be saved and the display will return to the extended option output settings.

- \* If you do not want to save the extended option output, touch cancel to return to the extended option output settings.
- \* Up to a maximum of 99 extended option outputs can be saved in the panel internal memory. In addition, the setting data can be written to external storage media (SD card or USB media).

#### 【When overwriting an existing program number】

2. The program saving dialog screen will open, so touch Yes to overwrite the existing file. Touch No to return to the extended option output settings.

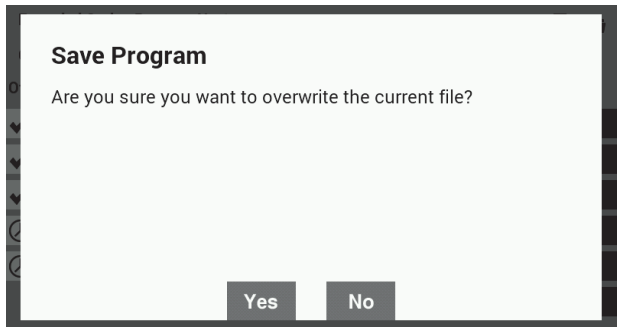

\* The save screen is not displayed when "Single SEQ file mode" in "Programmer" is set to "ON". Furthermore, during single SEQ file mode, a confirmation screen is displayed asking if you would like to apply the extended option output settings to the sewing machine immediately after saving them.

# **Saving with a different filename**

The extended option output created by the programmer can be saved into the panel internal memory with a different name.

1. Touch

$$
\mathbf{A} \oplus \mathbf{B} \oplus \mathbf{A} \oplus \mathbf{B}
$$

The save screen will open, so enter an extended option output program number which is not yet being used.

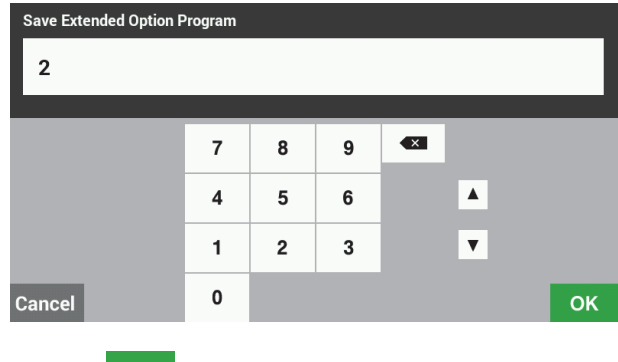

2. Touch OK

The extended option output will be saved under the different name and the display will return to the extended option output settings.

If you would like to overwrite an existing program number, enter an existing extended option output program number at the save screen in step 1.

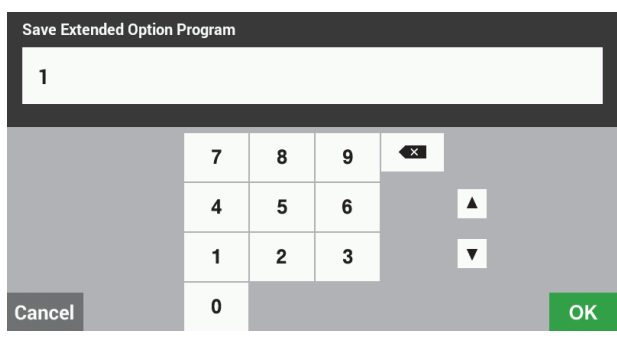

A saving confirmation dialog screen will be displayed, so touch  $Y^{es}$  to overwrite the existing file.

Touch No to return to the extended option output settings.

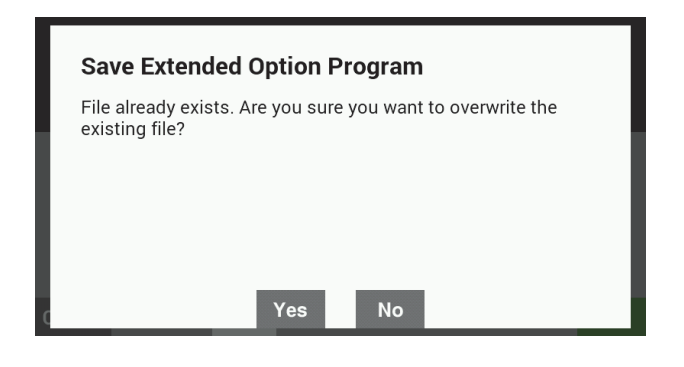

<sup>\*</sup> This is not displayed when "Single SEQ file mode" in "Programmer" is set to "ON".

# **Loading extended option output which has been created**

You can load extended option output from the media (panel internal memory, SD card or USB media) where it has been stored.

- 1. Connect the media which contains the extended option output which you would like to load.
	- \* When loading a program which has been saved in the panel internal memory, this operation is not required.
- 2. Touch .

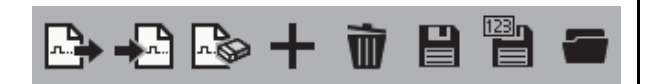

- 3. The File Manager will open, so select the media and destination which contain the extended option output which you would like to load.
- 4. Select the extended option output which you would like to load.

5. Touch OK

The extended option output will be loaded and the display will return to the extended option output settings. (This operation does not register the extended option output in the sewing machine's memory.)

- \* If you do not want to load the extended option output, touch cancel to return to the extended option output settings.
- \* Refer to "Importing files from storage media into the panel internal memory" in "Chapter 5 - File Manager Functions" (page 122) for details on how to import extended option output into the sewing machine.
- 6. SEQ files which have been created by connecting the BPD3000 programmer to a BAS311G are given the filename "ISMSEQ00.SEQ". Because the "ISMSEQ00.SEQ" file cannot be read by the LCD panel, use a PC to change the name to "ISMSEQ01.SEQ" so that it can be read by the LCD panel.

# **Deleting extended option output**

You can delete extended option output which is being edited.

1. Touch  $\overline{\mathbf{u}}$ 

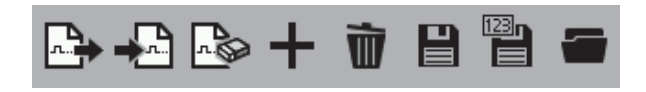

- 2. A confirmation screen will be displayed for you to confirm if it is okay to delete the contents which are being edited.
- 3 Touch Yes

The contents which are currently being edited will be deleted, and the display will return to the extended option output settings.

\* To delete extended option output which has been saved in external media (panel internal memory, SD card or USB media), delete the extended option output file which is saved on the storage media while referring to "Deleting files and folders" in the File Manager Functions (page 117).

### **Applying extended option output to the sewing machine**

### **Applying extended option output to the sewing machine**

This explains how to load and apply the extended option output to the sewing machine.

- 1. Save the extended option output or load extended option output that has already been created.
- 2. At the extended option setting screen, touch  $\frac{1}{2}$ . \* This is not displayed when "Single SEQ file mode" in "Programmer" is set to "ON".

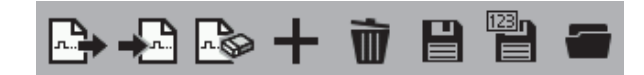

- 3. A confirmation screen will be displayed.
- 4 Touch Yes
- 5. The extended option output settings will be applied to the sewing machine.

### **Displaying extended option output**

This explains how to display the extended option output which has been applied to the sewing machine.

- 1. At the extended option setting screen, touch .
- 2. A confirmation screen will be displayed.
- 3 Touch Yes
- 4. The extended option output setting screen will be refreshed.

### **Initializing extended option output**

This explains how to initialize the extended option output which has been applied to the sewing machine.

1. At the extended option setting screen, touch  $\triangle$ 

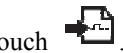

2. A confirmation screen will be displayed for you to confirm if it is okay to initialize the content which has been applied.

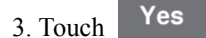

4. The extended option output which has been applied will be deleted from to the sewing machine and the setting will be initialized.

# **Table of condition number**

The following shows the output condition numbers, enabling condition numbers and disabling condition numbers, and operations to establish them.

# **Mode for operating the sewing machine**

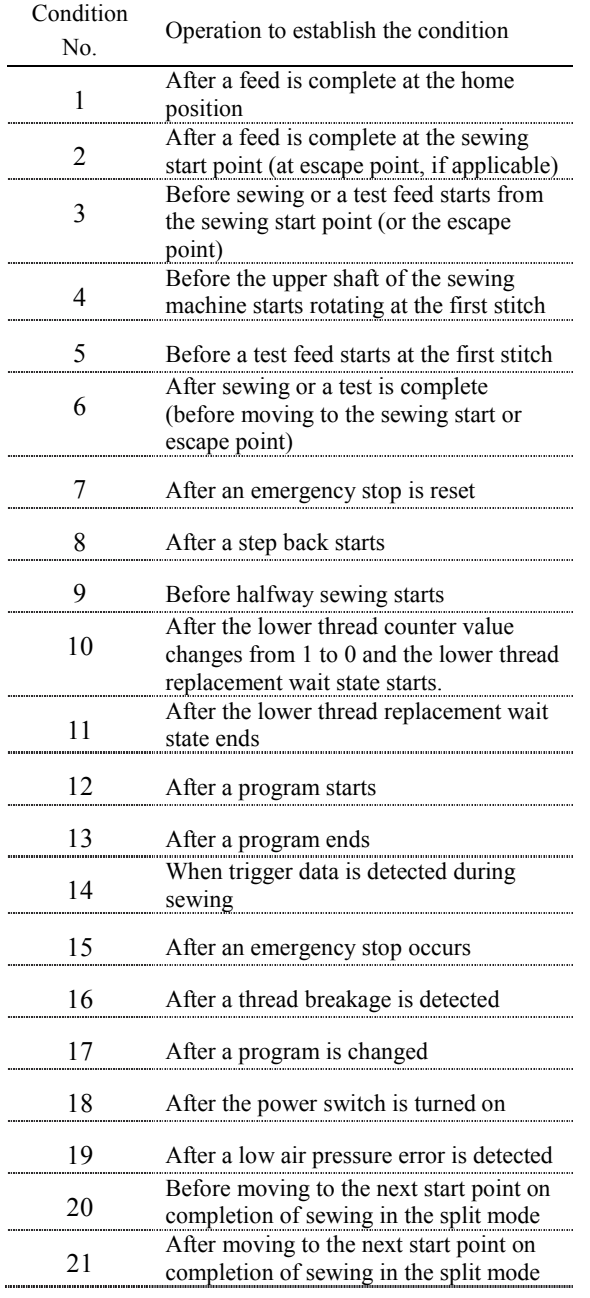

# **Standard input**

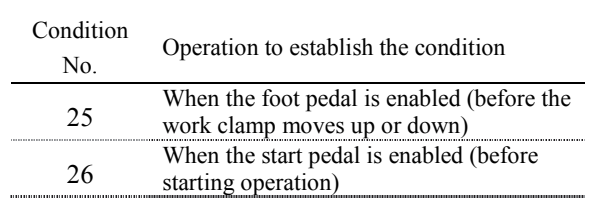

# **Standard output**

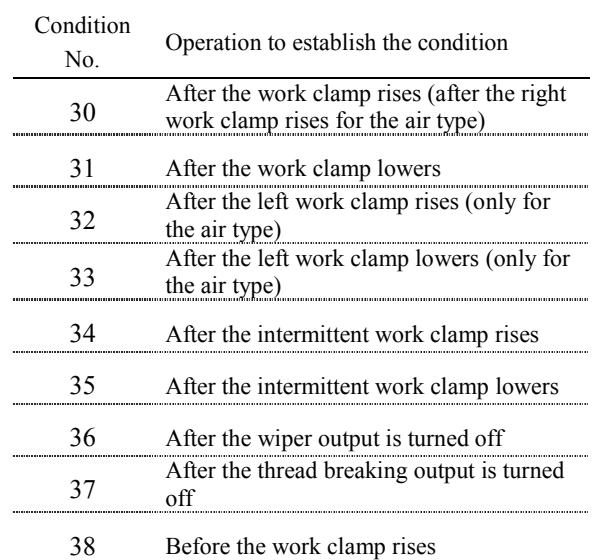

# **External input of the extended option**

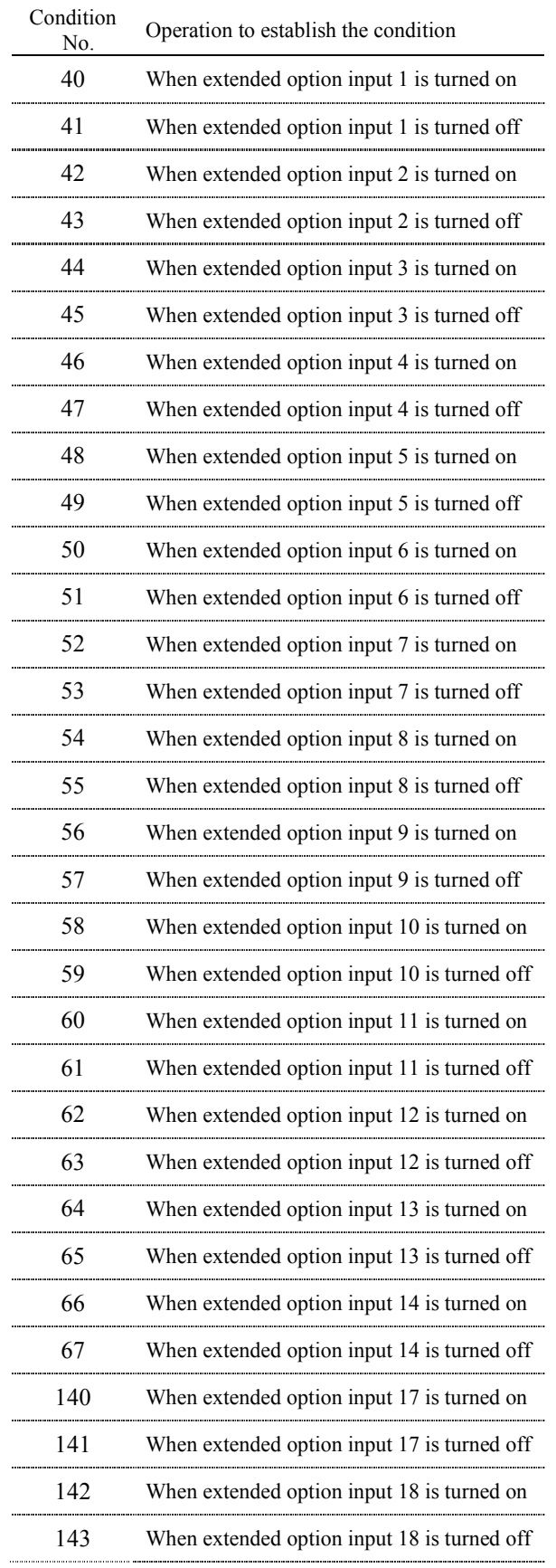

# **Extended option output**

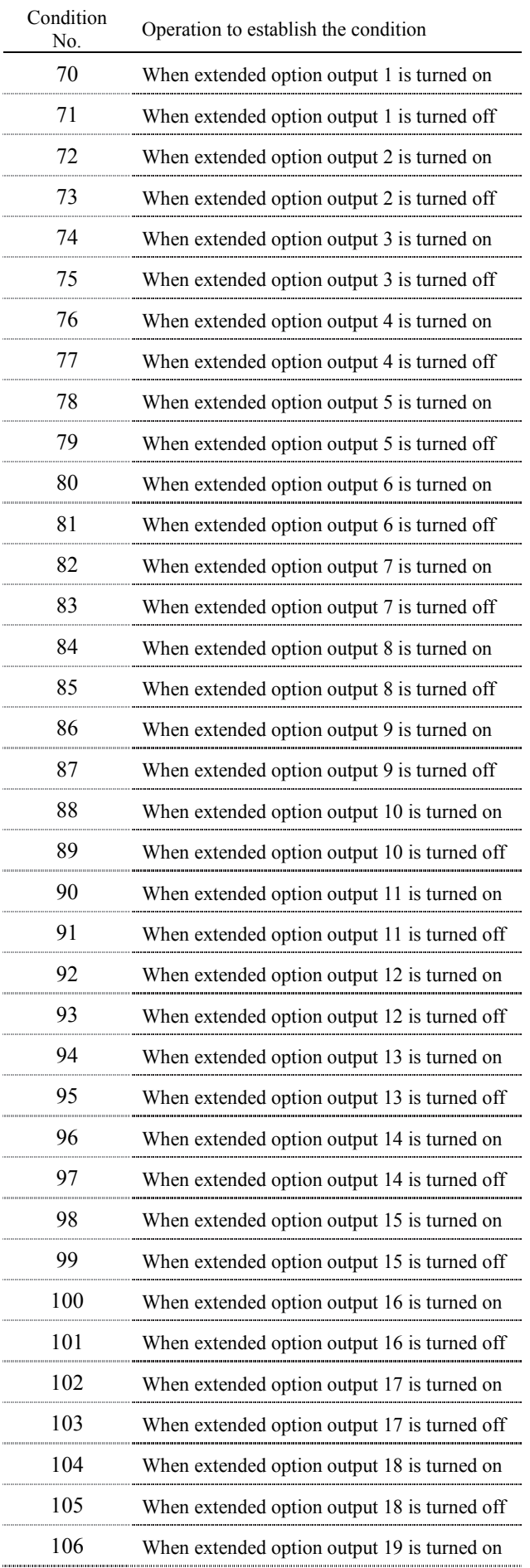

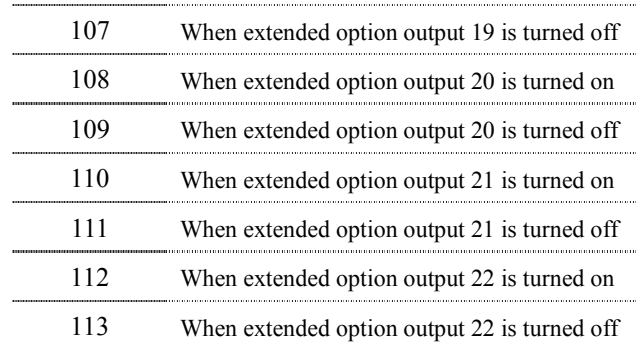

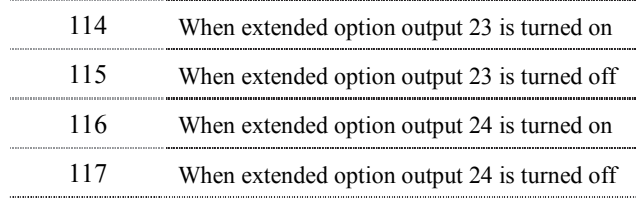

\* Condition numbers 110 - 117 and 140 - 143 are only displayed for the BAS-360H, BAS-365H, BAS-370H and BAS-375H.

# **Table of extended option input**

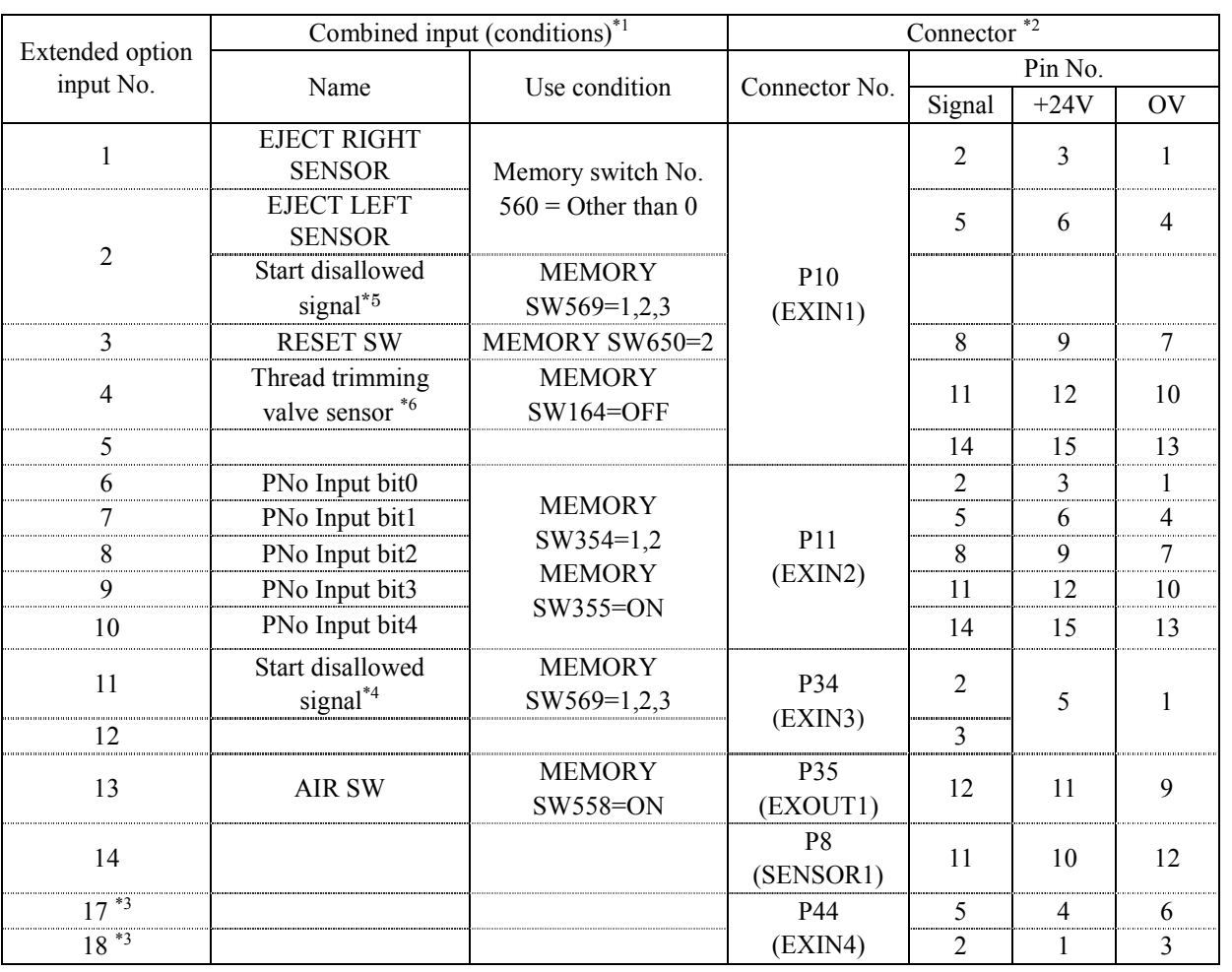

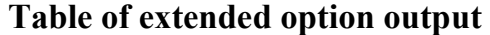

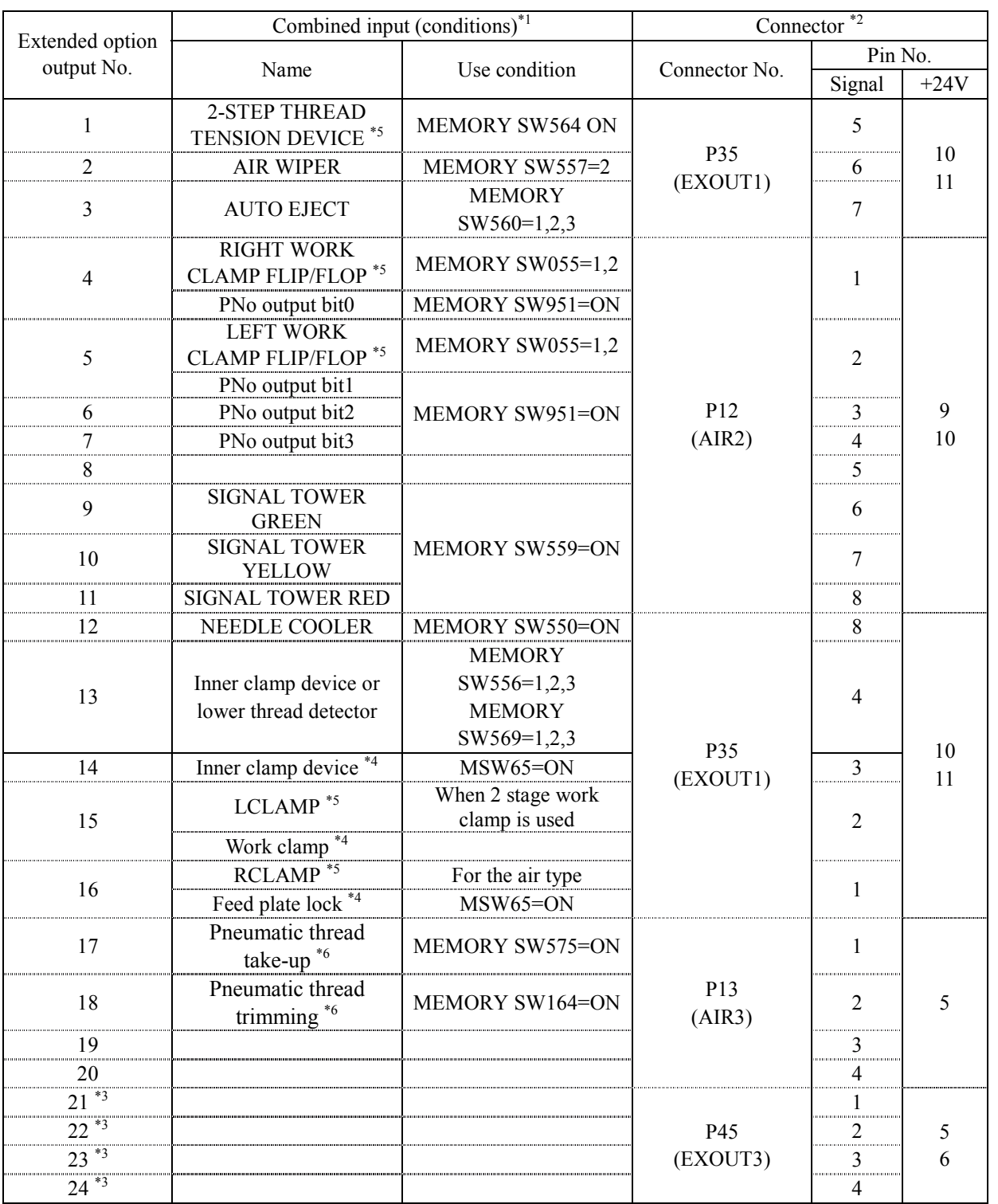

**\*1 Use this output when an optional part is mounted.** 

**It is not available as the extended option I/O if conditions are established.** 

**\*2 Connector numbers and pin numbers on the control board in the control box.** 

**\*3 Use is only possible for the BAS-360H, BAS-365H, BAS-370H and BAS-375H.** 

**\*4 Not used for models other than the BAS-360H, BAS-365H, BAS-370H and BAS-375H.** 

**\*5 Not used for the BAS-360H, BAS-365H, BAS-370H and BAS-375H.** 

**\*6 Not used for models other than the BAS-326H-484.** 

# **Examples of the extended option output**

To program the extended option output, prepare the timing chart. Then, set output conditions and enabling/disabling conditions based on the chart.

The following examples describe how to develop program setting values based on the timing chart.

\* No explanation of the operation of the sewing machine is provided.

# **Example 1**

#### **Sequence 1 for stacker**

This sequence ejects material immediately after the work clamp rises on completion of sewing, and programs stacking operation.

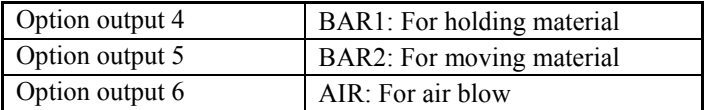

#### **Timing chart**

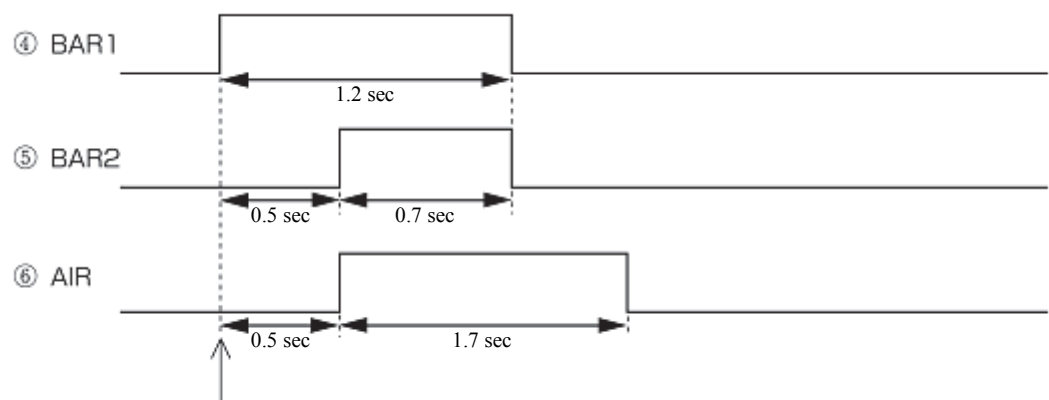

Rising of work clamp when sewing has been completed

#### **Program setting values**

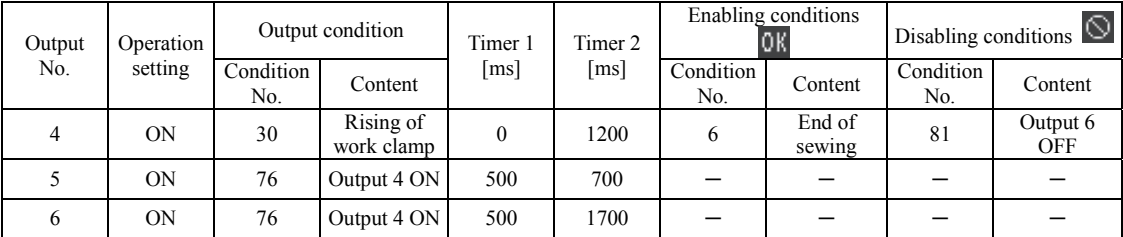

# **Example 2**

### **Sequence 2 for stacker**

This sequence ejects material immediately after the work clamp rises on completion of sewing, and programs stacking operation.

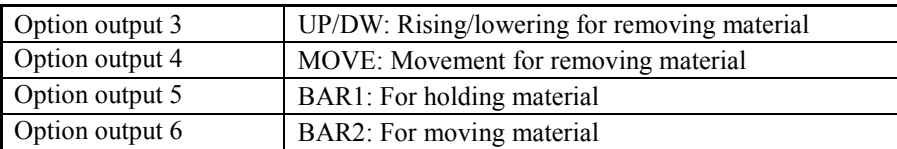

### **Timing chart**

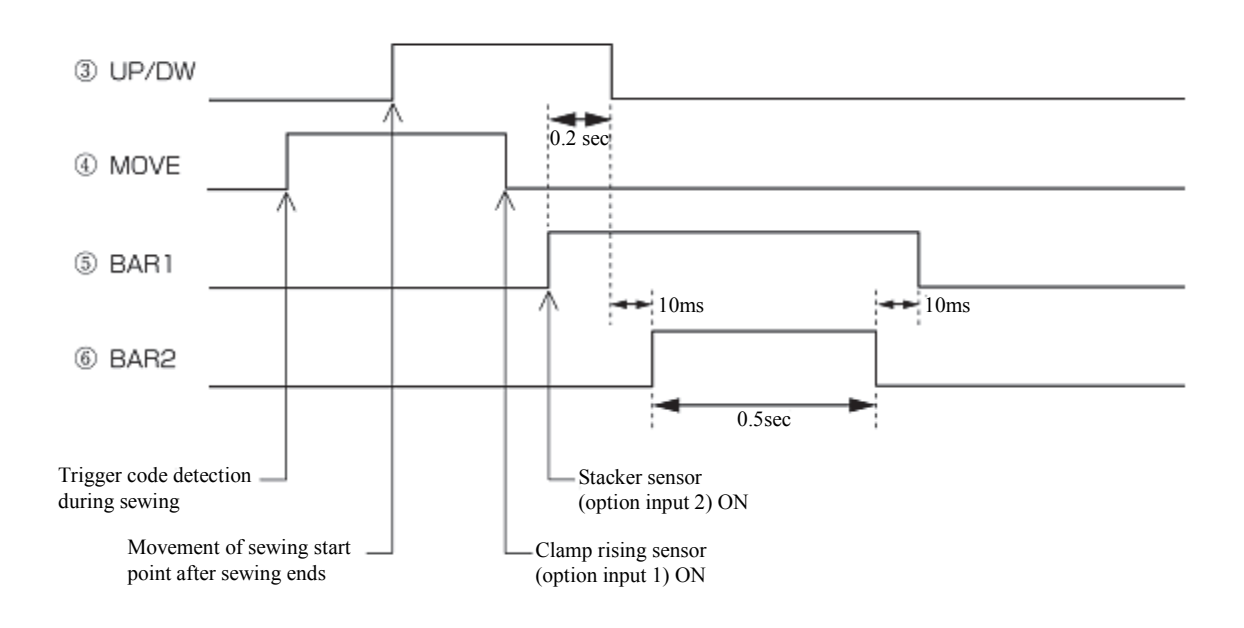

### **Program setting values**

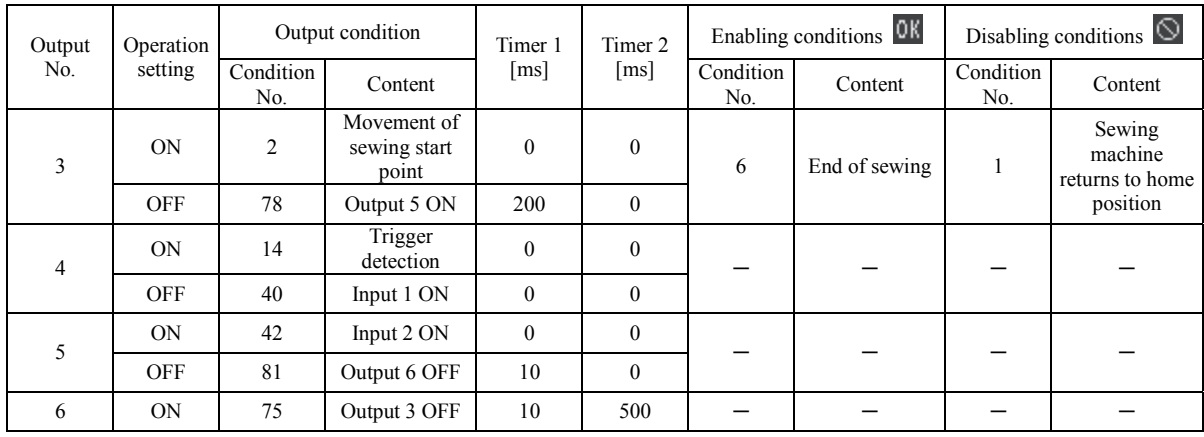

# **Example 3**

### **Signals for external equipment**

When connecting to the external sequence unit, this sequence programs operations to issue timing signals.

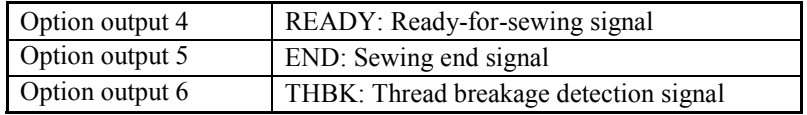

### **Timing chart**

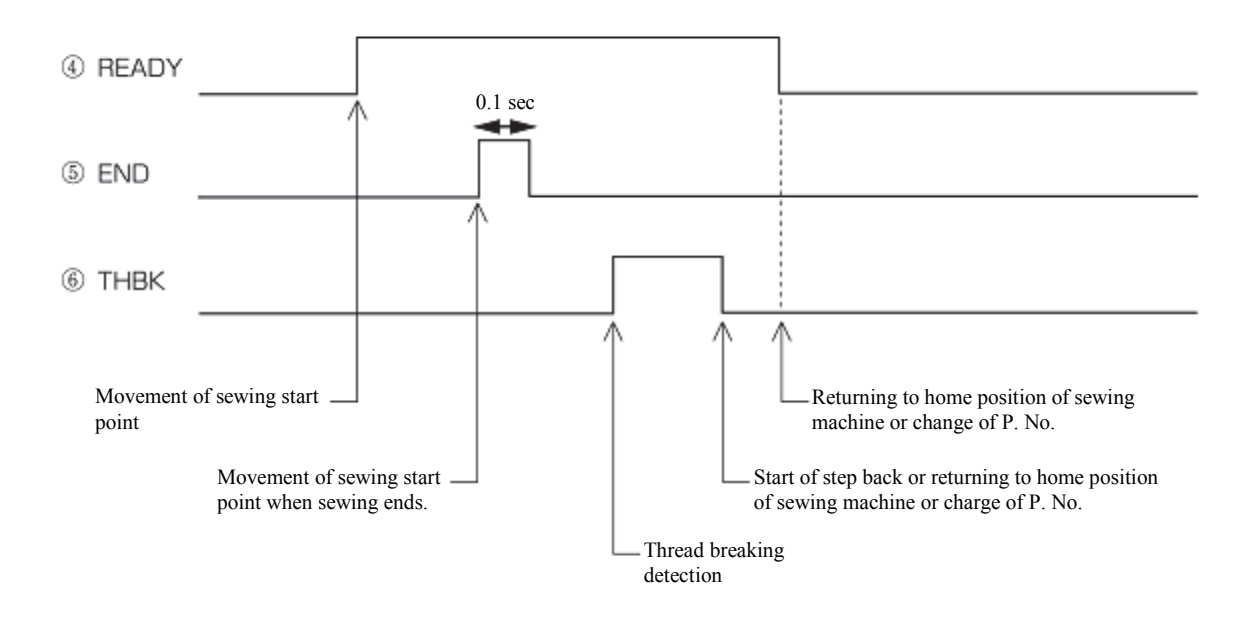

### **Program setting values**

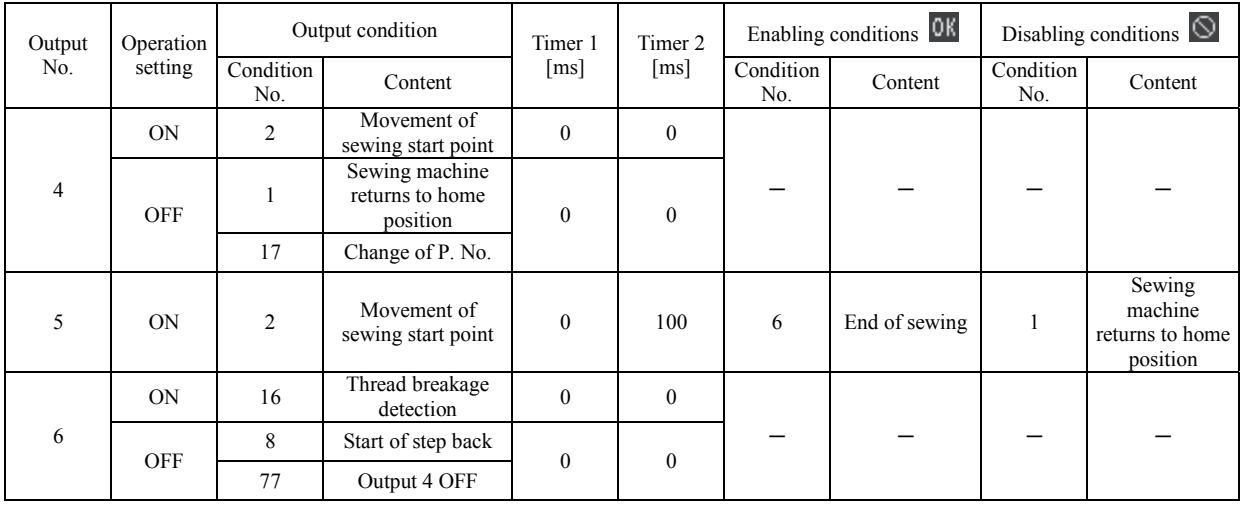

# **Use of extended option output (Basics)**

This section provides a comprehensive description of how to use the extended option output by providing a range of examples so that many users will be able to use it easily.

The examples show programs that can be tried and tested only with an air-type sewing machine.

### **Necessary items**

BAS-311HN, BAS-326H, BAS-341H, BAS-342H with pneumatic work clamp (cannot be used with solenoid specifications)

Sewing machine service manual (Refer to this for details on the memory switch setting method.)

# **Simplified examples of the extended option output**

Programming No. 1 to No. 20 is possible as option outputs; No. 15 is for the air valve output of the left work clamp and No. 16 is for the air valve output of the right work clamp. If outputs No. 15 and 16 are programmed as option output, the work clamp will not function as originally programmed, but will function as programmed as option output. The examples show how to program option outputs No. 15 and 16 to confirm their operation (acceptable if the left and right work clamps function as programmed).

#### **Caution**

One example shows how to sew with the work clamp raised. Please be careful when attempting it.

Be sure to remove the needle before confirming its operation.

### **Turning the output interlocking on and off corresponding to sewing machine operations**

Create a program to automatically raise and lower the left work clamp (option output No. 15 ON and OFF) at the sewing start point.

- 1. Have the programmer at hand, and follow the instructions given in "Opening the extended option output setting screen" (refer to page 80) to display the output settings.
- 2. Referring to the table of sewing machine operation mode condition numbers (refer to page 85), set "ON when condition No. 2 (on completion of movement to the sewing start point) is established". Set Timer 2 to 1 sec. (1000 ms). On the setting screen, make the following settings.

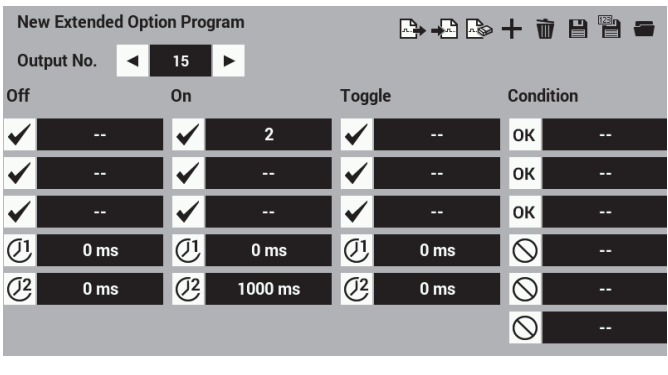

Select condition No. 2, and then touch  $\overline{\phantom{a}}$  OK

After the setting is input, the numeric value in the column of the extended option output setting screen will be refreshed, so that you can check if the value has been input correctly.

- 3. Touch  $\Box$
- 4. Save the settings in the panel internal memory, and then touch **OK**
- 5. Display the extended option output settings once more, and then touch to apply the extended option output which was saved in step 5 to the sewing machine.
- 6. Read short sewing data of approximately 10 stitches. Set the memory switch No. 50 to 4 (the work clamp is not are automatically raised when sewing is completed). Carry out sewing operation. Confirm that the left work clamp is in the raised position, that it stays in that position for one second, and then lowers whenever the needle returns to the sewing start point. If the left work clamp operates in this manner, it is operating in accordance with the program.

# **Modifying programmed data**

Modify existing program data according to the procedure described in "Turning the output interlocking on and off corresponding to sewing machine operations".

- 1. Display the extended option output settings.
- 2. Touch  $\Box$

Load the programs which have already been written.

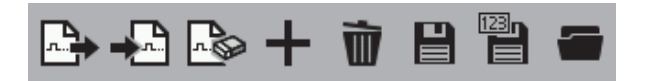

3. Display the output setting screen. Set Timer 1 to 0.5 sec. (500 ms) and Timer 2 to 0.5 sec. (500 ms). On the setting screen, make the following settings.

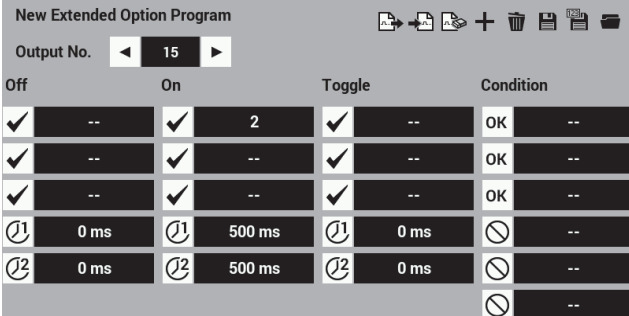

The existing "1000" setting for timer 2 will be refreshed and overwritten with "500".

- 4. Carry out steps 4 to 6 in "Turning the output interlocking on and off corresponding to sewing machine operations" to overwrite the extended option output.
- 5. Carry out sewing operation. Confirm that the time that elapses after the needle returns to the sewing start point until the left work clamp rises is longer (since the setting for Timer 1 has been changed from 0 to 0.5 sec.), and that the length of time the work clamp takes to rise is less (since the setting for Timer 2 has been changed from 1 to 0.5 sec.).

### **Individually programming on and off**

In the examples of " Turning the output interlocking on and off corresponding to sewing machine operations" and "Modifying data you programmed once", a procedure was described outlining how to create a program to keep the output on state for a time set for Timer 2, and return it to the off state automatically.

In this example, create a program to automatically open the left work clamp at the sewing start point (option output No. 15 ON) and close it simultaneously when the machine starts. (option output NO. 15 OFF). Confirm that on and off output conditions are different.

- 1. Have the programmer at hand and display the output settings.
- 2. Referring to the table of sewing machine operation mode condition numbers (refer to page 85), set "ON when condition No. 2 is established (on completion of movement to the sewing start point)". On the setting screen, make the following settings.

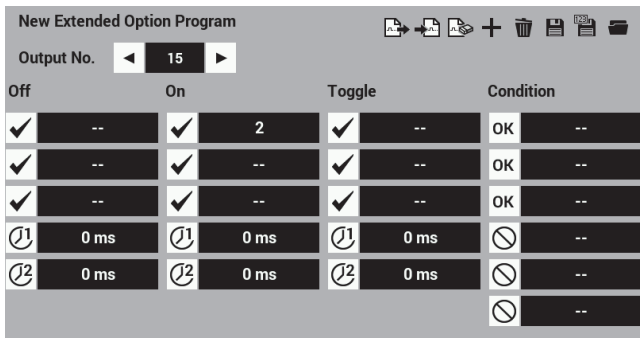

3. Referring to the "Mode for operating the sewing machine" table of condition numbers (refer to page 85), set to "off when condition No. 3 (before sewing start) is established". Enter into the setting screen as shown below.

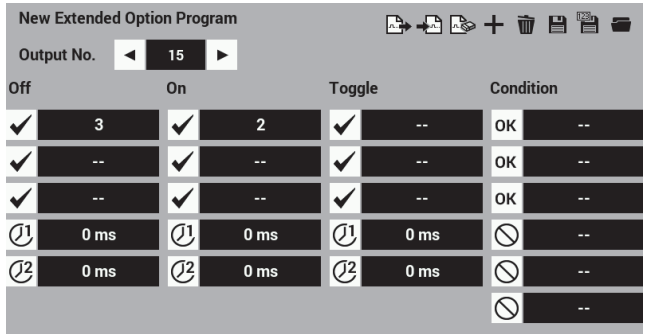

- 4. Touch  $\equiv$  to save the extended option output.
- 5. Display the extended option output settings once more, and then touch  $\mathbb{R}^n$  to apply the extended option output which was saved in step 4 to the sewing machine.
- 6. Carry out sewing operation. Confirm that the left work clamp rises after the needle returns to the sewing start point and it lowers when sewing begins. As shown in the above example, when Timer 2 is set to [0000], the on or off state will remain unchanged after the condition is established.

### **Using trigger data to turn the output on while sewing**

In the "Individually programming on and off" example, No. 15 was programmed to turn on at the sewing start point. In this example, the setting is changed so that it turns on during sewing. Do not change the off setting at the sewing start which was set in the "Individually programming on and off" example.

```
1. Touch
```
Load the programs which have already been written.

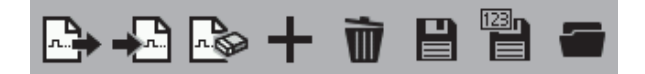

2. Referring to the table of sewing machine operation mode condition numbers (refer to page 85), set "ON when condition No. 14 (trigger data detection) is established".

On the setting screen, overwrite the values as follows.

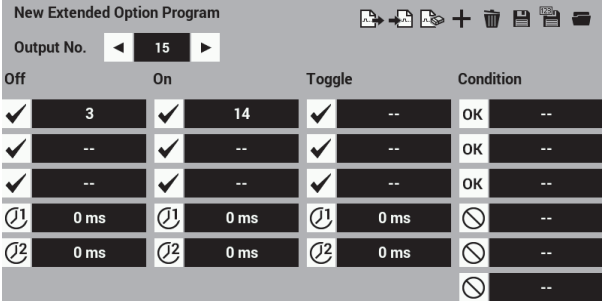

Check that the data which was set in "Individually programming on and off" still remains.

- 3. Touch  $\Box$  to overwrite the extended option output.
- 4. Display the extended option output settings once more.

Touch to apply the extended option output which was overwritten in step 3 to the sewing machine.

5. Load the sewing program for editing, and add a code at the desired position. ("Adding and deleting codes at sewing points" in "Chapter 3 - Programming with icons" (page 47)) At the code editing screen, specify "Not paused" for option output No. 15. Enter into the setting screen as follows.

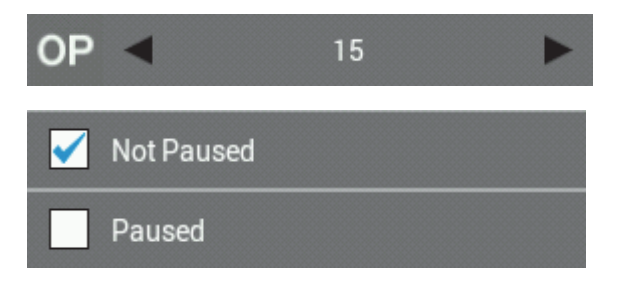

- 6. After adding the code, save the sewing program under a new program number.
- 7. Carry out sewing.

Check that the left work clamp rises at the position where the code was added, and that it drops when sewing starts.

### **Sequence output**

This assumes that the option output is for the stacker (a device that ejects material after sewing is complete). It creates an example of sequence output after the work clamp rises when sewing ends.

First, make the settings for option output No. 15 so that it turns on and off corresponding to the raising of the work clamp. Next, set No. 16 so that it turns on and off, and then add the condition at the end of sewing as explained in the section below.

- 1. Have the programmer at hand and display the output settings.
- 2. Referring to the table of condition numbers of the standard output (refer to page 85), set output condition No. 15 to "ON when condition No. 30 is established (after the work clamp rises)". Set Timer 2 to 1.2 sec. (1200 ms). Enter the following in the extended option output settings.

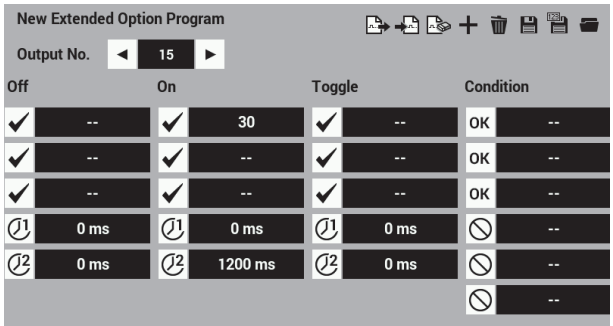

3. Referring to the table of condition numbers of the extended option output (refer to page 86), set the output condition for No. 16 to "condition No. 98 (when No. 15 is turned on)". Set Timer 1 to 0.5 sec. (500 ms) and Timer 2 to 0.7 sec. (700 ms).

On the setting screen, make the following settings.

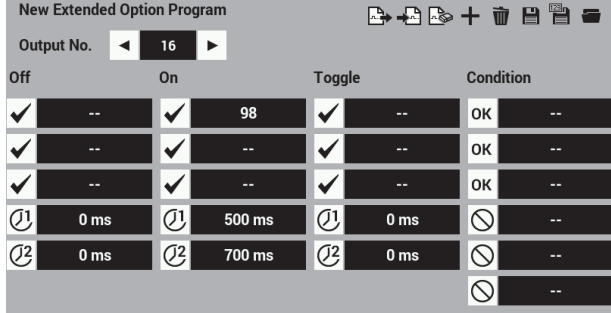

- 4. Touch  $\Box$  to overwrite the extended option output.
- 5. Display the extended option output settings once more. Touch to apply the extended option output which was overwritten in step 4 to the sewing machine.
- 6. Carry out sewing operation. Set the memory switch No. 50 to 3 (the work clamps are automatically raised when sewing is completed) to carry out sewing operation. Confirm that the left work clamp (No. 15) is turned on and right work clamp (No. 16) is turned on after a 0.5 sec. delay and both are turned off in 0.7 sec. corresponding with the raising of the work clamps (in this example, the right and left work clamps operate as option outputs).

Depress the foot pedal to confirm that No. 15 and 16 are turned on and off. When restarting, confirm that the intermittent clamp is at the lowered position.

In sequence output mode (outputs are continuously turned on and off), it can be useful to specify the first output that turns on as the output condition for sewing machine operation. Then specify the moments when the first output turns on or off as the output condition for subsequent outputs.

### **Adding enabling (AND) conditions to the sequence output**

In the example in the previous section, option outputs No. 15 and 16 are turned on and off even when you depress the foot pedal.

In this section, add enabling conditions to allow the output to be turned on and off only when sewing is finished.

1. Touch .

Load the programs which have already been written.

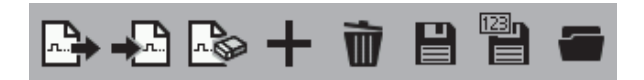

2. Referring to the "Mode for operating the sewing machine" table of condition numbers (refer to page 85), set the enabling condition for No. 15 to "Enable  $\overline{ok}$  setting when condition No. 6 (after sewing ends) is established". Set it to "Disable  $\circledcirc$  setting (condition No. 101 in the "Table of condition number" on page 86) when output No. 16, which ends output of a continuous sequence is turned off".

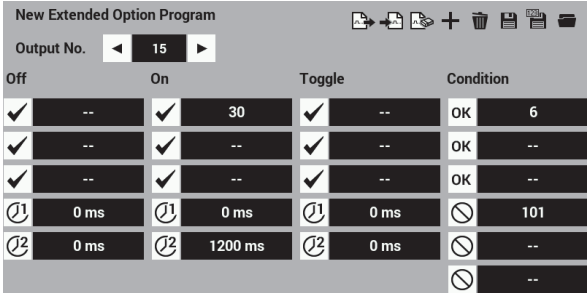

- 3. Touch  $\Box$  to overwrite the extended option output. If an enabling condition has been set, the disabled status is the initial setting.
- 4. Display the extended option output once more, and then touch to apply the extended option output which was overwritten in step 3 to the sewing machine.
- 5. Read sewing data to carry out sewing operation.

Confirm that the left and right work clamps (option outputs No. 15 and 16) do not operate when the foot pedal is depressed, but they are turned on and off corresponding with the raising of the work clamps when sewing is completed. (Confirm that the intermittent clamp is at the lowered position. Depress the start switch.)

If you set "enabling  $|\alpha \kappa|$ " as the enabling condition", you usually need to set "disabling  $\mathbb{Q}$ " as well.

In the above example, set an enabling (AND) condition at the first output No. which is to be turned on and off. Then, set the condition number for the last on or off for the sequence as the disabling condition.

If you do not set any enabling conditions as in the previous examples, outputs are turned on and off according to the settings made on the output setting screen.

# **Use of extended option output (Application)**

On the precondition that a checking board is created, this section describes how to create programs by providing some examples.

### **Necessary items (other than for Basics)**

Checking board (refer to "Reference material" pages 107 - 108.)

# **Limitations of extended option output**

- ・If the number of output points exceeds 20 (24 for the BAS-360H, BAS-365H, BAS-370H and BAS-375H) (including work clamp output, etc.)
- ・If the number of output points exceeds 14 (16 for the BAS-360H, BAS-365H, BAS-370H and BAS-375H)
- ・Input check during sewing machine operation is disabled. Therefore, on and off operation of the output detected by input from the foot switch pedal while sewing is not possible.
- ・Sequence output during sewing machine operation is disabled. On and off operation of the output by inputting trigger data out of sewing data is enabled. Temporarily pausing the sewing machine to run the extended option output by inputting trigger data is enabled. (Input and output are enabled in this case.)
- ・Disabled when many AND conditions are set. For example, operation by switching among multiple modes and inhibition of output by combining multiple inputs are disabled. Up to 2 input AND conditions can be set for each option output. Configuration of 3 input AND conditions is enabled by setting one output as a virtual output. (Refer to "Examples of option outputs" on page 92, 99.)

・Control of the incorporated stepper motor output by the extended option output is disabled.

# **Examples of option outputs (Application)**

### **Automating the commencement of sewing**

If you set memory switch No. 950 to ON, sewing automatically commences after turning on option output No. 1. Create a program to make the machine commence sewing after the work clamp lowers.

- 1. Change the memory switches to the following settings. No.50=4, No.57=ON, No.950=ON
- 2. Have the programmer at hand and display the output settings. If any extended option output exists which has already been registered, delete it first.
- 3. Referring to the "Standard output" table of condition numbers (refer to page 85), set the output condition for No. 1 to "on when condition No. 31 (after the work clamp lowers) is established", and set Timer 2 to 100 ms. Enter the following in the extended option output settings.

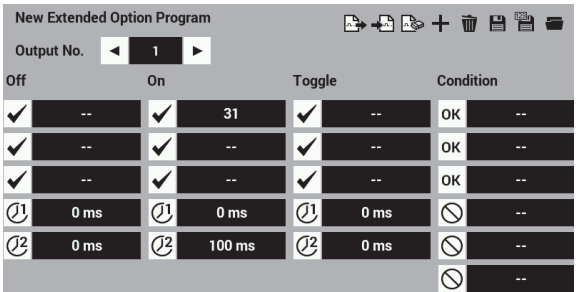

- 4. Touch  $\Box$  to write the extended option output.
- 5. Display the extended option output settings once more.

Touch to apply the extended option output which was written in step 4 to the sewing machine.

6. Read the sewing data. Depress the start pedal. The sewing machine detects the home position and moves to the sewing start point. Though depressing the start pedal usually starts sewing operation, it will not when memory switch No. 950 is set to ON. Depress the foot pedal twice to raise and lower the work clamp. Confirm that sewing commences after the foot pedal has reached the lowered position.

# ■ Controlling commencement of sewing by providing an input check to the **automatic start function**

Add option input No. 1 to the enabling conditions in the previous section.

1. Touch  $\Box$  and load the programs which have already been written.

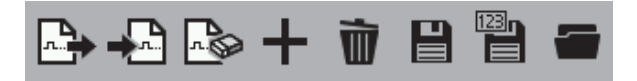

2. Display the enabling condition setting screen. Referring to the table of external input condition numbers (refer to page 86), set enabling condition No. 1 to "enabling  $\overline{ok}$  when condition No. 40 (input 1 ON) is established". Set "disabling  $\heartsuit$  when condition No. 41 (input 1 OFF) is established".

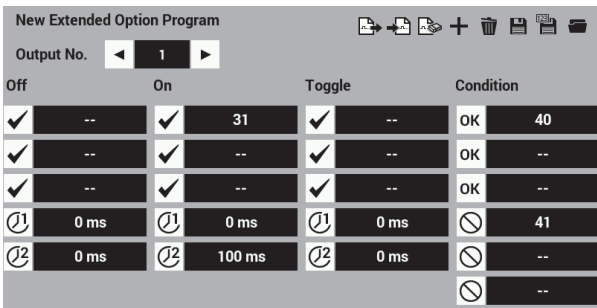

- 3. Touch  $\Box$  to overwrite the extended option output.
- 4. Display the extended option output once more, and then touch to apply the extended option output which was overwritten in step 3 to the sewing machine.
- 5. As an additional step 7 in "Automating the commencement of sewing", confirm also that sewing commences only when option input No. 1 is on. By carrying out sequence control of the raising and lowering of the work clamp using the option output as shown in

the example above, you can configure the sewing machine so that material is automatically loaded before sewing.
#### **Adding input check to carry out settings of 3-input AND conditions**

This example adds "when option inputs No. 1 and 2 are on" to the enabling conditions in the previous example of "Controlling commencement of sewing by providing an input check to the automatic start function". "After the work clamp is lowered (condition No. 31)" has been set as the output condition. Accordingly, a total of 3-input AND conditions are set.

Up to 2-input AND conditions can be set for each option output. 3-input AND conditions are configured so that one output is set to be virtual output.

In this case, set option output No. 2 as virtual output.

1. Touch and load the programs which have already been written.

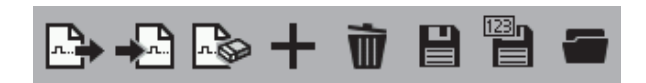

2. Display the extended option output settings.

 Referring to the "Extended option output" table of condition numbers (refer to page 86), set the enabling condition for No. 1 to "Enable  $\overline{ok}$  setting when condition No. 72 (output 2 on) is established". Set "Disable  $\overline{O}$  when condition No. 73 (output  $\overline{2}$  off) is established".

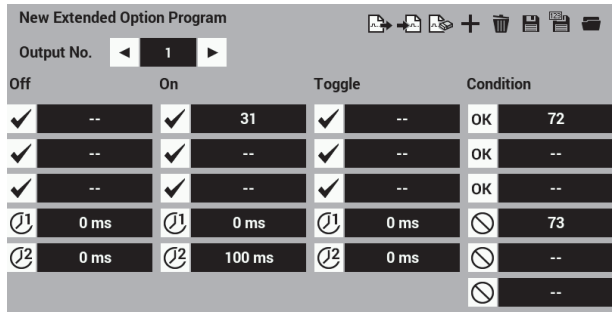

3. Referring to the "External input of the extended option" table of condition numbers (refer to page 86), set the enabling condition for No. 2 to "Enable setting when condition No. 40 (input 1 on) is established". Enter into the setting screen as follows.

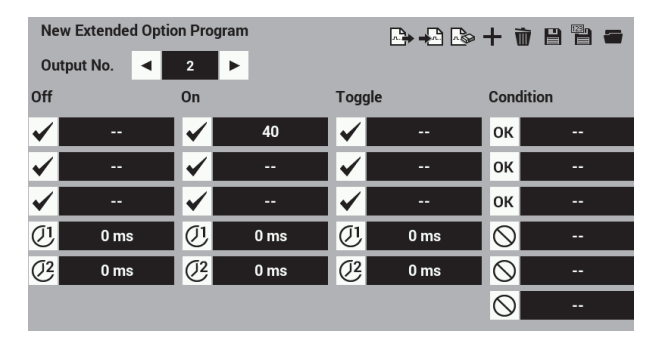

4. Referring to the "External input of the extended option" table of condition numbers (refer to page 86), set the output off condition for No. 2 to "off when condition No. 41 (input 1 off) is established". Enter into the setting screen as follows.

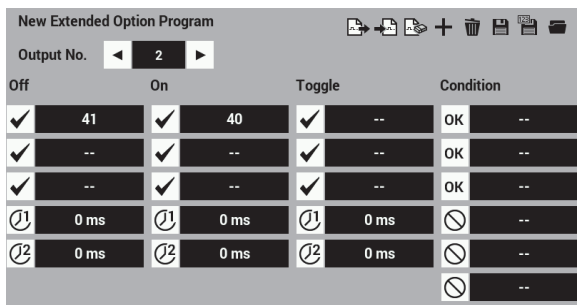

5. Referring to the "External input of the extended option" table of condition numbers (refer to page 86), set the enabling condition for No. 2 to "Enable  $\overline{o\kappa}$  setting when condition No. 42 (input 2 on) is established". Set "Disable  $\heartsuit$  when condition No. 43 (input 2 off) is established".

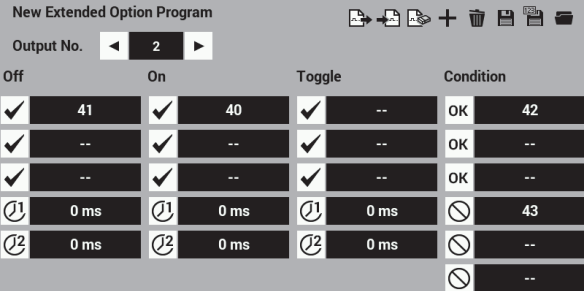

- 6. Touch  $\Box$  to overwrite the extended option output.
- 7. Display the extended option output once more, and then touch to apply the extended option output which was overwritten in step 6 to the sewing machine.
- 8. Confirm that sewing commences as the work clamp lowers when both option inputs No. 1 and 2 are ON. In the example above, the output condition for virtual output No. 2 on is condition No. 40 (input 1 on). If input 1 is already on when the power is turned on, virtual output No. 2 will not turn on.

#### **Temporary pause during sequence operation**

Program Example 1 from the instruction manual. Confirm the option output during temporary pause.

- 1. Use to delete the registered extended option output.
- 2. Referring to Example 1 (Sequence 1 for the stacker) in the programmer instruction manual (refer to page 89), program outputs of No. 4, 5, and 6 and enabling conditions for No. 4.
- 3. When the program is working as intended, press the temporary pause switch during the sequence operation to cancel it.

Operating temporary pause during sequence operation temporarily pauses the sequence. To complete the sequence, carry out a restore operation.

4. Add condition No. 15 (when the sewing machine enters the temporary pause state), as conditions for output No. 4, 5, and 6 OFF.

If you press the temporary pause switch, the output is immediately turned off.

#### **How to create programs**

#### **Selecting hardware on the output side**

Use NPN open collector outputs.

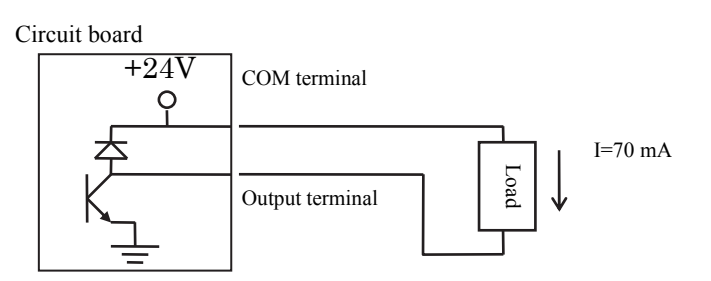

It is assumed that an optionally available air valve is used. In addition to a 24 V air valve, use a 24 VDC relay.

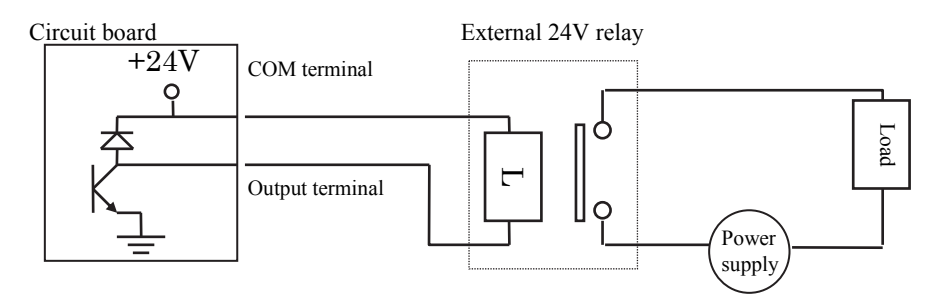

Fuses are not incorporated into the output circuit. To prevent the circuit from being damaged if the output short-circuits, it is recommended that you mount an external fuse for each circuit.

#### **Selecting hardware on the input side**

・Use non-isolated IC inputs

Circuit board

Example connection to a proximity sensor

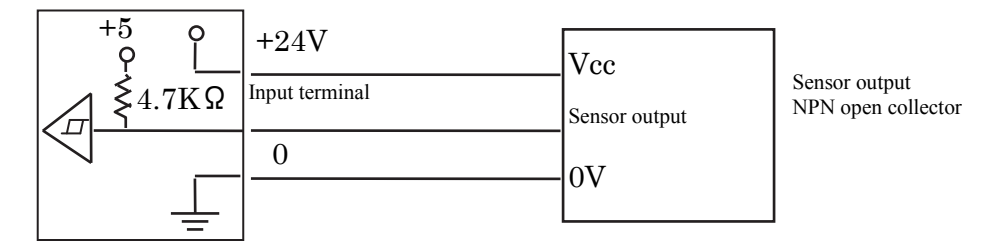

・In addition to using a contact switch or a 24 V sensor, use relays to isolate inputs.

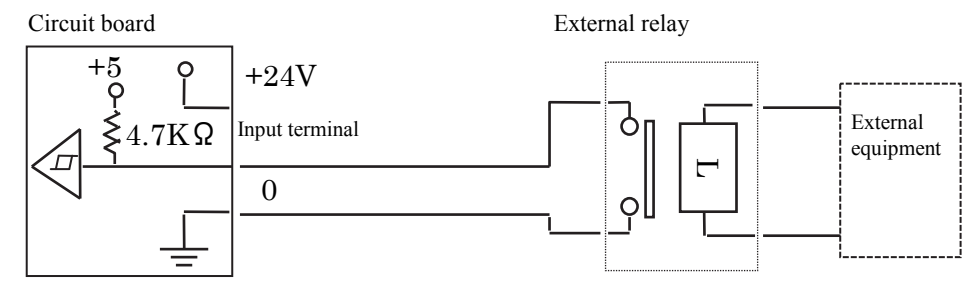

・Use relays for an electronic circuit with a min. application load of 5 V and 1 mA or less.

## ■ **Creating an I/O allocation table**

Allocate the selected hardware to complete the table.

#### Table of option output

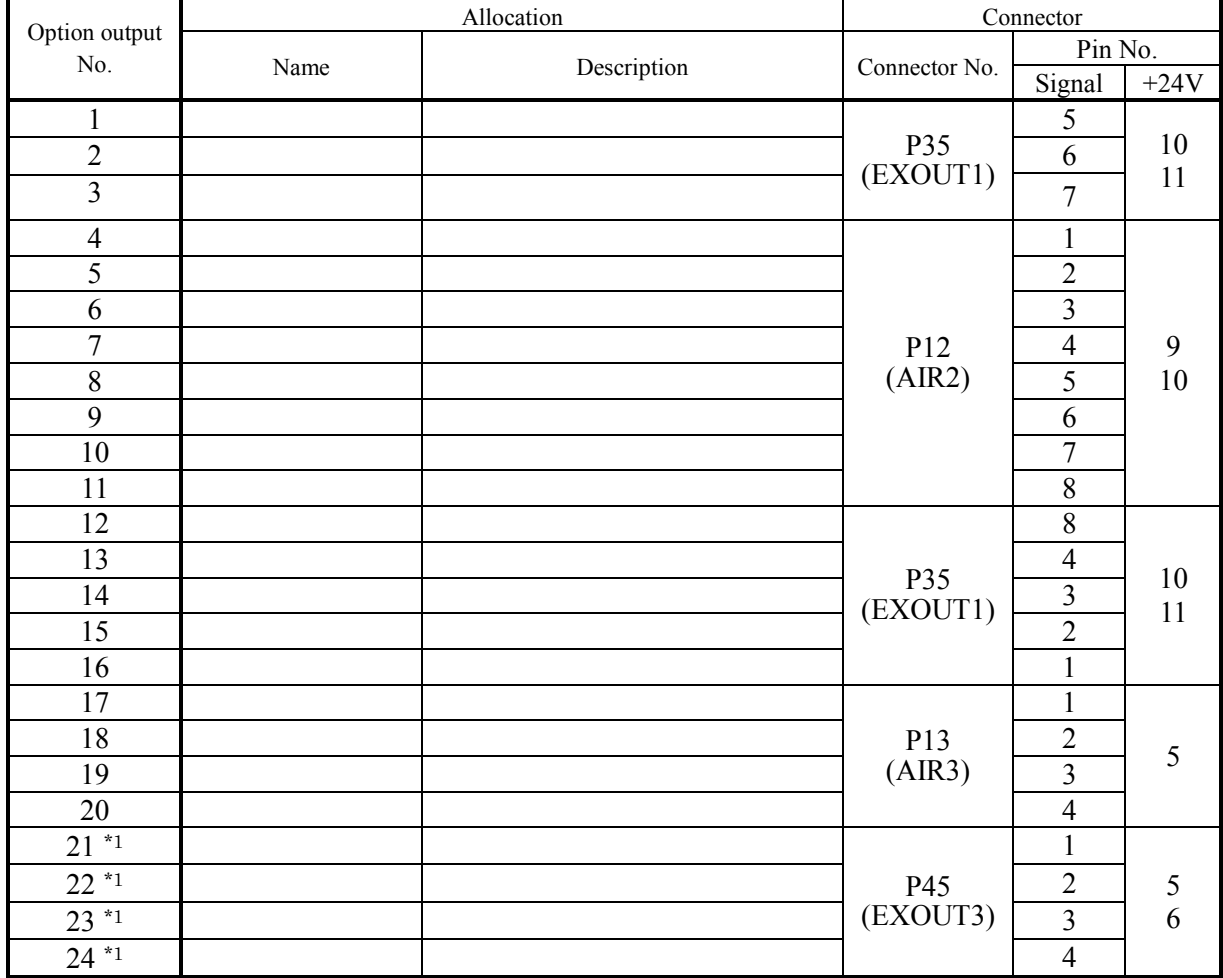

\*1 Use is only possible for the BAS-360H, BAS-365H, BAS-370H and BAS-375H.

#### Table of option input

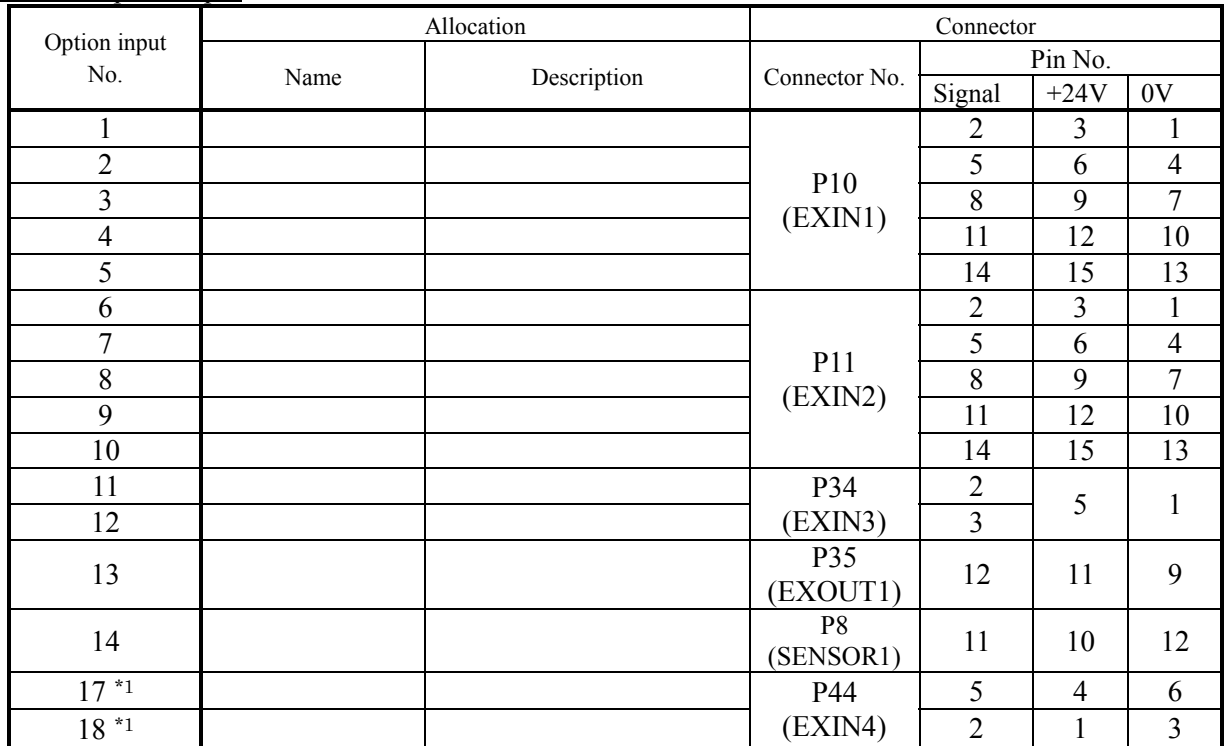

\*1 Use is only possible for the BAS-360H, BAS-365H, BAS-370H and BAS-375H.

## **Creating a timing chart and table of program setting values**

Refer to three examples in pages 89 to 91.

- 1. Create a timing chart where on and off operations of input and output are shown in sequence of order of operation.
- 2. Tabulate the program setting values based on the timing chart and table of condition numbers (Refer to pages on 85).
- 3. Input values by using the programmer.

## **Use of extended option output (Reference material)**

#### Appendix

## **Parts for the extended option**

- P35 EXOUT1 connector For option outputs 1 to 3 and 12 to 16 For option input 13 12-pin connector of NH series from J.S.T. Mfg Co., Ltd.
- Housing for P12 AIR 2 connector For option output 4 to 11 10-pin connector of NH series from J.S.T. Mfg Co., Ltd.
- Housing for P13 AIR 3 connector For option output 17 to 20 5-pin connector of NH series from J.S.T. Mfg Co., Ltd.
- Housing for P45 EXOUT3 connector For option output 21 - 24 \*1 J.S.T. Mfg. Co., Ltd. NH Series 6-pin.
	- \*1 Use is only possible for the BAS-360H, BAS-365H, BAS-370H and BAS-375H.

Parts for the extended option input

- Housing and pin for P10 EXIN 1 connector Option input 1 to 5 16-pin connector of PHD series from J.S.T. Mfg Co., Ltd.
- Housing and pin for P11 EXIN 2 connector Option input 6 to 10 18-pin connector of PHD series from J.S.T. Mfg Co., Ltd.
- Housing and pin for P34 EXIN 3 connector Option input 11 to 12 5-pin connector of PH series from J.S.T. Mfg Co., Ltd.
- Housing and pin for P8 SENSOR 1 connector Option input 14 12-pin connector of PAD series from J.S.T. Mfg Co., Ltd.
- Housing pin for P44 EXIN4 connector Option input 17 - 18 \*1 J.S.T. Mfg. Co., Ltd. PH Series 6-pin.
	- \*1 Use is only possible for the BAS-360H, BAS-365H, BAS-370H and BAS-375H.

## **Circuit diagram of the checking board**

#### BAS-311HN, BAS-326H, BAS-326H-484/-484 SF, BAS-341H, BAS-342H

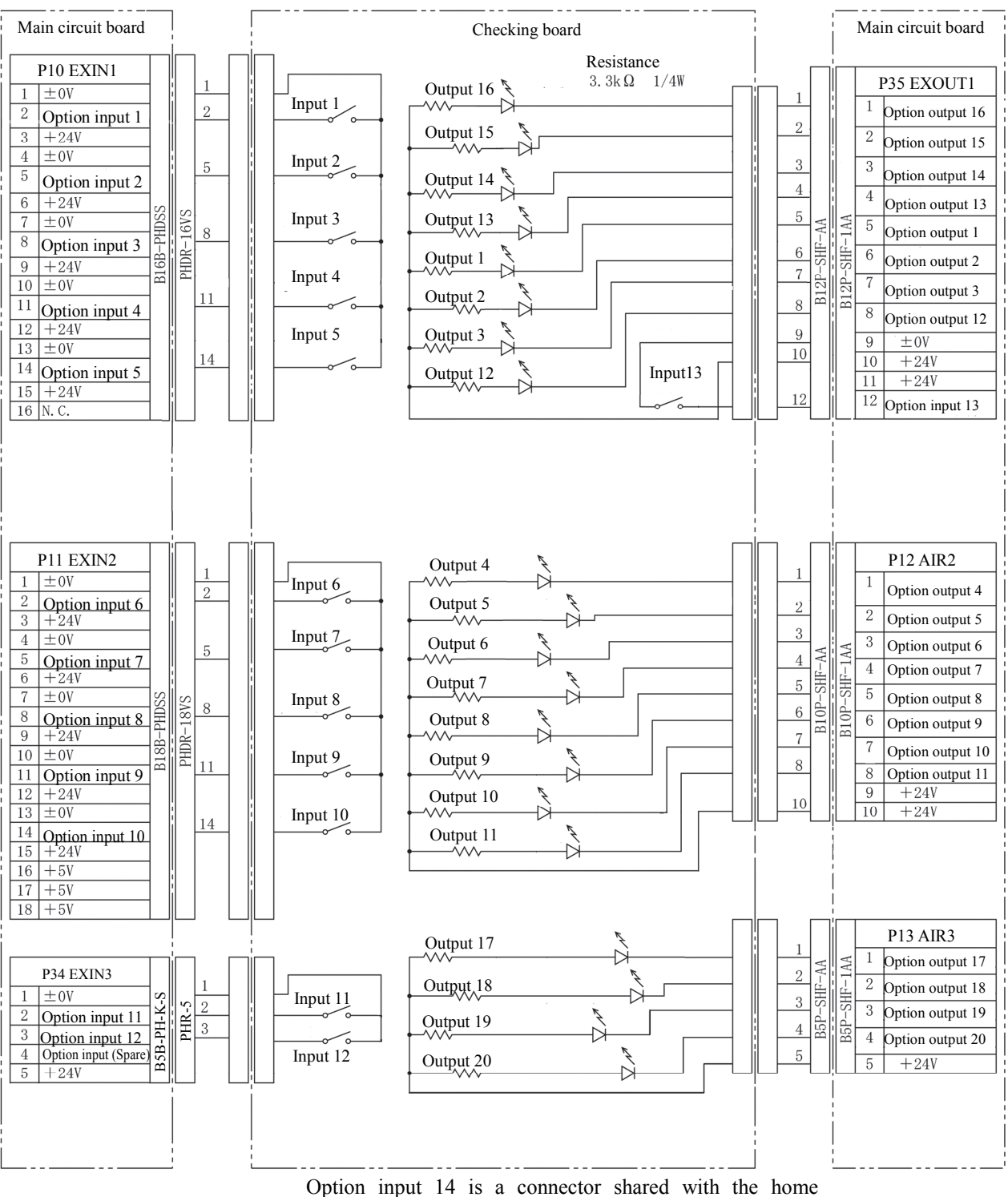

position sensor signal. It is not used on the checking board.

#### BAS-360H, BAS-365H, BAS-370H, BAS-375H.

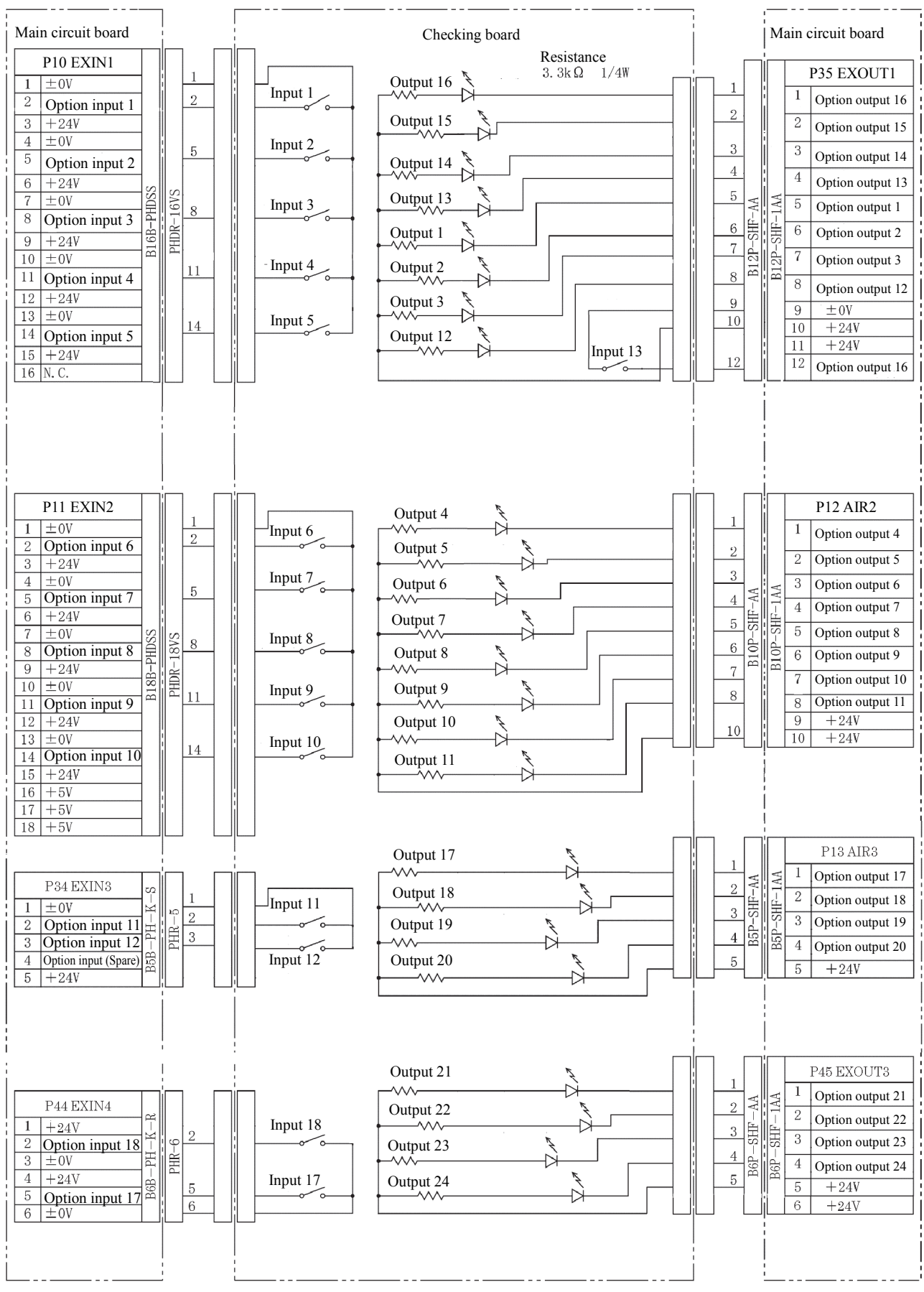

Option input 14 is a connector shared with the home position sensor signal. It is not used on the

#### **Block diagram**

Connector layout of the main circuit board (BAS-360H, BAS-365H, BAS-370H, BAS-375H.)

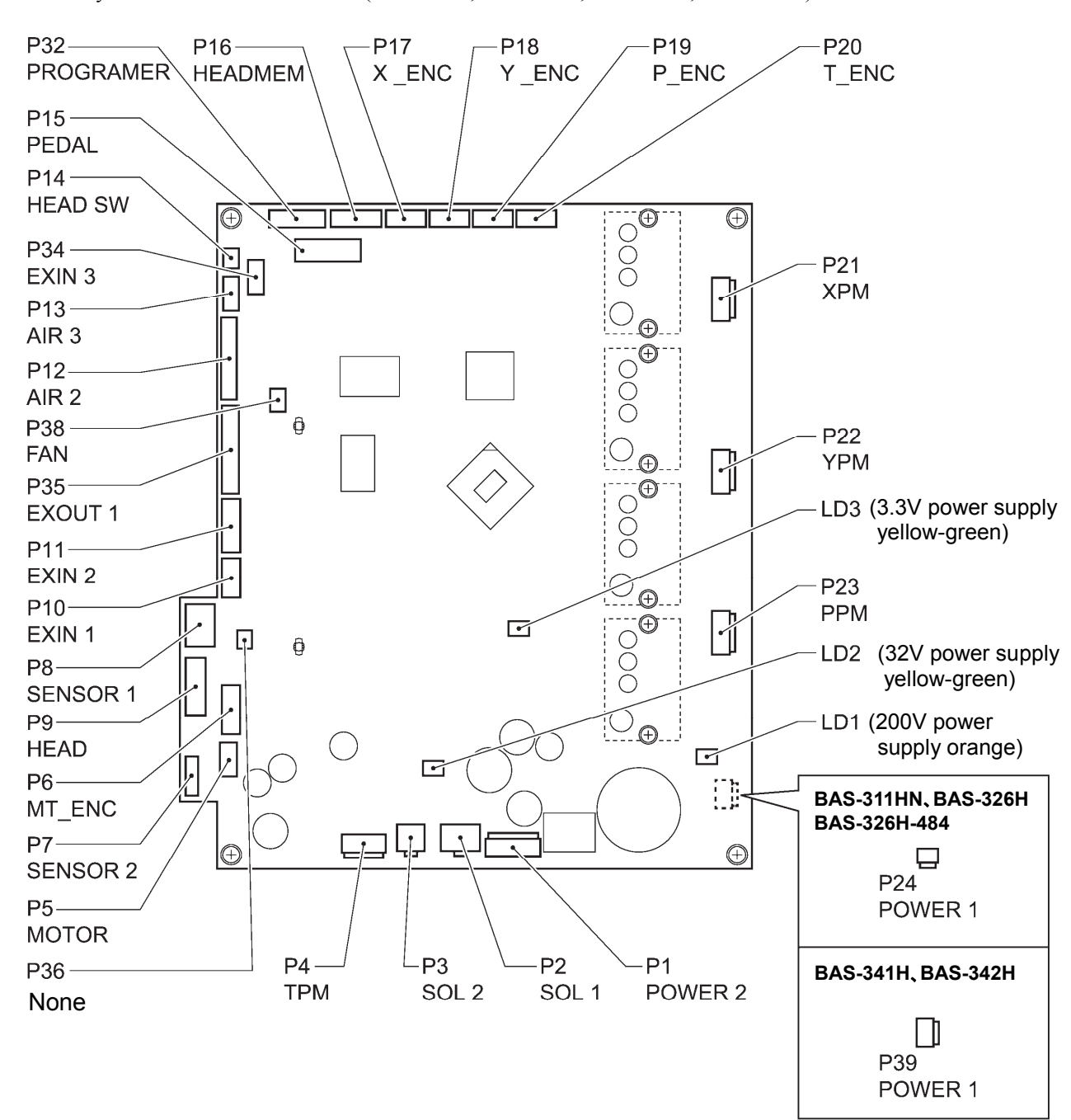

4288B

#### Connector layout of the main circuit board (BAS-360H, BAS-365H, BAS-370H, BAS-375H)

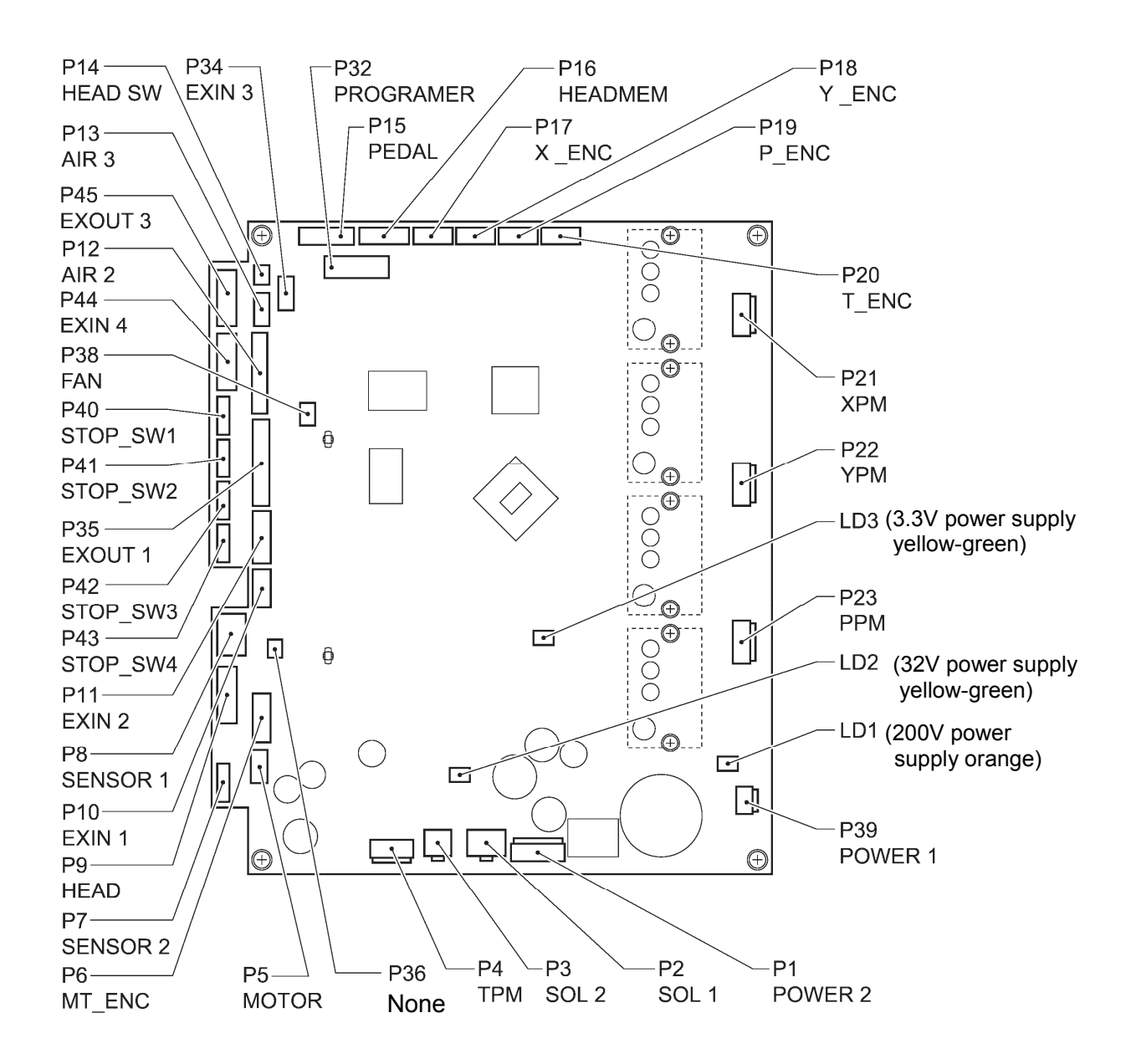

4168B

# **Chapter 5 File Manager Functions**

#### **Tasks that can be carried out using the File Manager**

This chapter describes how to use the File Manager.

The File Manager can be used to carry out the following tasks for files which are saved in the panel internal memory or on storage media.

- ・Checking file information
- ・File operations such as loading, deleting and copying files and changing filenames
- ・Reading files from and writing files to storage media

Furthermore, the following file formats (extensions) can be handled by the programmer.

(Files other than those given below can be displayed and selected, but operations on these files are restricted to changing filenames, copying and moving.)

emb: Sewing data

sew: Sewing data, cycle programs and user parameters

seq: Extended option settings

jpg, png, bmp, gif : Image files

#### **Description of icons**

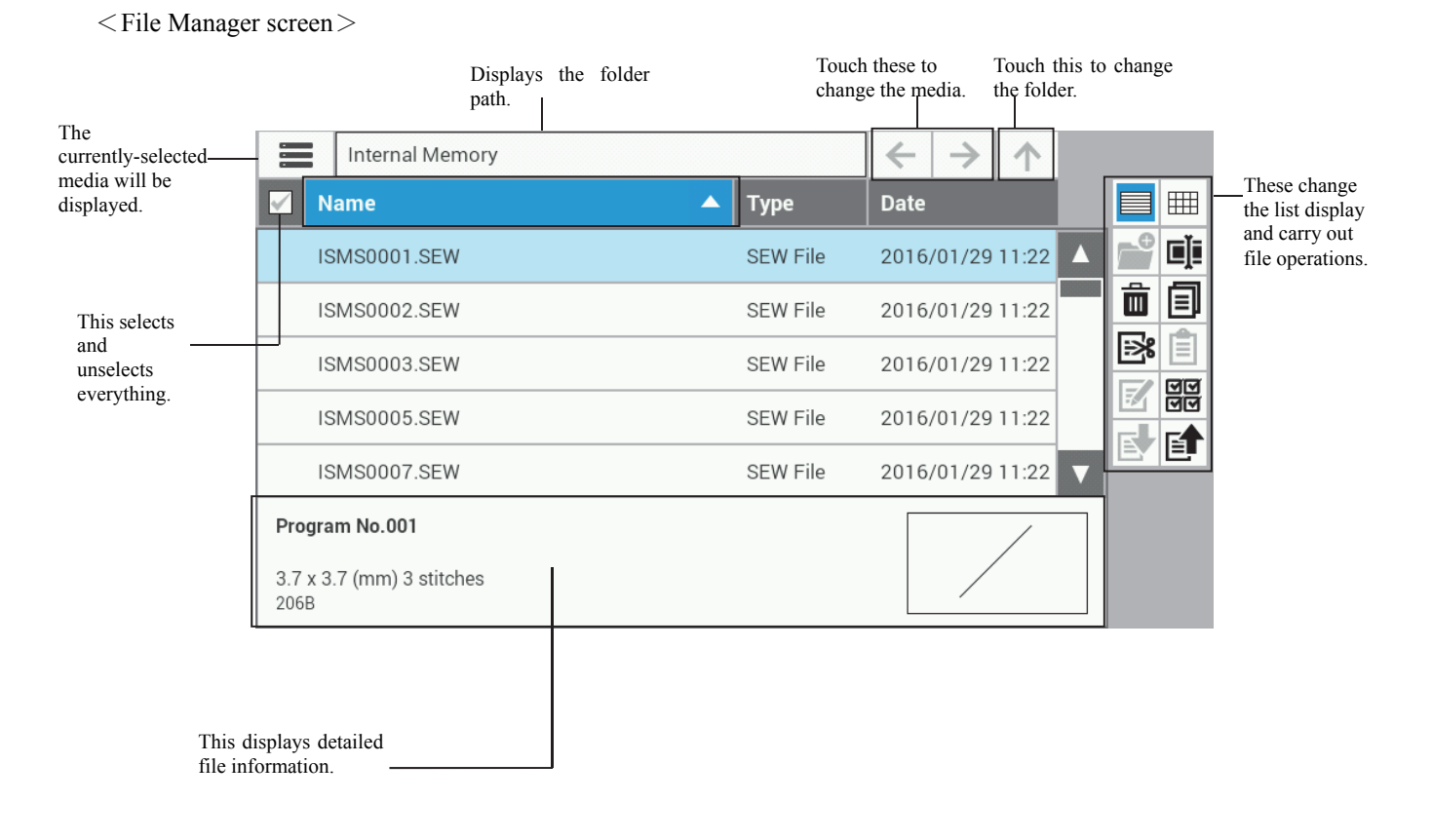

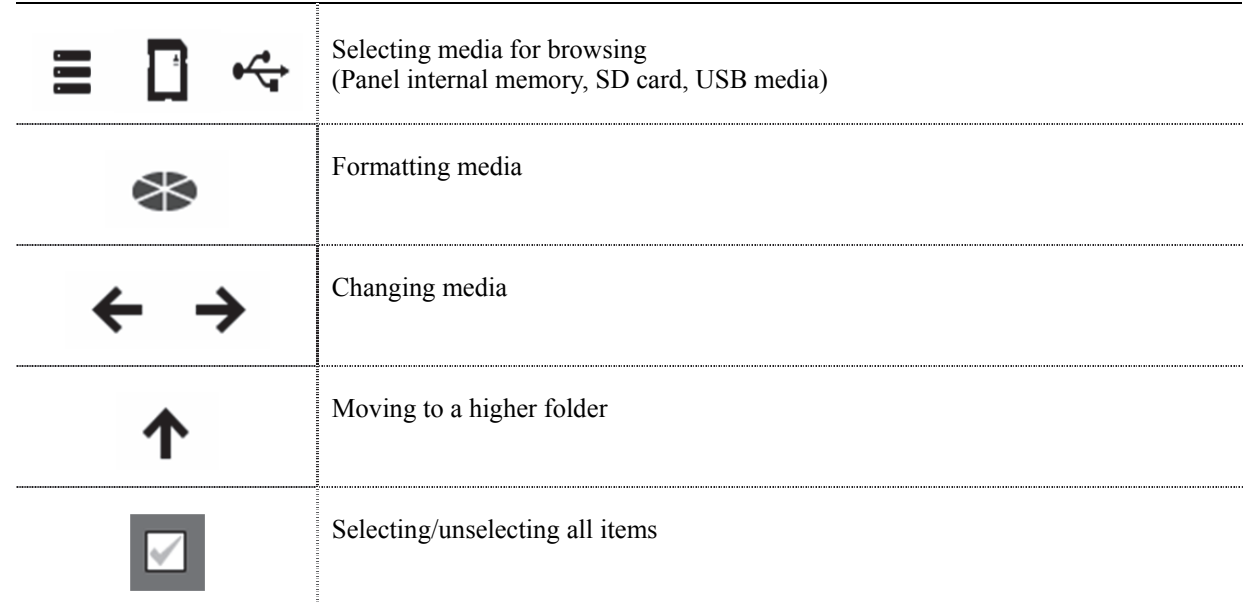

## **Media selection, file selection, addresses, sorting**

# **Changing the display**

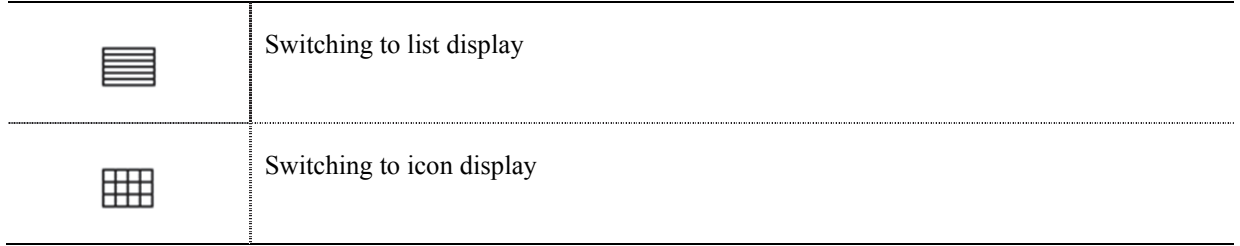

#### **File and folder operations**

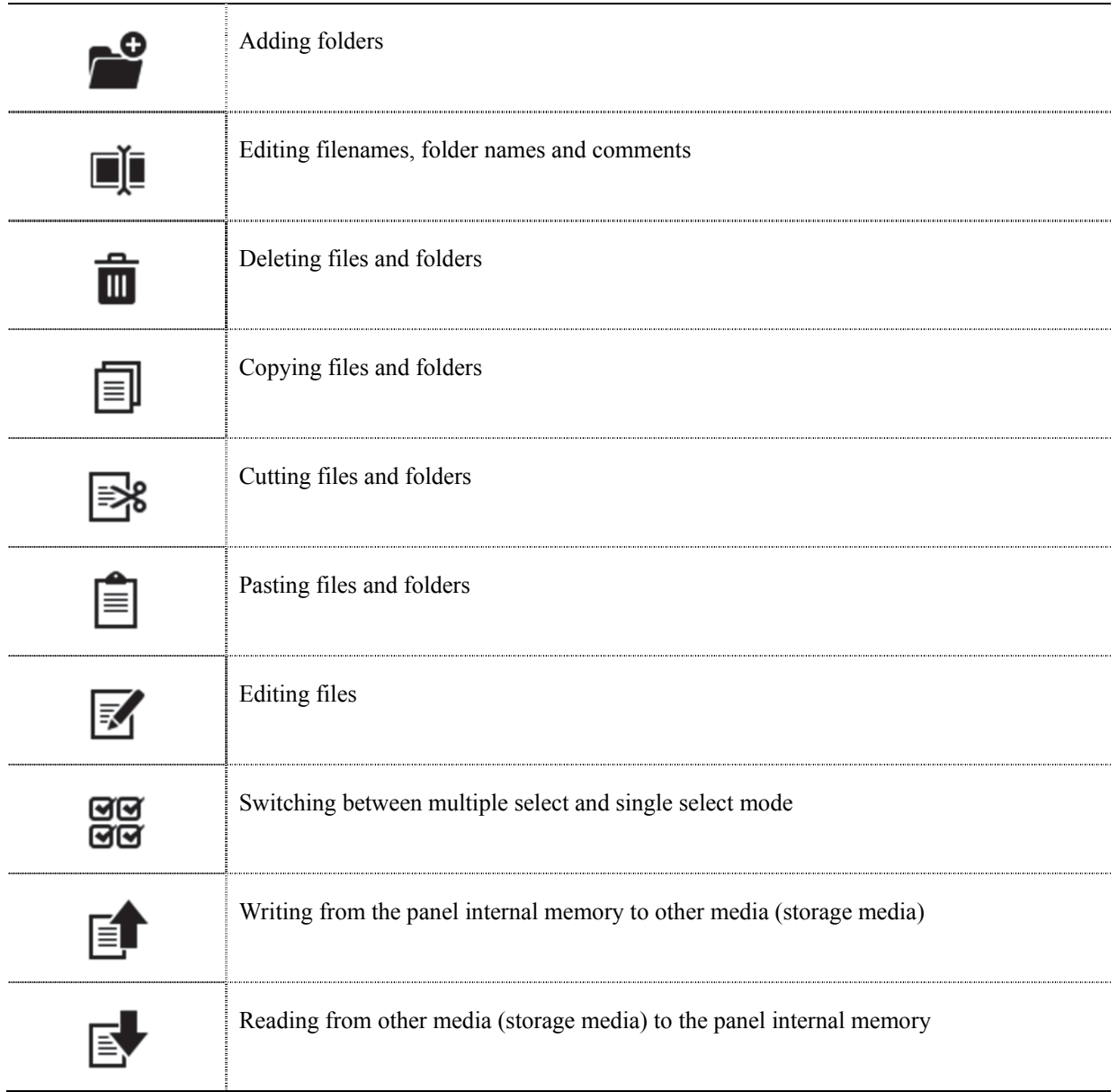

#### **Displaying file lists**

#### **Checking file information**

This displays the details of files and folders which are stored on the various media (panel internal memory and storage media).

- 1. Connect the media containing the files which you would like to check to the programmer.
- 2. At the  $\left( \bigoplus \right)$  screen, touch to display the File Manager.
- 3. Touch the icon in the top-left corner of the screen to switch to the media which contains the files you would like to check.

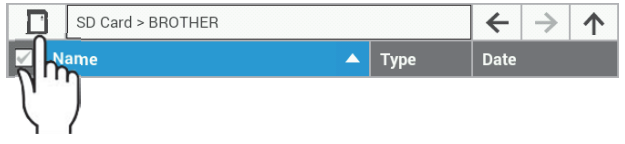

4. Select the file you would like to check. The detailed file information will be displayed at the bottom of the screen.

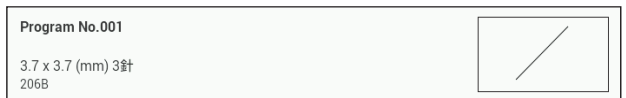

#### **Changing the content display method to list format or icon format**

This switches the method used for displaying file contents.

1. At the  $\bigcirc$  screen, touch to display the File Manager. 2. Touch নে⊽ जिज

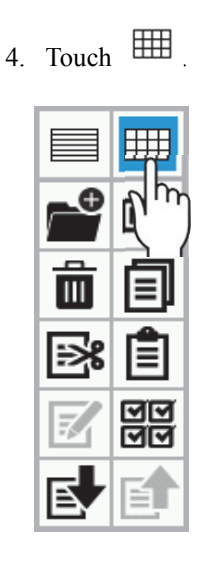

- 5. The file contents will be displayed in icon format.
- 3. The file contents will be displayed in list format.

## **Sorting the display (applying sorting conditions)**

You can sort the file content display according to a specified sort order.

- 1. At the  $\bigoplus$  screen, touch to display the File Manager.
- 2. Touch the "Name", "Type" or "Date" tab at the top of the list.

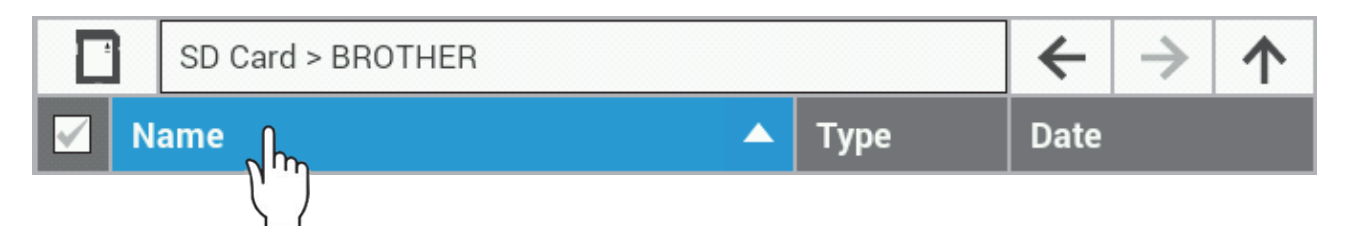

3. The file contents will be sorted in ascending or descending order based on the item which you touched. (The order switches between ascending and descending each time you touch the same item.)

#### **File operations**

#### **Deleting files and folders**

This deletes files which are stored on the various media (panel internal memory and storage media).

It is possible to select more than one file for deleting at the same time.

- 1. At the  $\bigcirc$  screen, touch to display the File Manager.
- 2. Select the file(s) or folder(s) which you would like to delete.
	- (To delete more than one file or folder, use multiple select mode to select the files or folders which you would like to delete.)
- 3. Touch  $\overline{\mathbf{u}}$

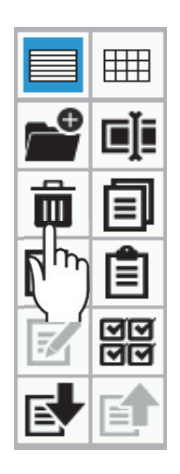

- 4. The delete confirmation dialog screen is displayed, so touch Yes
	- Touch  $\overline{\phantom{a}}$  No to return to the file list screen.

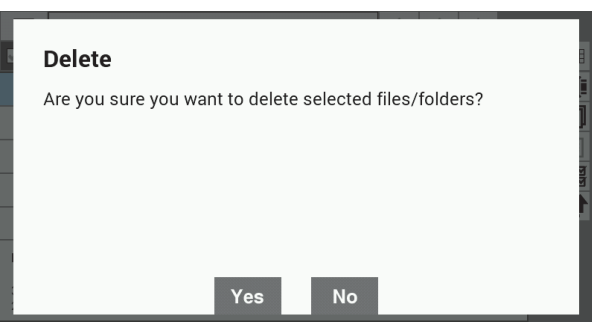

5. The selected file(s) or folder(s) will be deleted.

## **Copying files and folders**

Files and folders which have been saved on media (panel internal memory and storage media) can be copied to the displayed folder. It is possible to select more than one file for copying at the same time.

- 1. At the screen, touch to display the File Manager.
- 2. Select the file(s) or folder(s) which you would like to copy.
	- (To copy more than one file or folder, use multiple select mode to select the files or folders which you would like to copy.)
- 3. Touch  $\Box$

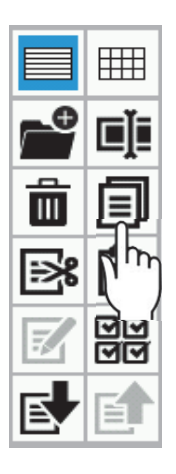

4. Navigate to the destination folder for copying.

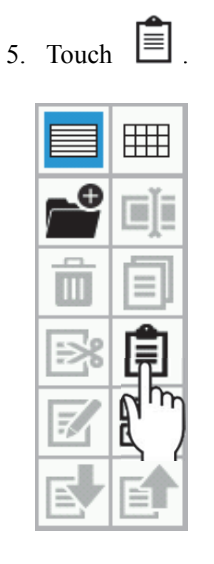

\* If the files or folders in the copy source and the copy destination are the same, the following dialog screen will be displayed.

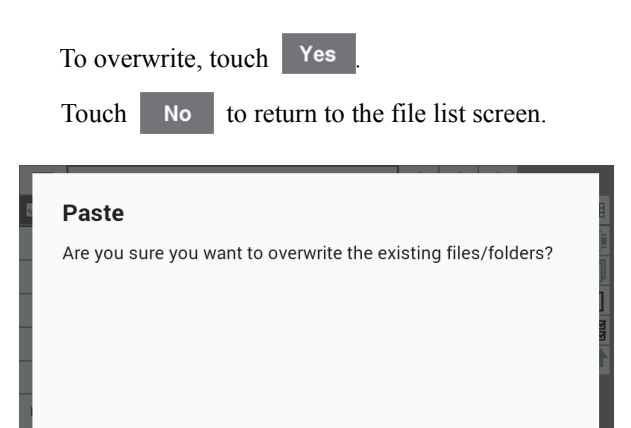

**No** 

6. The selected file(s) or folder(s) will be copied to the displayed folder.

Yes

## **Moving files and folders**

Files and folders which have been saved on media (panel internal memory and storage media) can be moved to the displayed folder. It is possible to select more than one file for moving at the same time.

- 1. At the  $\left(\bigoplus_{n=1}^{\infty} \mathcal{L}_n\right)$  screen, touch to display the File Manager.
- 2. Select the file(s) or folder(s) which you would like to move.
	- (To move more than one file or folder, use multiple select mode to select the files or folders which you would like to move.)

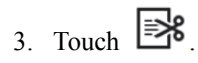

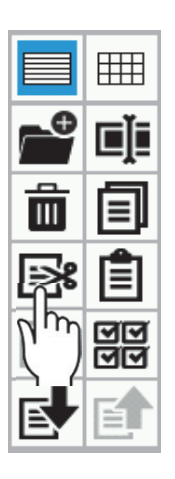

4. Navigate to the destination folder for moving.

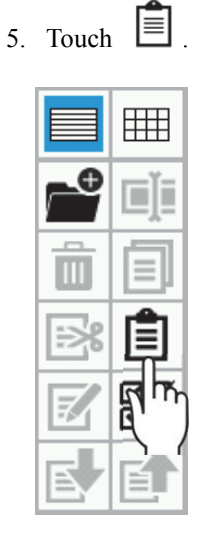

6. The selected file(s) or folder(s) will be moved to the displayed folder.

## **Changing the names of files and folders**

This changes the names of files and folders which are stored on the various media (panel internal memory and storage media).

Comments which are attached to files can be changed at the same time.

- 1. At the  $\left( \bigoplus \right)$  screen, touch to display the File Manager.
- 2. Select the file or folders which you would like to change the name of.
- 3. Touch  $\Box$

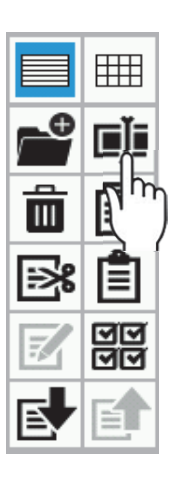

- 4. The display will change to the filename/folder name editing screen so that you can edit the filename or folder name.
	- \* In the case of sewing data files, you can edit the comments at the same time.

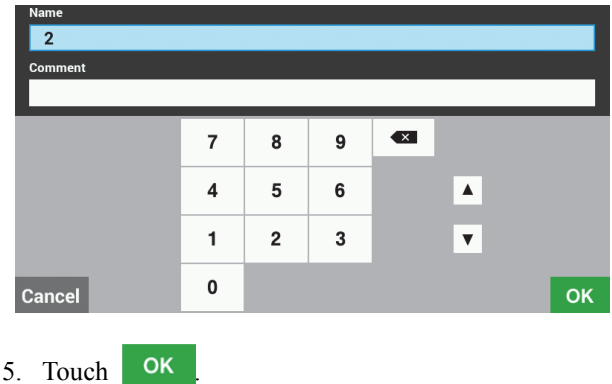

6. The filename, folder name and/or comment will be changed to the contents which were edited in step 4.

## **Creating folders**

You can create new folders in the storage media.

- 1. At the  $\bigcirc$  screen, touch to display the File Manager.
- 2. Touch the icon in the top-left corner of the screen to switch to the storage media.

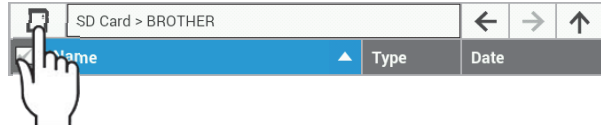

- \* When creating a folder on an SD card, select
	- ; when creating a folder on USB media,  $\overline{\phantom{a}}$  select  $\overline{\phantom{a}}$
- 3. Navigate to the folder where you would like to create a new sub-folder.

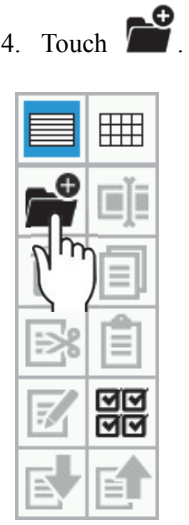

5. The display will change to the folder name entry screen, so that you can enter the name of the folder.

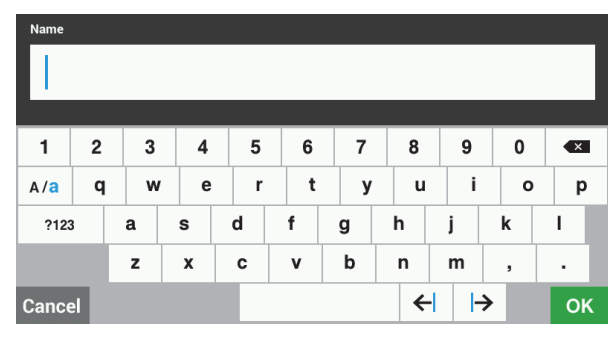

- 6. Touch OK
- 7. The folder will be created.

#### **File operations using storage media**

#### **Importing files from storage media into the panel internal memory**

Files which have been saved on storage media can be imported into the panel internal memory.

It is possible to select more than one file for importing at the same time.

- 1. Insert the storage media containing the file that you wish to import into the programmer.
- 2. At the  $\bigoplus$  screen, touch to display the File Manager.
- 3. Touch the icon in the top-left of the screen to select the storage media which contains the file that you would like to import.

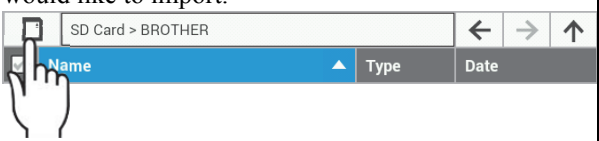

\* To import a file from an SD card, select

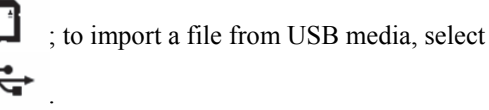

4. Touch the file which you would like to import in order to select it.

(To import more than one file or folder, use multiple select mode to select the files or folders which you would like to import.)

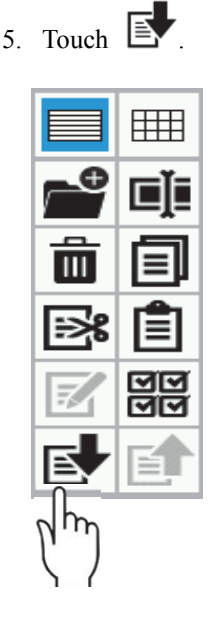

6. The selected file(s) will be imported into the panel internal memory.

## **Exporting files from the panel internal memory to storage media**

Files which have been saved in the panel internal memory can be exported to storage media.

It is possible to select more than one file for exporting at the same time.

- 1. Insert the storage media that you wish to use for exporting the file from the programmer.
- 2. At the  $\bigcirc$  screen, touch to display the File Manager.

3. Touch the icon in the top-left corner of the screen to select the panel internal memory.

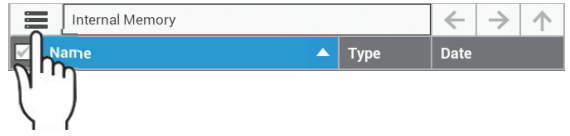

4. Touch the file which you would like to export in order to select it.

(To export more than one file or folder, use multiple select mode to select the files or folders which you would like to export.)

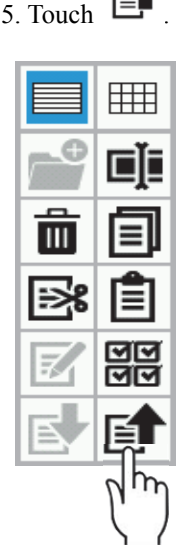

E4

6. The selected file(s) will be exported to the storage media.

## **Formatting media**

You can format media (panel internal memory or storage media) so that it can be used with the programmer.

- 1. At the  $\bigoplus$  screen, touch to display the File Manager.
- 2. Touch the icon in the top-left corner of the screen to select the media which you would like to format.

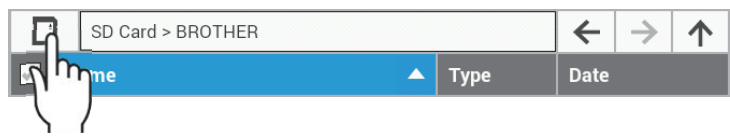

3. Touch the icon in the top-left corner of the screen once more, and then touch at the bottom of the list.

4. A screen asking you to confirm the formatting operation will be displayed.

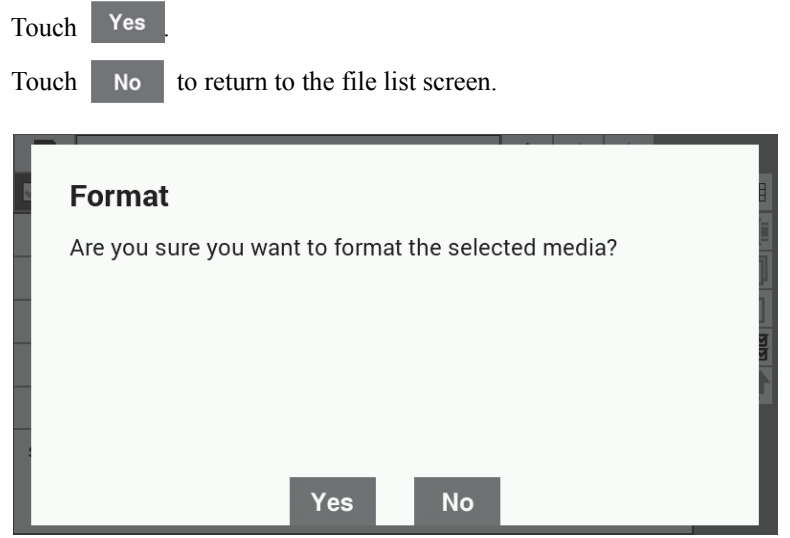

5. The specified media will be formatted, and it can then be used.

**CHAPTER 5 FILE MANAGER FUNCTIONS**

# **Chapter 6 Setting Functions**

# **Setting the programming functions**

You can change the settings which relate to programming functions.

The changed settings will be applied when programming.

The procedure for changing the programmer settings and the items which can be set are explained below.

- 1. At the  $\bigoplus$  screen, touch  $\bigoplus$ .
- 2. Touch  $\Delta$   $\nabla$  to display the programmer settings.
- 3. Touch the setting value for the setting item which you would like to change, and then change the setting value. \* Refer to the following table for the setting items.
- 4. Touch **OK** at the bottom of the screen to apply the changed settings.

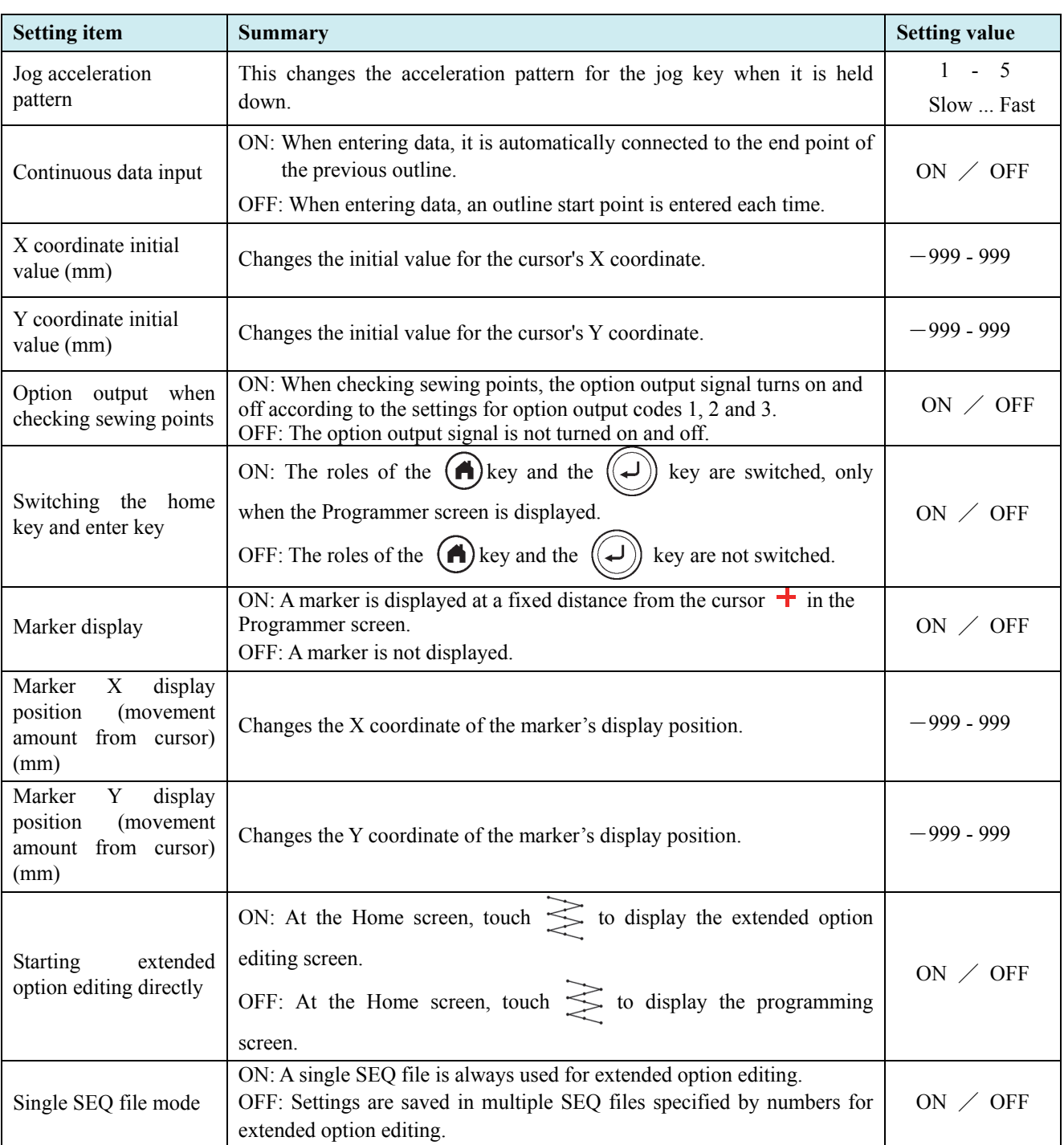

# **Setting the display**

You can change settings which relate to the display.

After a setting is changed, it is applied once it is confirmed.

The procedure for changing the display settings and the items which can be set are explained below.

- 1. At the  $\bigoplus$  screen, touch  $\bigoplus$ .
- 2. Use  $\begin{array}{|c|c|} \hline \end{array}$  to display the display settings, and then touch the desired setting item.
- 3. Touch the setting value for the setting item which you would like to change, and then change the setting value. \* Refer to the following table for the setting items.
- 4. Touch **OK** at the bottom of the screen to apply the changed settings.

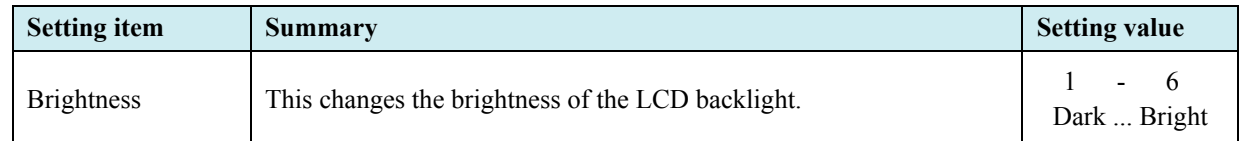

## **Setting the date and time**

You can change settings which relate to the date and time.

After a setting is changed, it is applied once it is confirmed.

The procedure for changing the date and time settings and the items which can be set are explained below.

- 1. At the  $\bigoplus$  screen, touch  $\bigoplus$ .
- 2. Use  $\begin{array}{|c|c|} \hline \end{array}$  to display the date and time settings, and then touch the desired setting item.
- 3. Touch the setting value for the setting item which you would like to change, and then change the setting value. \* Refer to the following table for the setting items.
- 4. Touch **OK** at the bottom of the screen to apply the changed settings.

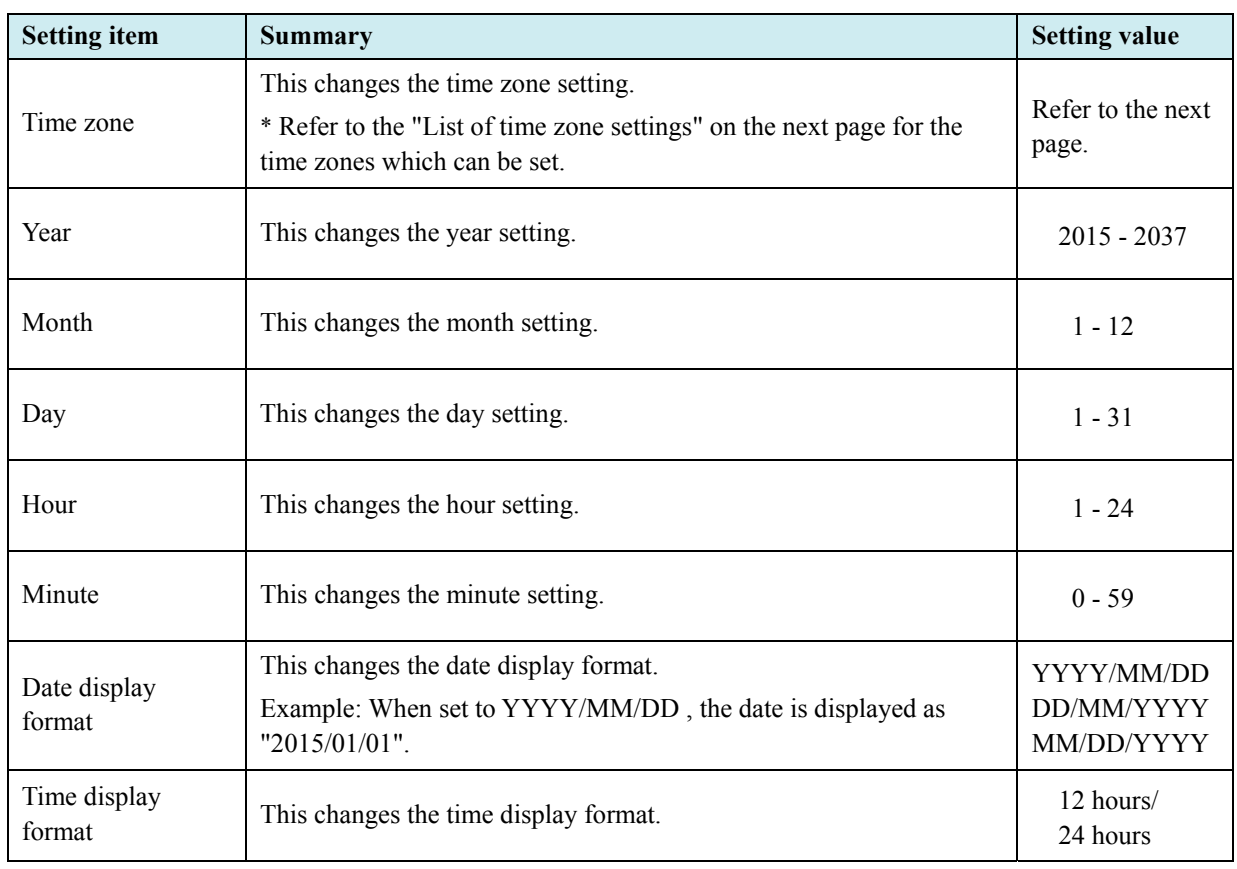

# **List of time zone settings**

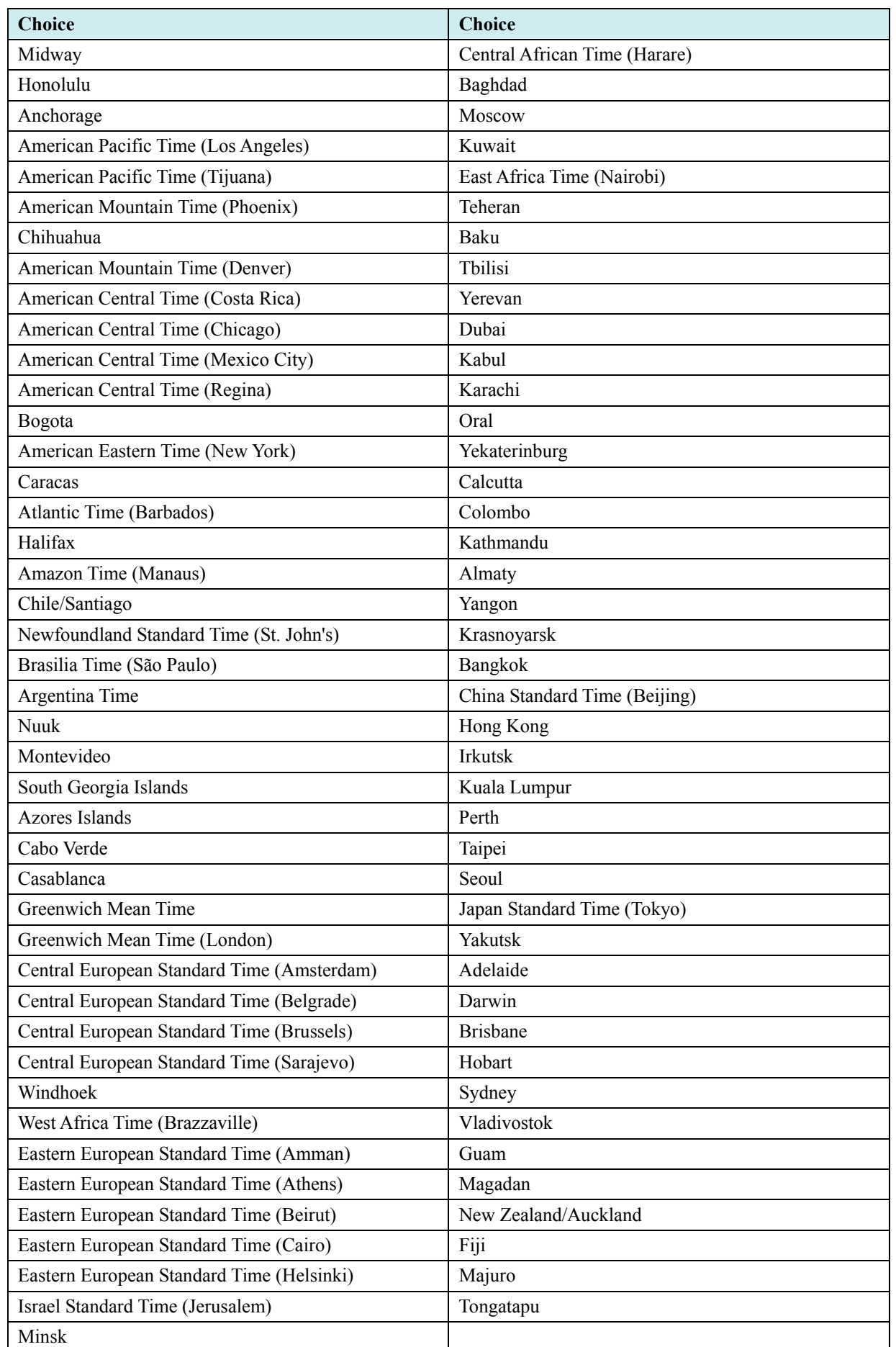

## **Setting the language**

You can change settings which relate to the language. After a setting is changed, it is applied once it is confirmed.

The procedure for changing the language is explained below.

- 1. At the  $\bigcirc$  screen, touch  $\bigcirc$ .
- 2. Use  $\blacksquare$  to scroll the screen, and select "Language setting" from the list.
- 3. Touch the language which you would like to select. \* Refer to the settings in the table below for the languages which can be selected.
- 4. Touch **OK** at the bottom of the screen to apply the changed settings.

## **Setting the sound**

You can change settings which relate to the sound.

After a setting is changed, it is applied once it is confirmed.

The procedure for changing the sound settings and the items which can be set are explained below.

1. At the  $\bigcirc$  screen, touch  $\cdot$ .

2. Use  $\Delta$   $\triangledown$  to scroll the screen, and select "Sound setting" from the list.

- 3. Touch the setting value for the setting item which you would like to select, and then change the setting value. \* Refer to the following table for the setting items.
- 4. Touch **OK** at the bottom of the screen to apply the changed settings.

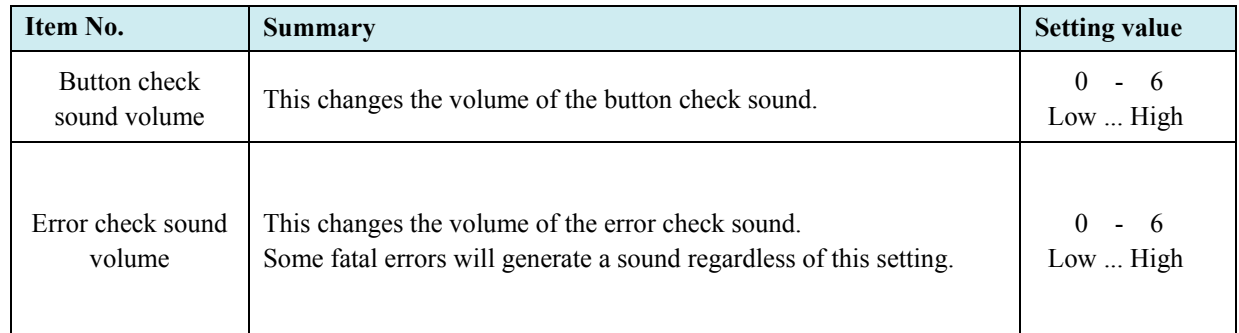

# **Checking information**

## **Viewing information**

You can check information relating to the sewing machine and LCD panel. The steps required in order to check the information are explained below.

- 1. At the  $\bigodot$  screen, touch  $\mathbf{1}$ .
- 

- 
- 2. Use  $\Delta$   $\triangledown$  to scroll the screen, and select "Information" from the list.
- 3. Touch "Information".

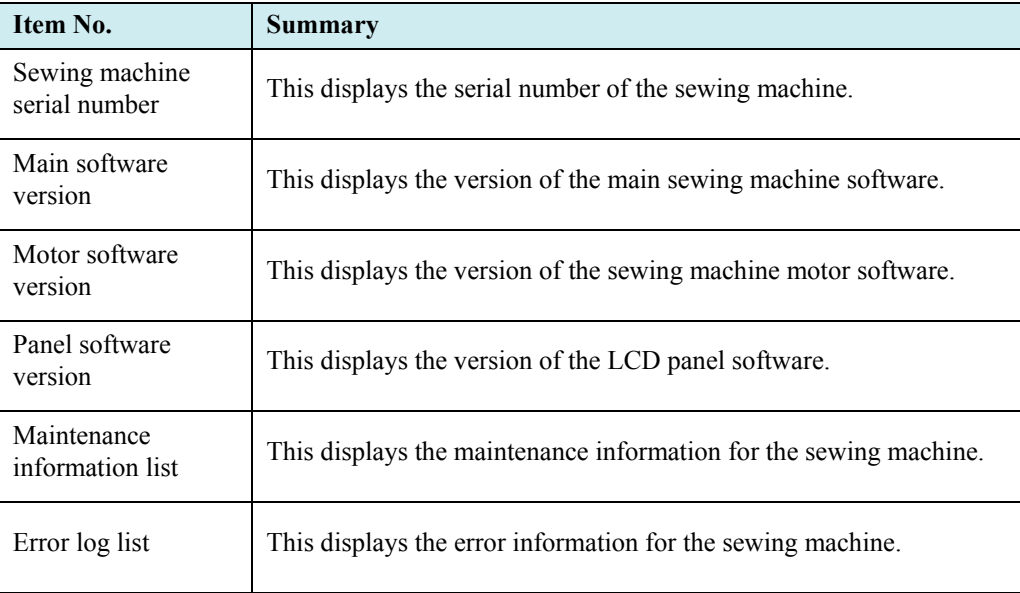

## **Updating the software**

The programmer can be used to update the software for the sewing machine. The procedure for updating the sewing machine software is given below.

- 1. At the  $\bigodot$  screen, touch  $\bigodot$ .
- 2. Use  $\Delta \nabla$  to scroll the screen, and select "Software update" from the list.
- 3. Touch the item corresponding to the software which you would like to update.
	- \* Refer to the following table for the update items.

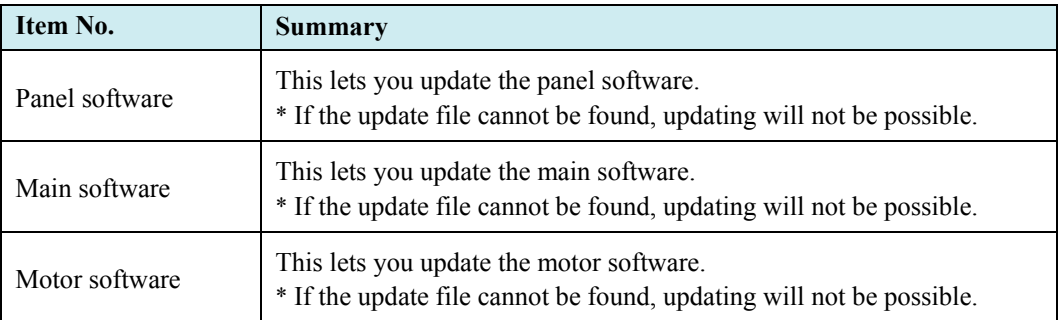

## **Checking the software license**

The programmer can be used to update the software for the software license.

The steps required in order to check the software license information are explained below.

- 1. At the  $\bigoplus$  screen, touch  $\bigoplus$ .
- 2. Use  $\Delta \nabla$  to scroll the screen, and select "Open source license" from the list.
- 3. Touch "Open source license".

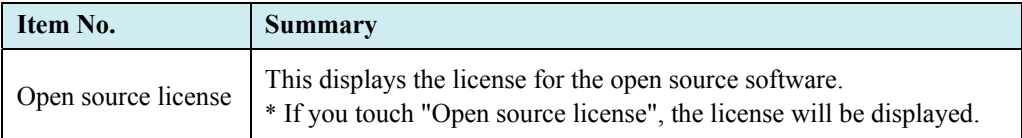

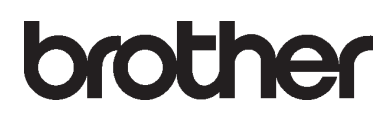

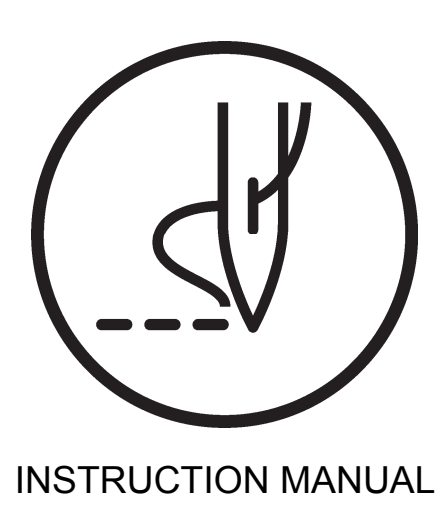

**BROTHER INDUSTRIES, LTD.** http://www.brother.com/ 1-5, Kitajizoyama, Noda-cho, Kariya 448-0803, Japan. Phone: 81-566-95-0088

©2016, 2018, 2019 Brother Industries, Ltd. All Rights Reserved. This is the original instructions.

BAS H series, Programmer I9031313B E 2019.03.B (1)